# הוראות הפעלה

32PFH5300 32PFT5300 40PFH5300 40PFT5300 50PFH5300 50PFT5300

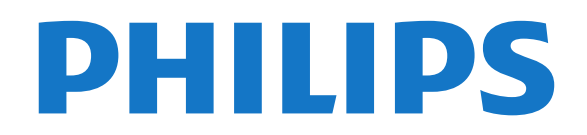

### **תוכן עניינים**

### **[1 - הטלוויזיה החדשה שלי](#page-2-0)**

- [Smart TV 1.1](#page-2-1)   [1.2 - גלריית היישומים](#page-2-2)
- [1.3 השכרת סרטים](#page-2-3)  [1.4 - רשתות חברתיות](#page-2-4) והקלטה(טלוויזיה השהיית) 1.5 - 1.5 **Pause TV** [3](#page-2-5)<br>EasyLink - 1.6 [EasyLink - 1.6](#page-2-6)

### **[2 - הגדרות](#page-4-0)**

- [2.1 קרא על בטיחות](#page-4-1)
- [2.2 מעמד לטלוויזיה והתקנתה על קיר](#page-4-2)
	- [2.3 עצות בנושא הצבה](#page-4-3)
		- [2.4 כבל החשמל](#page-4-4)
		- [2.5 כבל האנטנה](#page-4-5)

### **[3 - רשת](#page-6-0)**

- [3.1 רשת אלחוטית](#page-6-1)
- [3.2 רשת קווית](#page-7-0)
	- [3.3 הגדרות רשת](#page-7-1)

#### **[4 - חיבורים](#page-9-0)**

 [4.1 - עצות בנושא חיבורים](#page-9-1) [EasyLink HDMI CEC - 4.2](#page-10-0)   [4.3 - ממשק משותף - CAM](#page-11-0)  [4.4 - ממיר STB](#page-12-0)  [4.5 - מערכת קולנוע ביתי - HTS](#page-12-1)  [4.6 - נגן תקליטורי Blue-ray](#page-13-0)  [4.7 - נגן DVD](#page-13-1)  [4.8 - קונסולת משחק](#page-14-0)  [4.9 - כונן קשיח USB](#page-14-1)  [4.10 - מקלדת או עכבר USB](#page-15-0)  [4.11 - כונן הבזק USB](#page-16-0)  [4.12 - מצלמה](#page-16-1)  [4.13 - מצלמת וידיאו](#page-16-2)  [4.14 - מחשב](#page-17-0)  [4.15 - אוזניות](#page-18-0)

#### **[5 - הפעלה](#page-19-0)**

 [5.1 - מופעלים או במצב המתנה](#page-19-1)  [5.2 - מקשים בטלוויזיה](#page-19-2)

#### **[6 - שלט רחוק](#page-20-0)**

- [6.1 סקירת מקשים](#page-20-1)
- [6.2 חיישן אינפרא-אדום \(IR](#page-21-0)(
	- [6.3 סוללות](#page-21-1)
		- [6.4 ניקוי](#page-21-2)

### **[7 - ערוצי טלוויזיה](#page-22-0)**

 [7.1 - צפייה בערוצי טלוויזיה](#page-22-1)  [7.2 - התקנת ערוץ](#page-26-0)

#### **[8 - תפריט הבית](#page-30-0)**

### **[9 - מדריך הטלוויזיה](#page-31-0)**

- [9.1 למה תזדקק](#page-31-1)  [9.2 - שימוש במדריך הטלוויזיה](#page-31-2)
	- [9.3 הקלטה](#page-31-3)

### **[10 - מקורות](#page-32-0)**

 [10.1 - רשימת מקורות](#page-32-1) 10.2- ממצב המתנה<br>Fasyl ink - 10.3 [EasyLink - 10.3](#page-32-3) 

### **[11 - טיימר ושעון](#page-33-0)**

 [11.1 - טיימר שינה](#page-33-1)  [11.2 - שעון](#page-33-2)

#### [11.3 - טיימר כיבוי](#page-33-3)

#### **[12 - משחקים](#page-34-0)**

 [12.1 - לשחק משחק](#page-34-1)

### **[13 - התמונות, הסרטונים והמוזיקה שלך](#page-35-0)**

- [13.1 מחיבור USB או ממחשב רשת](#page-35-1)
- [Wi-Fi Miracast 13.2](#page-36-0)

### **[14 - השהה טלוויזיה](#page-38-0)**

#### **[15 - הקלטה](#page-39-0)**

- [15.1 למה תזדקק](#page-39-1)
- [15.2 הקלטת תוכנית](#page-39-2)
- [15.3 צפייה בהקלטה](#page-39-3)

### **[Smart TV - 16](#page-41-0)**

- [16.1 על אודות Smart TV](#page-41-1)
- [16.2 למה תזדקק](#page-41-2) [TV Smart התקנת - 16.3](#page-41-3)
- 
- [TV Smart יישומי 16.4](#page-41-4)  [Multi view - 16.5](#page-42-0)
- [TV Smart איפוס 16.6](#page-42-1)

#### **[Multi room - 17](#page-43-0)**

- [17.1 על אודות Multi room\) צפייה מרובת אזורים\)](#page-43-1)
	- [17.2 למה תזדקק](#page-43-2)
	- 17.3 שימוש ב-room Multi

#### **[18 - הגדרות](#page-44-0)**

 [18.1 - תפריט התקנה](#page-44-1) [\(תמונה\) Picture - 18.2](#page-44-2)  [18.3 - צליל](#page-47-0)  [18.4 - גישה אוניברסלית](#page-49-0)

#### **[19 - מפרטים](#page-51-0)**

- 1**9.1 סביבתי** *[52](#page-51-1)*<br>19.2 הלינוה <sup>52</sup> 1**9.2- קליטה <sup>[52](#page-51-2)</sup><br>19.3 - חצונה <sup>52</sup>** 1**9.3- תצוגה** *[52](#page-51-3)*<br>19.4 - חשמל 53  [19.4 - חשמל](#page-52-0)  [19.5 - ממדים ומשקלים](#page-52-1) 1**9.6- קישוריות <sup>[53](#page-52-2)</sup>**<br>19.7 - מולטי-מדיה <sup>53</sup>
	- [19.7 מולטי-מדיה](#page-52-3)

### **[20 - תוכנה](#page-54-0)**

- **20.1 עדכון תוכנה** *[55](#page-54-1)*<br>20.2 נרסת החורוה <sup>55</sup>
- [20.2 גרסת התוכנה](#page-54-2)

### [20.3 - תוכנת קוד-פתוח](#page-54-3)

### **[21 - איתור תקלות ותמיכה](#page-55-0)**

- [21.1 איתור ופתירת בעיות](#page-55-1)
	- [21.2 רישום](#page-56-0)
	- (עזרה)11.3 Help<br>21.4 עזרה מקוונת [57](#page-56-1)  [21.4 - עזרה מקוונת](#page-56-2)
- [21.5 שירות לקוחות / תיקון](#page-56-3)

### **[22 - בטיחות וטיפוח](#page-57-0)**

- [22.1 בטיחות](#page-57-1)
- [22.2 טיפול במסך](#page-58-0)

#### **[23 - תנאי שימוש, זכויות יוצרים ורישיונות](#page-59-0)**

- [23.1 תנאי שימוש.](#page-59-1)
- [23.2 זכויות יוצרים ורישיונות](#page-59-2)

### **[מפתח](#page-61-0)**

### 1

# **הטלוויזיה החדשה שלי**

### 1.1 **Smart TV**

 חבר את הטלוויזיה TV LED Smart Philips לאינטרנט וגלה עולם חדש של טלוויזיה. תוכל להתחבר באופן קווי לנתב שלך או להתקשר באופן אלחוטי עם Fi-Wi.

כאשר מקלט הטלוויזיה מחובר לרשת הביתית שלך, הסמארטפון יכול להציג תמונה בטלוויזיה, אתה יכול להקרין סרטים השמורים במחשב שלך או לשלוט בטלוויזיה באמצעות הטאבלט שלך.

 כאשר הטלוויזיה מחוברת לאינטרנט, תוכל לצפות בסרט מושכר מחנות וידיאו מקוונת, לקרוא את מדריך הטלוויזיה באופן מקוון או להקליט את תוכנית הטלוויזיה האהובה עליך בכונן קשיח USB.

יישומי Smart TV מוסיפים להנאה באמצעות כל מיני שירותי בידור נוחים.

ב**"עזרה"**, לחץ על **" מילות מפתח"** וחפש TV Smartלקבלת מידע נוסף.

### 1.2

### **גלריית היישומים**

 פתח את**"גלריית אפליקציות"**ב- TV Smartכדי לדפדף בין היישומים, ולמצוא אוסף אתרי האינטרנט, התפורים במיוחד לטלוויזיה.

מצא את האפליקציה לסרטוני יו-טיוב, לעיתון ארצי, לאלבום תמונות מקוון, לטוויטר וכד'.

> ישנן אפליקציות להשכרת סרטון מחנות סרטונים מקוונת ואפליקציות לצפייה בתוכניות שפספסת.

 אם לא מצאת גלריית אפליקציות את מה שחיפשת, נסה את WWW , רשת האינטרנט של מסמכי HTML, וגלוש באינטרנט דרך הטלוויזיה.

> ב**"עזרה"**, לחץ על **" מילות מפתח"** וחפש **"גלריית אפליקציות"** לקבלת מידע נוסף.

### 1.3

### **השכרת סרטים**

אינך חייב לצאת מהבית כדי לצפות ב**"סרט מושכר"**. פשוט שכור את הסרט האחרון מחנות הווידיאו המקוונת שבאזור שלך.

<span id="page-2-0"></span>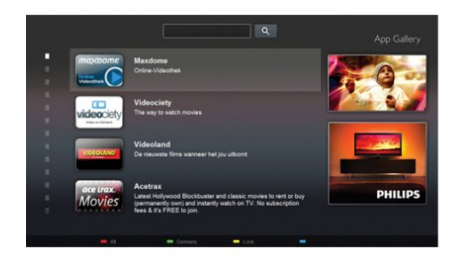

<span id="page-2-1"></span> הפעל את TV Smart והוסף את היישום של חנות הווידיאו לעמוד הפתיחה של TV Smart .

פתח את היישום של חנות הווידיאו, צור לך חשבון אישי, בחר סרט ולחץ על "הקרנה".

אין צורך לטרוח עם הורדות, תוכל לצפות בסרט מייד\*.

ב**"עזרה"**, לחץ על **" מילות מפתח"** וחפש **"השכרת סרטים"** לקבלת מידע נוסף.

\* מותנה בשירות הזרמת וידיאו של חנות הווידיאו שבחרת.

### $\overline{14}$

### **רשתות חברתיות**

<span id="page-2-4"></span><span id="page-2-2"></span>אין צורך לקום כדי לבדוק במחשב את ההודעות ששלחו לך חבריך.

בטלוויזיה זו תקבל את ההודעות מ**הרשת החברתיתבמסך הטלוויזיה** . ניתן לשלוח הודעת תשובה מהספה. ניתן למצוא את היישום של Twitter בתפריט "הבית"בכרטיסייה יישומים.

> ב**"עזרה"**, לחץ על **" מילות מפתח"** וחפש **"גלריית אפליקציות"** לקבלת מידע נוסף.

> > 1.5

## <span id="page-2-5"></span>**(טלוויזיה השהיית) TV Pause והקלטה**

<span id="page-2-3"></span> אם תחבר **כונן קשיח** USB, תוכל "להשהות ולהקליט שידור" של ערוץ טלוויזיה דיגיטלי.

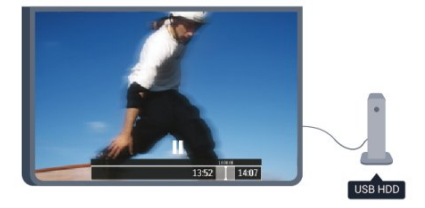

 השהה את שידור הטלוויזיה וענה לשיחת טלפון דחופה או פשוט צא להפסקה במהלך משחק ספורט: הטלוויזיה תשמור את השידור בכונן הקשיח USB. תוכל לצפות אחר כך בתוכנית.

 כאשר מחובר כונן קשיח USB, תוכל גם להקליט שידורים דיגיטליים. תוכל להקליט תוך כדי צפייה בתוכנית או לתזמן הקלטה של תוכנית שתוקרן בקרוב.

<span id="page-2-6"></span>ב**"עזרה"**, לחץ על **" מילות מפתח"** וחפש **"השהיית טלוויזיה"** או**"הקלטה"** לקבלת מידע נוסף.

### 1.6 **EasyLink**

 בעזרת EasyLink , תוכל להפעיל מכשיר מחובר, כגון נגן תקליטורים Bluray, באמצעות השלט הרחוק של הטלוויזיה.

כדי לתקשר עם EasyLink משתמש בממשק CEC HDMI המכשירים המחוברים.

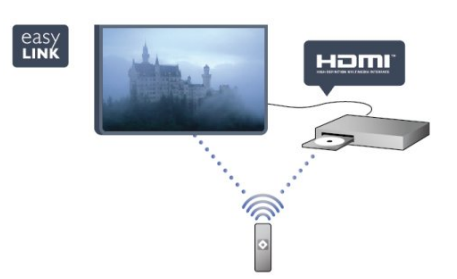

ב**"עזרה"**, לחץ על **" מילות מפתח"** וחפש EasyLink לקבלת מידע נוסף.

4

# **הגדרות**

### $2.1$

 $\overline{2}$ 

## **קרא על בטיחות**

לפני השימוש בטלוויזיה, קרא תחילה את הוראות הבטיחות.

ב"עזרה", עבור ל**"בטיחות וטיפוח"** > **"בטיחות"**.

### $2.2$

## **מעמד לטלוויזיה והתקנתה על קיר**

### **מעמד טלוויזיה**

 תוכל למצוא הוראות הרכבה של מעמד הטלוויזיה ב"מדריך להתחלה מהירה" שצורף למקלט הטלוויזיה. אם איבדת אותו, תוכל .[www.philips.com](http://www.philips.com) להורידו מאתר

השתמש במספר סוג המוצר של הטלוויזיה כדי לחפש ולהוריד את ה"מדריך להתחלה מהירה".

### **התקנה על קיר**

. .

 מקלט הטלוויזיה שלך מוכן גם להרכבת תושבת התקנה על הקיר, התואמת לתקני VESA)התושבת נמכרת בנפרד). בעת רכישת התושבת להתקנה על קיר, השתמש בקוד VESAהבא .

כדי לקבע את התושבת בצורה מאובטחת, השתמש בבורג באורך המופיע בשרטוט.

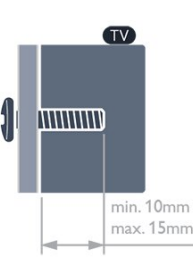

• לטלוויזיה מסדרה 5300 32 אינץ' VESA MIS-F 100x100 M4 , • לטלוויזיה מסדרה 5300 40 אינץ' VESA MIS-F 200x200 M4 , • לטלוויזיה מסדרה 5300 50 אינץ' VESA MIS-F 400x200 M6 ,

### **זהירות**

התקנת הטלוויזיה על הקיר מחייבת כישורים מיוחדים ותבוצע אך ורק על ידי עובדים מוסמכים. התקנת הטלוויזיה על הקיר חייבת לעמוד בתקני הבטיחות, בהתאם למשקל הטלוויזיה. קרא גם את אמצעי הזהירות לפני שאתה קובע את מיקום הטלוויזיה. TP Vision Europe B.V. אינה נושאת באחריות להתקנה לא תקינה או לכל התקנה שתוצאתה תאונה או פציעה.

### 2.3

### **עצות בנושא הצבה**

- <span id="page-4-6"></span><span id="page-4-3"></span><span id="page-4-1"></span><span id="page-4-0"></span>• הצב את הטלוויזיה היכן שהאור אינו משתקף ישירות בתוך המסך.
	- הצב את הטלוויזיה במרחק של עד 15 ס"מ מהקיר.

<span id="page-4-2"></span>• המרחק האידיאלי לצפייה הוא שלוש פעמים הגודל האלכסוני של המסך. כשאתה יושב, העיניים שלך צריכות להיות בגובה מרכז המסך.

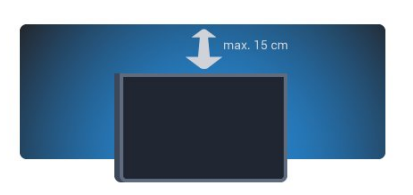

### 2.4 **כבל החשמל**

- <span id="page-4-4"></span> • הכנס את כבל החשמל למחבר**"** POWER**"**שבגב הטלוויזיה.
	- ודא שכבל החשמל מחובר באופן בטיחותי בתוך המחבר.
	- ודא שתקע החשמל המחובר לשקע בקיר נגיש בכל עת.
- בעת ניתוק כבל החשמל, משוך תמיד מהתקע לעולם לא מהכבל. עבור 32"40/"

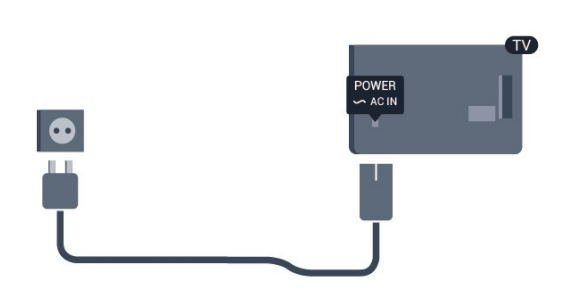

עבור 50"

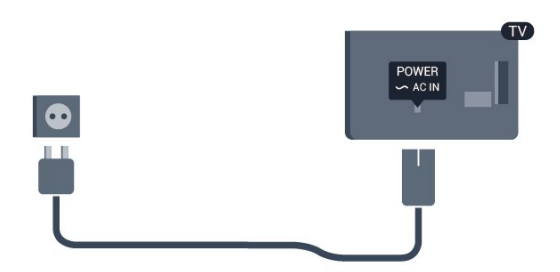

על אף שצריכת חשמל של טלוויזיה זו נמוכה מאוד במצב המתנה, כבה את הטלוויזיה באמצעות מתג ההפעלה/כיבוי כדי לחסוך באנרגיה אם אינך משתמש בטלוויזיה במשך פרק זמן ממושך.

<span id="page-4-5"></span>ב**"עזרה"**, לחץ על **" מילות מפתח"**וחפש "הפעלה" לקבלת מידע נוסף על כיבוי והדלקת הטלוויזיה.

5

### $\frac{1}{2.5}$ **כבל האנטנה**

<span id="page-5-0"></span>הכנס את תקע האנטנה ביציבות בתוך שקע ה**"** ANTENNA**"**שעל גב הטלוויזיה.

 תוכל לחבר אנטנה פרטית שלך או אות אנטנה ממערכת חלוקת אנטנות. השתמש במחבר אנטנה מסוג RF Ohm 75 Coax IEC.

> השתמש בחיבור אנטנה זה לצורך אותות נכנסים T-DVB .DVB-C -ו

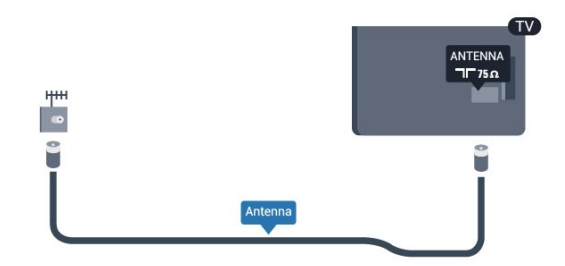

6

### 3

# **רשת**

### 3.1

### **רשת אלחוטית**

### **למה תזדקק**

כדי לחבר את הטלוויזיה באופן אלחוטי לאינטרנט, תזדקק לנתב אלחוטי. השתמש בחיבור במהירות גבוהה (פס רחב) לאינטרנט.

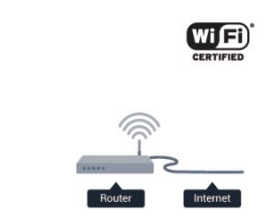

#### **מכשירי רשת**

 ניתן לחבר את הטלוויזיה למכשירים אחרים ברשת האלחוטית שלך, כגון מחשב או סמארטפון. אפשר להשתמש במחשב שמערכת .Apple OS X או Microsoft Windows שלו ההפעלה

#### **שיתוף קבצים**

 בטלוויזיה זאת, באפשרותך לפתוח קובצי תמונות, מוזיקה ווידיאו המאוחסנים במחשב שלך. השתמש בגרסה מעודכנת של תוכנת Windows Media \*,Philips MediaManager כגון מדיה שרת , Twonky ™או תוכנה דומה. 11 Player

התקן את תוכנת שרת המדיה במחשב שלך והגדר אותה לשיתוף קובצי המדיה שלך עם הטלוויזיה. כדי לצפות בקבצים שלך או להשמיע אותם בטלוויזיה, תוכנה זאת חייבת לפעול במחשב שלך. \* תוכל להוריד את התוכנהPhilips MediaManager מאתר [support](http://www.philips.com/support) *L*www.philips.com. אתר התמיכה של פיליפס

### **ביצוע החיבור**

פעל לפי שלבים 1 עד .5

**שלב 1** - ודא שהנתב של הרשת האלחוטית מופעל.

- **שלב 2** לחץ על ובחר **"התקנה"** ולחץ על OK.
	- **שלב 3** בחר**"חיבור לרשת"** ולחץ על OK.
		- **שלב 4** בחר **"חיבור"** ולחץ על OK.
		- **שלב 5** בחר**"אלחוטי"** ולחץ על OK.
- **שלב 6** בחר**"סריקה"** ולחץ על OK . עם יש לך נתב עם WPS (התקנת Fi-Wi מאובטחת), תוכל לבחור WPS . בחר את העדפתך ולחץ על OK.

### • **סרוק**

 בחר**"סריקה"**כדי לסרוק את הרשת האלחוטית שלך (הנתב האלחוטי שלך). הטלוויזיה עשויה למצוא כמה רשתות אלחוטיות בסביבתך.

### WPS •

 אם לנתב שלך יש WPS , תוכל להתחבר ישירות לנתב, ללא סריקה. עבור לנתב, לחץ על לחצן WPS וחזור לטלוויזיה תוך 2 דקות. לאחר

מכן לחץ על**"חיבור"**כדי לבצע את החיבור.

<span id="page-6-2"></span><span id="page-6-0"></span> אם יש לך מכשירים ברשת האלחוטית שלך, המשתמשים במערכת הצפנה מאובטחת WEP, אינך יכול להשתמש ב- WPS. עם עליך להשתמש ב **"קוד** PIN WPS **"**כדי להתחבר, בחר **"סריקה"** במקום WPS.

<span id="page-6-1"></span>**שלב 7** - ברשימת הרשתות שנמצאו, בחר ברשת האלחוטית שלך ולחץ על OK.

 אם הרשת שלך אינה מופיעה ברשימה מכיוון ששמה נסתר (ביטלת את השידור SSID של הנתב), בחר**"הזנה ידנית"**כדי להזין בעצמך את שם הרשת.

**שלב** -**8** בהתאם לסוג הנתב, תוכל הזין כעת את מפתח ההצפנה שלך ( WEP, WPA או 2WPA( . אם הזנת כבר את מפתח ההצפנה של רשת זאת, תוכל לבחור**"הבא"**כדי לבצע מייד את ההתחברות.

אם הנתב שלך תומך ב- WPSאו ב- PIN WPS , תוכל לבחור בין**"** WPS**"**, **"** PIN WPS **"**או **"סטנדרטי"** . בחר את העדפתך ולחץ על OK.

#### • **סטנדרטיים**

 בחר**"סטנדרטי"** כדי להזין ידנית את מפתח האבטחה (סיסמה, משפט סיסמה או מפתח הצפנה). תוכל להשתמש בלוח המקשים של השלט הרחוק כדי להזין את מפתח האבטחה. ברגע שהזנת את מפתח, לחץ על**"חיבור"**.

### WPS PIN •

 כדי לבצע חיבור WPS מאובטח באמצעות קוד PIN , בחר**"** WPS ולחץ על OK. כתוב לעצמך את קוד ה- PIN בן 8 ספרות PIN**"** המוצג והזן אותו בתוכנת הנתב שבמחשב שלך. חזור לטלוויזיה ולחץ על**"חיבור"**. עיין במדריך הנתב באשר למקום שבו יש להזין את קוד ה- PIN בתוכנת הנתב.

**שלב** -**9** תופיע הודעה כאשר החיבור הצליח.

### **תצורת רשת**

אם החיבור נכשל, תוכל לבדוק את הגדרת ה- DHCPשל הנתב. יש להגדיר את ה- DHCPכ**"מופעל"**.

 לחלופין, אם אתה משתמש מתקדם ומעוניין להתקין את הרשת בכתובת IPסטטית, הגדר את הטלוויזיה ל- IPסטטי. כדי להגדיר את הטלוויזיה ל- IP סטטי, לחץ על ובחר**"התקנה"** ולחץ על OK . בחר**"הגדרות רשת"** > **"הגדרות רשת"** > **"תצורת רשת"** > **"** IP**סטטי"** . לאחר בחירת IPסטטי בתפריט, תוכל להגדיר את כתובת ה- IP ובאותו תפריט, גם את כל ההגדרות האחרות הדרושות**בתצורת ה-** IP**הסטטי**.

### **בעיות רשת**

#### **הרשת האלחוטית מעוותת או לא נמצאה**

 • תנורי מיקרוגל, טלפונים אלחוטיים או מכשירי Fi-Wi אחרים, הנמצאים בקרבתך, עלולים להפריע לרשת q /802.11b האלחוטית.

• ודא שחומות האש ברשת שלך מאפשרות גישה לחיבור האלחוטי של הטלוויזיה.

 • אם הרשת האלחוטית אינה פועלת כהלכה בביתך, נסה התקנה של רשת קווית.

### **האינטרנט אינו עובד**

• אם החיבור לנתב תקין, בדוק את חיבור הנתב לאינטרנט.

### **החיבור בין המחשב לאינטרנט איטי**

• עיין במדרך למשתמש של הנתב האלחוטי שלך למידע על הטווח

בתוך מבנה, על שיעור ההעברה ועל גורמים אחרים של איכות האות. • השתמש בנתב בעל חיבור מהיר לאינטרנט (פס רחב).

### $3.2$

### **רשת קווית**

### **למה תזדקק**

 אתה**זקוק לנתב**רשת לצורך חיבור הטלוויזיה לאינטרנט. השתמש בנתב בעל חיבור מהיר לאינטרנט (פס רחב).

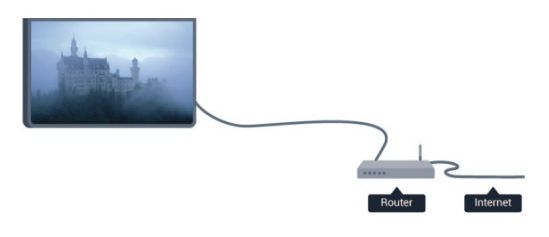

### **שיתוף קבצים**

 בטלוויזיה זאת, באפשרותך לפתוח קובצי תמונות, מוזיקה ווידיאו המאוחסנים במחשב שלך. השתמש בגרסה מעודכנת של תוכנת Windows Media \*,Philips MediaManager כגון מדיה שרת , Twonky ™או תוכנה דומה. 11 Player

התקן את תוכנת שרת המדיה במחשב שלך והגדר אותה לשיתוף קובצי המדיה שלך עם הטלוויזיה. כדי לצפות בקבצים שלך או להשמיע אותם בטלוויזיה, תוכנה זאת חייבת לפעול במחשב שלך. \* תוכל להוריד את התוכנהPhilips MediaManager

מאתר [support](http://www.philips.com/support) *L*www.philips.com. אתר התמיכה של פיליפס

ב**"עזרה"**, לחץ על **" מילות מפתח"** וחפש **"תוכנת שרת מדיה, נתמכת"** לסקירה כללית של תוכנת שרת מדיה נתמכת.

### **חיבור הנתב**

כדי לחבר ולהגדיר את הנתב, פעל על פי השלבים**1** עד .**5**

- **1**חבר את הנתב לטלוויזיה באמצעות כבל רשת (כבל אתרנט\*\*).
	- **2**ודא שהנתב הופעל.
	- **3**לחץ על ובחר **"התקנה"** ולחץ על OK.
		- **4**בחר **"חיבור לרשת"** ולחץ על OK.
			- **5**בחר **"קווי"** ולחץ על OK.

 הטלוויזיה מחפשת באופן רציף את החיבור לרשת. תופיע הודעה כאשר החיבור הצליח.

#### **תצורת רשת**

אם החיבור נכשל, תוכל לבדוק את הגדרת ה- DHCPשל הנתב. יש להגדיר את ה- DHCPכ**"מופעל"**.

 לחלופין, אם אתה משתמש מתקדם ומעוניין להתקין את הרשת בכתובת IPסטטית, הגדר את הטלוויזיה ל- IPסטטי.

כדי להגדיר את הטלוויזיה ל- IPסטטי, לחץ

על ובחר **"התקנה"** ולחץ על OK.

בחר **"הגדרות רשת"** > **"הגדרות רשת"** > **"תצורת רשת"** > **"** IP **סטטי"** . לאחר בחירת IPסטטי בתפריט, תוכל להגדיר את כתובת ה- IPובאותו תפריט. גם את כל ההגדרות האחרות הדרושות **בתצורת ה-** IP**הסטטי**.

 \*\*כדי לעמוד בתקנות EMC, השתמש ב- Cat FTPממוגן. כבל אתרנט 5 E.

## **הגדרות רשת**

3.3

לפתיחת הגדרות הרשת . . .

- **1**לחץ על ובחר **"התקנה"** ולחץ על OK.
	- **2** בחר**"הגדרות רשת"** ולחץ על OK.
		- **הצגת הגדרות רשת**

<span id="page-7-2"></span><span id="page-7-0"></span>כל הגדרות הרשת הנוכחיות מופיעות כאן. כתובת ה- IPוה- MAC , עוצמת האות, מהירות, שיטת ההצפנה וכד'.

### • **הגדרות רשת**

**- סוג הרשת**

מגדיר את הרשת לקווית או אלחוטית.

### **- תצורת רשת**

מגדיר את תצורת הרשת ל- DHCP או IPסטטי.

### • **הפעלת מדיה באמצעות** Fi-Wi

כדי לקבל קובצי מולטימדיה מסמארטפונים או מטאבלטים, הגדר את ה- DMRל"מופעל".

### • **תצורת** IP**סטטי**

 סטטי בתפריט "הגדרות רשת", תוכל להגדיר כאן את IP אם הוגדר כל ההגדרות של p סוסטי.

### Wi-Fi Miracast •

 למידע נוסף על Miracast Fi-Wi, לחץ על **" מילות**  .**™"**Wi-Fi Miracast **"** וחפש**" מפתח**

#### • **אפס את קבוצת ה-** Miracast Fi-Wi

 מחק את הרשימה של מכשירים מחוברים וחסומים, ששימשו עם Miracast.

### • **מסך חכם** Fi-Wi

 למידע נוסף על מסך חכם Fi-Wi, לחץ על **" מילות מפתח"** וחפש **"מסך חכם "** Fi-Wi.

### • **שם הטלוויזיה ברשת**

אם ברשת הביתית שלך יש יותר מטלוויזיה אחת, תוכל לשנות את השם של הטלוויזיה כאן.

> • **הגדרות** Netflix התאם את גדרות ה- Netflix

### • **מחיקת זיכרון אינטרנט**

<span id="page-7-1"></span> בעזרת "מחיקת זיכרון אינטרנט", תוכל למחוק את כל קובצי האינטרנט השמורים בטלוויזיה. באופן זה תמחק את הרישום של TV Smart Philips ואת הגדרת דירוג ההורים, את ההתחברויות ליישום חנות הווידיאו, את כל המועדפים ביישום TV Smart , את סימניות האינטרנט ואת ההיסטוריה. יישומי MHEGאינטראקטיביים יכולים גם הם לשמור בטלוויזיה שלך

את מה שמכונה "עוגיות" ( cookies(. גם קבצים אלו יימחקו.

# **חיבורים**

4

### **עצות בנושא חיבורים**

### **מדריך קישרויות**

חבר תמיד את המכשיר לטלוויזיה באמצעות"החיבור בעל האיכות הגבוהה ביותר הזמין". כמו כן, השתמש בכבלים באיכות טובה כדי להבטיח העברה טובה של תמונה וצליל.

 אם תזדקק לעזרה לחיבור מספר מכשירים לטלוויזיה, תוכל לעיין ב"מדריך הקישוריות של TV Philips". המדריך מציע מידע על אופן החיבור ועל סוג הכבלים שבהם יש להשתמש.

www.connectivityguide.philips.com -ב בקר

### **אנטנה**

 אם יש לך ממיר (דיגיטלי) או מקליט, חבר את כבלי האנטנה באופן שיעבירו את"האות מהאנטנה" דרך הממיר ו/או המקליט תחילה, לפני שייכנס לטלוויזיה. בדרך זו, האנטנה והממיר יכולים לשלוח למקליט ערוצים אפשריים נוספים להקלטה.

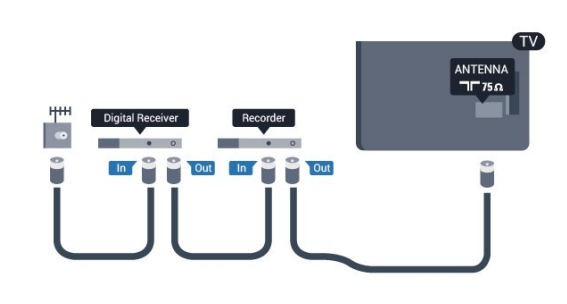

### **HDMI**

### **HDMI CEC**

 לחיבור HDMI יש איכות התמונה והשמע הטובה ביותר. כבל HDMI אחד משלב אותות וידיאו ושמע. השתמש בכבל HDMI לקבלת אותות טלוויזיה בהבחנה גבוהה ( HD( . להעברת אותות באיכות מיטבית, השתמש בכבל HDMI במהירות גבוהה ואל תשתמש בכבל HDMIשאורכו יותר מ5- מ'.

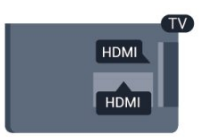

<span id="page-9-2"></span><span id="page-9-0"></span>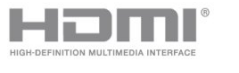

### EasyLink HDMI CEC

<span id="page-9-1"></span> אם המכשירים שלך מחוברים באמצעות HDMI ויש להם EasyLink , באפשרותך להפעיל אותם באמצעות השלט הרחוק של הטלוויזיה. יש צורך להפעיל את CEC HDMI EasyLink בטלוויזיה ובמכשיר המחובר. לקבלת מידע נוסף על השימוש ב- EasyLink , לחץ על**" מילות מפתח"** וחפש **"** CEC EasyLink**"**.

### HDMI **-ל**DVI

 השתמש במתאם DVIל- HDMI אם למכשיר שלך יש רק חיבור DVI. לקבלת קול, השתמש באחד מחיבורי ה- HDMI והוסף כבל אודיו L/ R)מיני שקע 3.5 מ"מ) לכניסת האודיו שבגב מקלט הטלוויזיה.

### **הגנה מפני העתקה**

 כבל DVI וכבל HDMIתומכים ב- HDCP) הגנה על תוכן דיגיטלי ברוחב פס גבוה). HDCP הוא אות הגנה מפני העתקה, המונע העתקת תוכן מתקליטור DVD או ray-Blu . נקרא גם DRM)ניהול זכויות דיגיטלי).

### **HDMI ARC**

כל חיבורי ה- HDMI בטלוויזיה כוללים ARC HDMI)ערוץ אודיו חוזר).

אם המכשיר, בדרך כלל מערכת קולנוע ביתי ( HTS( , מצויד גם הוא בחיבור ARC HDMI , חבר אותו לחיבור HDMI כלשהו במקלט טלוויזיה. אם יש לך חיבור ARC HDMI , אינך זקוק לכבל אודיו נוסף, שישלח את הקול של תמונת הטלוויזיה לקולנוע הביתי. החיבור ARC HDMIמשלב את שני האותות. כדי לחבר את הקולנוע הביתי, תוכל להשתמש בכל חיבור HDMI

 שהוא בטלוויזיה, אך ARCזמין רק למכשיר/חיבור אחד בכל פעם. אם אתה מעדיף לבטל את ה- ARCבחיבורי ה- HDMI , לחץ על ובחר**"התקנה"** ולחץ על OK.

בחר**"הגדרות טלוויזיה"** > **"קול"** > **"מתקדם"** > **"** ARC HDMI**"**.

### **Y Pb Pr- אודיו L R**

 קומפוננט וידיאו YPbPr הוא חיבור באיכות גבוהה. חיבור YPbPr יכול לשמש לאותות טלוויזיה באבחנה גבוהה ( HD( . לצד אותות Y , Pbו- Pr, הוסף אותות שמע לצד ימין ולצד שמאל, לקבלת קול.

- Y חולק אותו שקע עם CVBS.
- קומפוננט וקומפוזיט חולקים שקעי אודיו.

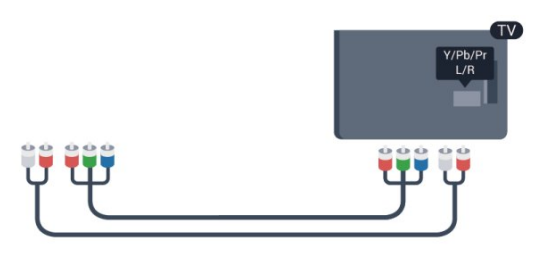

• רק לטלוויזיות עם חיבורי קומפוננט.

### **CVBS - אודיו L R**

 באיכות גבוהה. לצד - CVBSקומפוננט וידיאו הוא חיבור אות CVBS, נוספו אותות אודיו לצד שמאל וימין, לקבלת קול.

- Y חולק אותו שקע עם CVBS.
- קומפוננט וקומפוזיט חולקים שקעי אודיו.

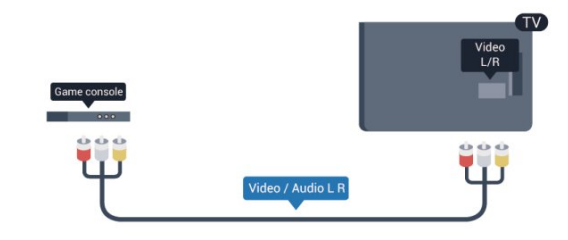

• רק לטלוויזיות עם חיבורי קומפוננט/קומפוזיט.

### **Scart**

 SCART הוא חיבור באיכות טובה. ניתן להשתמש בחיבורSCART לצורך אותות וידיאו CVBSו- RGB, אך לא ניתן להשתמש בו עם אותות טלוויזיה באבחנה גבוהה ( HD( . חיבור SCARTמשלב אותות וידיאו ואודיו.

לחיבור המכשיר שלך, השתמש בכבל מתאם SCART.

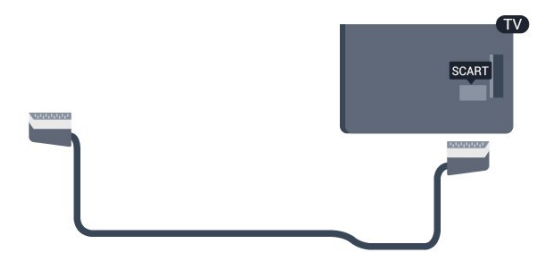

### **יציאת אודיו - אופטית**

<span id="page-10-1"></span>יציאת אודיו - אופטיתהיא חיבור קול באיכות גבוהה. חיבור אופטי זה יכול לשאת 5.1 ערוצי שמע. אם מכשיר השמע שלך, בדרך כלל מערכת קולנוע ביתי ( HTS( , מצויד גם הוא בחיבור ARC HDMI , תוכל להשתמש בחיבור זה עם חיבור "כנסית אודיו - אופטית" שבקולנוע הביתי. החיבור יציאת אודיו - אופטי ישלח את הקול מהטלוויזיה אל הקולנוע הביתי.

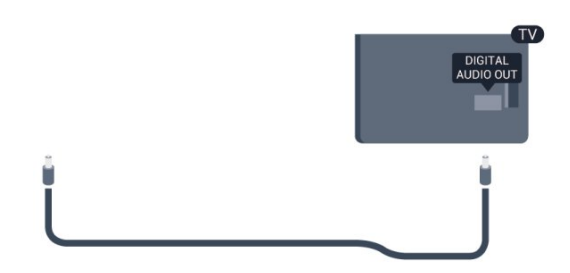

תוכל להגדיר את הסוג של אות יציאת האודיו כדי שיתאים ליכולות השמע של מערכת הקולנוע הביתי שלך.

 למידע נוסף, לחץ על**" מילות מפתח"** וחפש **"הגדרות יציאת אודיו"**.

אם הקול אינו תואם לווידיאו שבמסך, תוכל לכוונן את השמע לפי סנכרון הווידיאו.

<span id="page-10-0"></span> למידע נוסף, לחץ על**" מילות מפתח"** וחפש **"סנכרון אודיו לווידיאו"**.

### 4.2

### **EasyLink HDMI CEC**

### **EasyLink**

 באמצעות EasyLink , תוכל לתפעל מכשיר מחובר דרך השלט הרחוק של הטלוויזיה. EasyLink משתמש בממשק CEC HDMI (בקרת אלקטרוניקה של הצרכן) כדי לתקשר עם המכשירים המחוברים. המכשירים חייבים לתמוך ב- CEC HDMI ועליהם להיות מחוברים בחיבור HDMI.

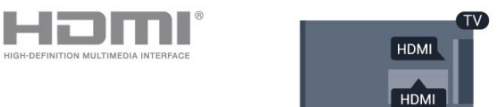

### **התקנת** EasyLink

 הטלוויזיה מסופקת עם EasyLinkמופעל. ודא שכל הגדרות ה- HDMI CEC מוגדרות כראוי במכשירי EasyLinkמוגדרות ייתכן ש- EasyLinkלא יעבוד עם מכשירים ממותגים אחרים.

### CEC HDMI**במותגים אחרים**

פונקצית ה- CEC HDMI מכונה בשמות שונים במותגים שונים. Bravia Theatre ,Aquos Link ,Anynet :דוגמאות מספר להלן Sync המותגים כל לא .Viera Link -וSimplink ,Kuro Link , תואמים במלואם ל- EasyLink.

שמות מותגי ה- CEC HDMIשבדוגמה הם קניינם של בעליהם בהתאמה.

### **הפעלת מכשירים**

כדי להפעיל מכשיר המחובר ל- HDMI ולהתקין באמצעות EasyLink , בחר את המכשיר - או את הפעילות שלו - מרשימת החיבורים של הטלוויזיה. לחץ על SOURCES , בחר מכשיר המחובר לחיבור HDMI ולחץ על OK.

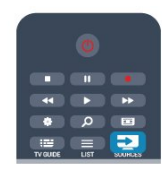

 לאחר בחירת המכשיר, השלט הרחוק של הטלוויזיה יכול לשלוט בו. יחד עם זאת, מקשי "אפשרויות" כמו∩ או OPTIONS ויחד עם זאת, מקשי מקשים אחרים של הטלוויזיה, לא ישותפו עם המכשיר. אם המקש הנדרש אינו נמצא בשלט הרחוק של הטלוויזיה, תוכל לבחור אותו מהתפריט "אפשרויות".

 לחץ על OPTIONS ובחר**"שלטים"** בשרות התפריטים. על המסך, בחר את המקש הנדרש ולחץ על OK. ייתכן שכמה מכשירים ספציפיים מאוד למכשיר לא יהיו זמינים

בתפריט "שלטים".

 הערה: רק מכשירים התומכים בפונקציית **שלט רחוק** EasyLink יגיבו לשלט הרחוק של הטלוויזיה.

### **הגדרות EasyLink**

 הטלוויזיה מסופקת עם הגדרות EasyLinkמופעלות. תוכל לנתק את הגדרת ה- EasyLinkבאופן עצמאי.

EasyLink

לכיבוי EasyLinkלגמרי . . .

 **- 1**לחץ על ובחר **"התקנה"** ולחץ על OK.

 **- 2** בחר**"הגדרות טלוויזיה"** > **"הגדרות כלליות"** > EasyLink ולחץ על OK.

 **- 3** בחר**"ניתוק"** ולחץ על OK.

**- 4** כדי לסגור את התפריט, לחץ על<del>כ∙</del>, כמה פעמים אם צריך.

### **שלט רחוק** EasyLink

 אם תרצה שהמכשירים יתקשרו זה עם זה, אך אינך רוצה להפעיל אותם באמצעות השלט הרחוק של הטלוויזיה, תוכל לנתק בנפרד את השלט הרחוק EasyLink.

 בתפריט ההגדרות של EasyLink , בחר **"שלט רחוק** EasyLink**"** ואחר כך**"ניתוק"**.

### Pixel Plus **קישור**

 מכשירים אחדים, כגון נגן תקליטורים DVD או ray-Blu , עשויים להיות מצוידים בעיבוד איכות תמונה משל עצמם. כדי למנוע איכות תמונה גרועה כתוצאה מהתנגשות עם עיבוד איכות התמונה של הטלוויזיה, יש לנתק את עיבוד התמונה של מכשירים אלה. הטלוויזיה מסופקת עם קישור Plus Pixelמופעל ומנתקת את עיבוד איכות התמונה של מכשירים חדישים של פיליפס, המחוברים לטלוויזיה. כדי לנתק את הקישור Plus Pixel , גש לתפריט ההגדרות של EasyLink , בחר **"קישור** Plus Pixel **"**ואחר כך **"ניתוק"**.

### **כיבוי אוטומטי של מכשירים**

תוכל להגדיר את הטלוויזיה לכבות את המכשירים המחוברים,

<span id="page-11-1"></span><span id="page-11-0"></span>תואמי CEC-HDMI, אם הם אינם המקור הפעיל. הטלוויזיה תעביר את המכשיר המחובר למצב המתנה לאחר 10 דקות של חוסר פעילות מצדו.

### 4.3

## **ממשק משותף - CAM**

### **CI+**

מקלט טלוויזיה זה מוכן ל"גישה מותנית CI."+

 בעזרת CI ,+ תוכל לצפות בתוכניות HD מיוחדות, כגון סרטים וספורט, המוצעות על ידי תחנות טלוויזיה באזורך, המשדרות בשיטה דיגיטלית. תוכניות אלו מעורבלות על ידי תחנת השידור ומפוענחות באמצעות רכיב CI+ ששולם מראש.

 תחנות טלוויזיה המשדרות בשיטה דיגיטלית מספקות רכיב CI + זה (רכיב גישה מותנית - CAM (כאשר אתה נרשם כמנוי לתוכניות המיוחדות שלהן. תוכניות אלו כוללות רמה גבוהה של הגנה מפני העתקה.

> למידע נוסף על תנאים ותניות, פנה לתחנת שידורי טלוויזיה דיגיטליים.

 למידע נוסף על אופן החיבור של מודול CAM , לחץ על**" מילות מפתח"** וחפש **"ממשק משותף** CAM**"**.

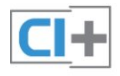

### **CAM**

### **הכנסת רכיב** CAM

כבה את הטלוויזיה לפני שתכניס את ה- CAM. לשיטת ההכנסה הנכונה, הסתכל על ה- CAM. הכנסה לא נכונה עלולה לגרום נזק ל- CAMולטלוויזיה.

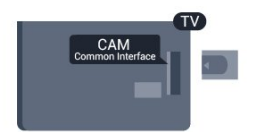

 להכנסת כרטיס CAM, השתמש בחריץ לממשק המשותף, הנמצא במקלט הטלוויזיה.

כאשר החלק הקדמי של הכרטיס פונה אליך, הכנס את ה- CAM בעדינות, פנימה ככל שניתן.

השאר את הכרטיס באופן קבוע בחריץ.

ייתכן שיעברו כמה דקות עד שה- CAMיופעל. הוצאת ה- CAM תנטרל את שירות השידור בטלוויזיה.

 אם הוכנס CAMודמי המנוי שולמו, (שיטות החיבור עשויות להיות שונות), תוכל לצפות בשידורי הטלוויזיה. ה- CAMשהוכנס הוא בלעדי למקלט הטלוויזיה שלך.

### **הגדרות** CAM

 כדי להגדיר סיסמאות א קודי PIN לשידורי טלוויזיה עם CAM , לחץ על ובחר **"התקנה"** ולחץ על OK.

### בחר**"הגדרות ערוץ"** > **"ממשק משותף"**. בחר את שידור הטלוויזיה עם CAM ולחץ על OK.

### 4.4

### **ממיר STB**

השתמש בשני כבלי אנטנה כדי לחבר את האנטנה לממיר (מקלט דיגיטלי) ולטלוויזיה.

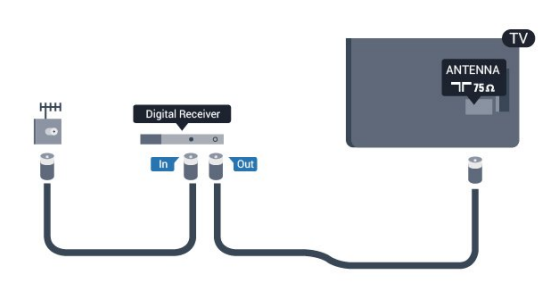

 לצד מחברי האנטנה, הוסף כבל HDMIכדי לחבר את הממיר לטלוויזיה.

 לחלופין, תוכל להשתמש בכבל - SCART אם לממיר אין חיבור HDMI.

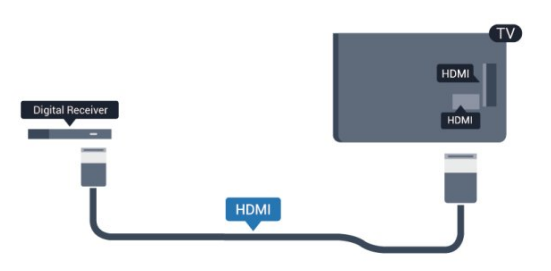

טיימר כיבוי

אם אתה משתמש בשלט הרחוק של הממיר, כבה את הטיימר האוטומטי. עשה זאת כדי למנוע כיבוי אוטומטי של הטלוויזיה, אם עברו 4 שעות מבלי שלחצת על מקש כלשהו של השלט הרחוק של הטלוויזיה.

כדי לכבות את טיימר הכיבוי, לחץ על ובחר **"התקנה"** ולחץ על OK.

 בחר**"הגדרות טלוויזיה"** > **"הגדרות כלליות"** > **"כיבוי טיימר"** והעבר את סרגל המחוון ל-**"כבוי"**.

### 4.5

### **מערכת קולנוע ביתי - HTS**

### **חיבור קולנוע ביתי**

 השתמש בכבל HDMIכדי לחבר מערכת קולנוע ביתי ( HTS ) לטלוויזיה. תוכל לחבר Soundbarשל פיליפס או קולנוע ביתי עם נגן תקליטורים מובנה. לחלופין, תוכל להשתמש בכבל - SCART אם למכשיר אין

חיבור HDMI.

### HDMI ARC

אם מערכת הקולנוע הביתי שלך מצוידת בחיבור ARC HDMI ,

<span id="page-12-2"></span>תוכל להתחבר לכל חיבור HDMIשל מקלט הטלוויזיה. אם ישHDMI ARC , אין צורך לחבר כבל אודיו נוסף. החיבור ARC HDMI משלב את שני האותות.

<span id="page-12-0"></span>כל חיבורי ה- HDMIשל מקלט הטלוויזיה יכולים לספק אות ערוץ אודיו חוזר ( ARC( . אך ברגע שחיברת את הקולנוע הביתי, הטלוויזיה תשלח אות ARC לחיבור HDMIזה.

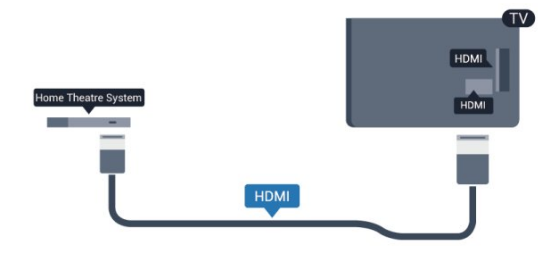

 אם אין חיבור ARC HDMIבמערכת הקולנוע הביתי, הוסף כבל אודיו ( Toslink (אופטי כדי לשלוח את הקול של תמונת הטלוויזיה למערכת הקולנוע הביתי.

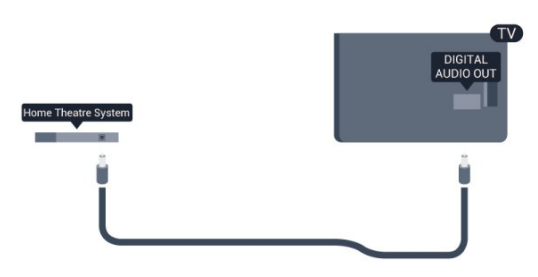

### **סנכרון אודיו – וידיאו**

אם הקול אינו תואם לווידיאו שמוצג במסך, באפשרותך להגדיר השהייה במרבית מערכות הקולנוע הביתיות עם נגן תקליטורים, כדי שתהיה התאמה בין הקול לווידיאו.

 למידע נוסף, לחץ על**" מילות מפתח"** וחפש **"סנכרון אודיו לווידיאו"**.

### **הגדרות יציאת אודיו**

### **השהיית יציאת אודיו**

כאשר מערכת קולנוע ביתי ( HTS (מחוברת לטלוויזיה, יש לסנכרן את התמונה בטלוויזיה ואת הצליל ממערכת הקולנוע הביתי.

### **סנכרון אוטומטי - אודיו לווידיאו**

<span id="page-12-1"></span>במערכות קולנוע ביתי חדישות של פיליפס, סנכרון האודיו לווידיאו מבוצע אוטומטית והוא תמיד נכון.

### **השהיית סנכרון אודיו**

במערכות קולנוע ביתי אחדות, ייתכן שכדי לסנכרן את האודיו לווידיאו, תצטרך לכוונן את ההשהיה של סנכרון האודיו. במערכת הקולנוע הביתי, הגדל את ערך ההשהיה עד שתהיה התאמה בין התמונה לבין הקול. ייתכן שיידרש ערך השהיה של 180 מילי-שניות. קרא את המדריך למשתמש של מערכת הקולנוע הביתי. לאחר קביעת ערך השהיה בקולנוע הביתי, תצטרך לבטל את השהיית יציאת האודיו בטלוויזיה.

ביטול השהיית יציאת האודיו . . .

 **- 1**לחץ על ובחר **"התקנה"** ולחץ על OK.

 **- 2** בחר**"הגדרות טלוויזיה"** > **"קול"** > **"מתקדם"** > **"השהיית יציאת אודיו"**.

 **- 3** בחר**"ניתוק"** ולחץ על OK.

**- 4** כדי לסגור את התפריט, לחץ על<del>כי</del>, כמה פעמים אם צריך.

### **פיצוי יציאת אודיו**

אם אינך יכול להגדיר השהיה במערכת הקולנוע הביתי, תוכל להגדיר את הטלוויזיה לסנכרון הקול. תוכל להגדיר פיצוי, שיפצה על הזמן הדרוש למערכת הקולנוע הביתי לעבד את הקול של תמונת הטלוויזיה. תוכל להגדיר ערכים בשלבים של 5 מילי-שניות. ההגדרה המקסימלית היא 60- מילי-שניות. יש צורך להפעיל את השהיית יציאת האודיו.

סנכרון הקול בטלוויזיה . . .

 **- 1**לחץ על ובחר **"התקנה"** ולחץ על OK.

 **- 2**בחר **"הגדרות טלוויזיה"** > **"קול"** > **"מתקדם"** > **"פיצוי יציאת אודיו"**.

 **- 3**השתמש בסרגל המחוון כדי להגדיר את פיצוי הקול ולחץ על OK.

 **- 4** כדי לסגור את התפריט, לחץ על, כמה פעמים אם צריך.

### **פורמט יציאת אודיו**

 אם יש לך מערכת קולנוע ביתי עם יכולות עיבוד קול רב-ערוצי, כגון Dolby Digital וDTS, Dolby בגון Digital בגון Dolby האודיו ל"רב-ערוצי". באמצעות "רב-ערוצי", הטלוויזיה תוכל לשלוח אות קולי דחוס רב-ערוצי למערכת הקולנוע הביתי, מערוץ טלוויזיה -או מנגן מחבור. אם יש לך מערכת קולנוע ביתי ללא עיבוד קול רב ערוצי, בחר "סטריאו".

הגדרת הפורמט של יציאת אודיו . . .

 **- 1**לחץ על ובחר **"התקנה"** ולחץ על OK.

 **- 2**בחר **"הגדרות טלוויזיה"** > **"קול"** > **"מתקדם"** > **"פורמט יציאת אודיו"**.

 **- 3**בחר **"רב-ערוצי"** או **"סטריאו"**.

 **- 4** כדי לסגור את התפריט, לחץ על, כמה פעמים אם צריך.

### **איזון יציאת שמע**

השתמש בהגדרה של השוואת יציאת אודיו כדי להשוות את העוצמה (חוזק) של הטלוויזיה לזו של מערכת הקולנוע הביתי, כשאתה עובר ביניהם. הבדלי עוצמה יכולים לנבוע מהבדלי עיבוד הקול.

קיזוז ההבדל בעוצמה . . .

 **- 1**לחץ על ובחר **"התקנה"** ולחץ על OK.

 **- 2**בחר **"הגדרות טלוויזיה"** > **"קול"** > **"מתקדם"** > **"איזון יציאת אודיו".**

 **- 3**אם ההבדל בעוצמה גדול, בחר **"עוד"**. אם ההבדל בעוצמה קטן, בחר **"פחות"**.

**- 4** כדי לסגור את התפריט, לחץ עלכ← , כמה פעמים אם צריך.

 איזון יציאת האודיו משפיעה גם על יציאת אודיו - אופטית וגם על אותות קוליים ARC HDMI.

### **בעיות קול בקולנוע הביתי**

### **קול עם רעש חזק**

<span id="page-13-2"></span> אם אתה צופה בסרטון מכונן הבזק USB שהוכנס למערכת הקולנוע הביתי או ממחשב מחובר, הקול מהקולנוע הביתי עלול להישמע מעוות. רעש זה נשמע כאשר קובץ השמע או הווידיאו כולל קול DTS אך מערכת הקולנוע הביתי אינה כוללת עיבוד קול DTS . תוכל לתקן זאת על ידי הגדרת**"פרמוט יציאת האודיו"**של הטלוויזיה ל**"סטריאו"**.

לחץ על ובחר **"התקנה"** >**"הגדרות טלוויזיה"** > **"קול"** > **"מתקדם"** > **"פורמט יציאת אודיו"**.

### **ללא קול**

אם אינך יכול לשמוע את הקול מהטלוויזיה במערכת הקולנוע הביתי, בדוק את הבאים . . .

• ודא שחיברת את כבל ה- HDMIלחיבור ARC HDMIשל מערכת הקולנוע הביתי. כל חיבורי ה- HDMI בטלוויזיה הם חיבורים .HDMI ARC מסוג

• בדוק אם הגדרת ה**"** ARC HDMI **"**בטלוויזיה **מופעלת**. לחץ על ובחר **"התקנה"** >**"הגדרות טלוויזיה"** > **"קול"** > .HDMI ARC < **"מתקדם"**

### 4.6

## **נגן תקליטורי Blue-ray**

<span id="page-13-0"></span> השתמש בכבל HDMI**במהירות גבוהה** כדי לחבר נגן תקליטורי למקלט הטלוויזיה. ray-Blu

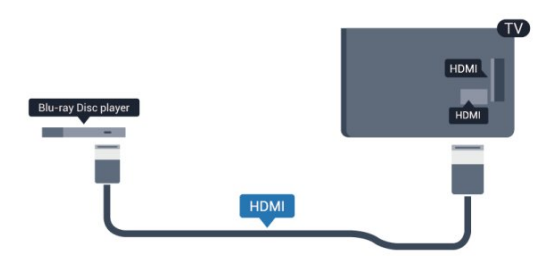

אם נגן תקליטורי ה- ray-Blu כולל CEC HDMI EasyLink, תוכל להפעיל את הנגן באמצעות השלט הרחוק של הטלוויזיה.

> לקבלת מידע נוסף על EasyLink, לחץ על **" מילות**  .**"**EasyLink HDMI CEC **"** וחפש**" מפתח**

> > $\overline{4.7}$

### **נגן DVD**

<span id="page-13-1"></span> השתמש בכבל HDMIכדי לחבר את נגן ה- DVDלטלוויזיה. לחלופין, תוכל להשתמש בכבל - SCART אם למכשיר אין חיבור HDMI.

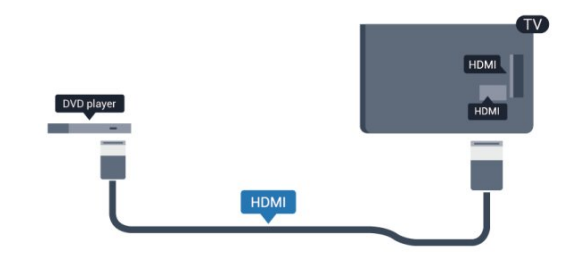

אם נגן ה- DVD מחובר באמצעות HDMI וכולל CEC EasyLink, תוכל להפעיל את הנגן באמצעות השלט הרחוק של הטלוויזיה.

> לקבלת מידע נוסף על EasyLink, לחץ על **" מילות**  .**"**EasyLink HDMI CEC **"** וחפש**" מפתח**

### 4.8

### **קונסולת משחק**

### **HDMI**

 לקבלת איכות מיטבית, חבר את קונסולת המשחק לטלוויזיה באמצעות HDMIבמהירות גבוהה.

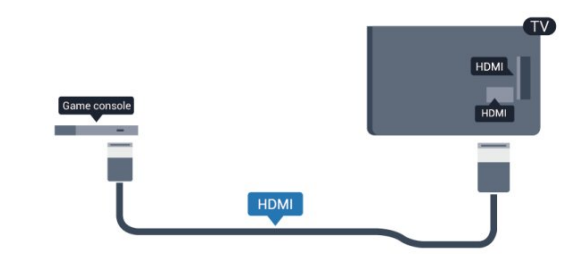

### **Y Pb Pr- אודיו LR**

יש לחבר את קונסולת המשחקים לטלוויזיה באמצעות כבל .R /L הומפוננט וידיאו (Y Pb Pr ) וכבל אודיו

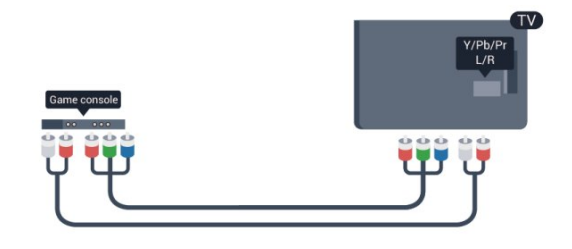

• Y חולק אותו שקע עם CVBS.

• קומפוננט וקומפוזיט חולקים שקעי אודיו.

### **CVBS - אודיו L R / Scart**

<span id="page-14-2"></span>יש לחבר את קונסולת המשחקים לטלוויזיה באמצעות כבל קומפוזיט .R /L אודיו וכבל ) CVBS (

אם בקונסולת המשחק יש רק יציאת וידיאו ( CVBS ( ושמע L/ R , השתמש במתאם SCART לווידיאו אודיו L/ R כדי להתחבר לכניסת SCART.

 שים לב: כבל CVBS אל מתאם SCARTאינו מסופק ביחד עם מקלט הטלוויזיה.

<span id="page-14-0"></span>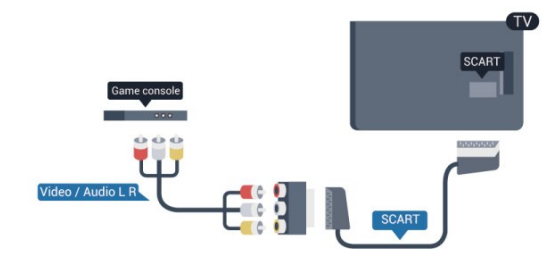

### **CVBS - אודיו L R**

יש לחבר את קונסולת המשחקים לטלוויזיה באמצעות כבל קומפוזיט .R /L וכבל אודיו (CVBS (

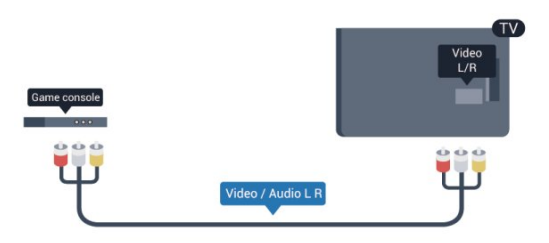

- Y חולק אותו שקע עם CVBS.
- קומפוננט וקומפוזיט חולקים שקעי אודיו.

### $4.9$

### **כונן קשיח USB**

### **למה תזדקק**

<span id="page-14-1"></span> אם תחבר כונן קשיח USB, תוכל להשהות או להקליט שידור טלוויזיה. שידור הטלוויזיה חייב להיות שידור דיגיטלי ( DVBאו דומה).

### **השהיה**

 כדי להשהות שידור, תזדקק לכונן קשיח תואם 2.0 USB, בעל שטח דיסק מינימלי פנוי של 32 גיגה-בייט.

### **הקלטה**

כדי להשהות או להקליט שידור, תזדקק לשטח דיסק מינימלי פנוי של 250 גיגה-בייט.

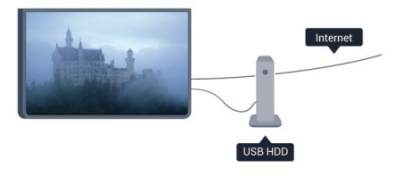

### **מדריך הטלוויזיה**

 לפני שתחליט לרכוש כונן קשיח USBלצורך הקלטה, תוכל לבדוק אם ניתן להקליט ערוצי טלוויזיה דיגיטליים במדינתך. לחץ על $\equiv$ : על GUIDE אדבשלט הרחוק. אם קיים לחצן הקלטה בעמוד מדריך הטלוויזיה, תוכל להקליט.

> למידע נוסף על אופן ההתקנה של כונן קשיח USB , לחץ על**" מילות מפתח"** וחפש **"כונן קשיח** USB**, תקנה"**.

### **התקנה**

 לפני שתוכל להשהות או להקליט שידורים, עליך לחבר ולפרמט כונן קשיח USB . אם תרצה להקליט שידור עם נתוני מדריך טלוויזיה מהאינטרנט, החיבור לאינטרנט חייב להיות מותקן בטלוויזיה שלך לפני שתתקין את הכונן הקשיח USB . הפרמוט מוחק את כל הקבצים שהיו בכונן הקשיח USB.

 **- 1** חבר את הכונן הקשיח USBלאחד מחיבורי ה- USB שבמקלט הטלוויזיה. בזמן הפרמוט, אל תחבר התקן USBנוסף ליציאות ה- USBהאחרות של הטלוויזיה.

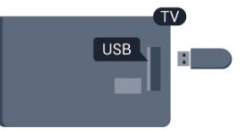

 **- 2** הפעל את הכונן הקשיח USBואת הטלוויזיה.

 **- 3** כאשר הטלוויזיה מכוונת לערוץ טלוויזיה דיגיטלי, לחץ על) השהיה). הניסיון להשהות יגרום להתחלת הפרמוט.

פעל על פי ההוראות שעל המסך.

לאחר פרמוט הכונן הקשיח, השאר אותו מחובר לצמיתות.

### **אזהרה**

 הכונן הקשיח USB מפורמט באופן בלעדי לטלוויזיה זאת; לא תוכל להשתמש בהקלטות השמורות בו בטלוויזיה אחרת או במחשב אחר. אל תשתמש ביישום מחשב כלשהו, כדי להעתיק או לשנות קבצים מוקלטים בכונן הקשיח USB . הדבר ישחית את ההקלטות. כאשר תפרמט כונן קשיח USB נוסף, תאבד את התוכן של הכונן הקודם. תצטרך לפרמט מחדש את כונן הקשיח USB, המחובר לטלוויזיה שלך, אם תרצה להשתמש בו עם מחשב אחר.

> למידע נוסף, לחץ על**" מילות מפתח"** וחפש**"השהיית טלוויזיה"** או **"הקלטה"**.

> > 4.10

### **מקלדת או עכבר USB**

### **מקלדת USB**

<span id="page-15-1"></span> חבר מקלדת USB) מסוג HID-USB (כדי הזין טקסט בטלוויזיה שלך.

> תוכל חבר לטלוויזיה מקלדת ועכבר. השתמש באחד מחיבורי ה- USBלצורך החיבור.

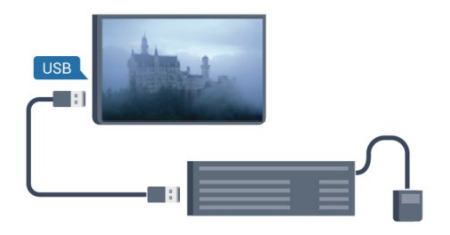

### **התקנת המקלדת**

 כדי להתקין מקלדת USB, הפעל את הטלוויזיה וחבר את מקלדת ה- USBלאחד מחיבורי ה- USBשבמקלט הטלוויזיה. כאשר המקלט מאתר לראשונה את המקלדת ,תוכל לבחור את פריסת מקשי המקלדת שלך ולבדוק את בחירתך. אם בחרת בפריסת מקשים קירילית או יוונית כפריסה הראשונית, תוכל לבחור בפריסת מקשים לטינית כפריסה המשנית.

> לשינוי הגדרה של פריסת מקשי המקלדת לאחר בחירת פריסה מסוימת...

- **1**לחץ על ובחר **"התקנה"** ולחץ על OK.
- **2** בחר**"הגדרות טלוויזיה"** > **"הגדרות כלליות"** > **"הגדרות מקלדת** USB **"**ולחץ על OK.

### **מקשים לשינוי שם הערוץ**

- OK =Enter מקש •
- Bacspace =מחיקת התו שלפני הסמן
	- מקשי חצים = ניווט בשדה הטקסט

 • כדי לעבור בין פריסות מקשי המקלדת: אם הוגדרה פריסת מקשים משנית, לחץ על המקשים Ctrl**+** Shiftבעת ובעונה אחת.

### **מקשים ליישומי** Apps TV Smart**ולדפי אינטרנט**

- Shift+ Tab =הבא והקודם
- $H$ ome = גלול לתחילת העמוד
	- $=$  Fnd  $\cdot$
- פוץ עמוד אחד מעלה =Page Up  $\,\cdot\,$
- Down Page =קפוץ עמוד אחד מטה
	- + = הגדלה בשלב אחד
	- - = הקטנה בשלב אחד
- \* = התאם את דף האינטרנט לקוחב המסך.

### **עכבר USB**

#### **חיבור עכבר USB**

<span id="page-15-0"></span>תוכל לחבר עכבר USB) (מסוג חוHSB) כדי לנווט בדפי האינטרנט.

בדף אינטרנט, תוכל לבחור קישורים וללחוץ עליהם ביתר קלות.

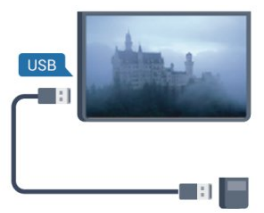

#### **חיבור העכבר**

 הפעל את הטלוויזיה וחבר עכבר USBלאחד מחיבורי ה- USB שבמקלט הטלוויזיה. תוכל לחבר את עכבר ה- USB גם מקלדת USBמחוברת.

### **לחיצות עכבר**

• "לחיצה שמאלית" = OK

תוכל להשתמש בגלגל העכבר כדי לגלול עמודים מעלה או מטה.

למידע נוסף על אופן חיבור המקלדת, לחץ על **" מילות מפתח"** וחפש **"מקלדת** USB**"**.

#### **מהירות העכבר**

תוכל לכוונן את מהירות תנועת העכבר על המסך.

כוונן המהירות . . .

- **1**לחץ על ובחר **"התקנה"** ולחץ על OK.
	- **2** בחר**"הגדרות טלוויזיה"** ולחץ על OK.
- **3** בחר**"הגדרות כלליות"** > **"מהירות מצביע/עכבר"** ולחץ על OK.

**- 4** לחץ על החצים▲ (מעלה) או▼ (מטה) כדי להגביר או להקטין את המהירות.

- **5** לחץ על OKכדי לשמור את ההגדרה ולסגור.
- **6** כדי לסגור את התפריט, לחץ על, כמה פעמים אם צריך.

### 4.11

### **כונן הבזק USB**

 תוכל להציג תמונות או להקרין סרטים ולהשמיע מוזיקה מכונן הבזק מסוג USB.

 כאשר הטלוויזיה מופעלת, הכנס כונן הבזק USBלחיבור ה- USB שבמקלט הטלוויזיה.

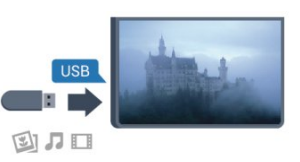

הטלוויזיה מאתרת את כונן ההבזק ופותחת רשימה המציגה את תוכנו.

> אם רשימת התוכן אינה מופיעה באופן אוטומטי, לחץ על SOURCES, בחר USB ולחץ על OK.

 כדי להפסיק את הצפייה בתוכן שבכונן ההבזק USB , לחץ על**מה** FXITאו בחר פעילות אחרת. כדי לנתק את כונן ההבזק USB, תוכל למשוך אותו החוצה בכל עת.

למידע נוסף על צפייה בתוכן מכונן הבזק USBאו על השמעתו,

<span id="page-16-3"></span>לחץ על **" מילות מפתח"** וחפש**"התמונות, הסרטונים והמוזיקה שלך"**.

### $4.12$ **מצלמה**

<span id="page-16-1"></span>כדי לצפות בתמונות שנשמרו במצלמה הדיגיטלית שלך, תוכל לחבר את המצלמה ישירות לטלוויזיה.

לצורך החיבור, השתמש באחד מחיבורי ה- USBשבטלוויזיה. לאחר שחיברת את המצלמה, הפעל אותה.

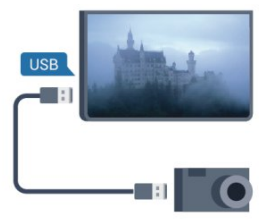

 אם רשימת התוכן אינה מופיעה באופן אוטומטי, לחץ על SOURCES, בחר USB ולחץ על OK. ייתכן שיהיה צורך להגדיר את המצלמה להעביר את תוכנה באמצעות PTP)פרוטוקול העברת תמונות). עיין במדריך למשתמש של המצלמה הדיגיטלית.

> למידע נוסף על צפייה בתמונות, לחץ על**" מילות מפתח"** וחפש**"התמונות, הסרטונים והמוזיקה שלך"** .

### USB **-ב**Ultra HD

<span id="page-16-0"></span> תוכל לצפות בתמונות ברזולוציית HD Ultra ממכשיר USB מחובר או מכונן הבזק USB. הטלוויזיה תוריד את רמת הרזולוציה ל- HD Ultra , אם רזולוציית התמונה גבוהה יותר. אינך יכול להקרין סרטון HD Ultraטבעי ( native ( בחיבורי USBכלשהם.

### 4.13

### **מצלמת וידיאו**

### **HDMI**

<span id="page-16-2"></span> לקבלת איכות מיטבית, השתמש בכבל HDMIכדי לחבר את מצלמת הווידיאו לטלוויזיה.

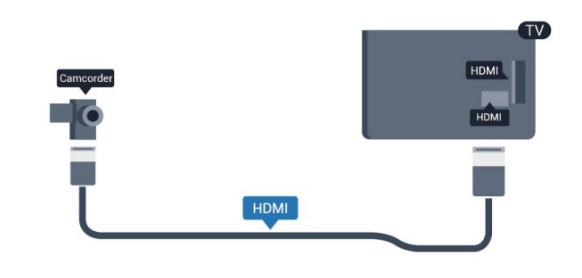

### **CVBS - אודיו L R / Scart**

תוכל להשתמש בחיבור HDMI, YpbPr או SCARTSכדי לחבר את מצלמת הווידיאו שלך. אם במצלמת הווידיאו שלך יש רק יציאת וידיאו ) CVBS ( ואודיו L/ R , השתמש במתאם SCART לווידיאו – אודיו L/ R כדי לחבר את החיבור SCART.

שים לב: כבל CVBS אל מתאם Scartאינו מסופק ביחד עם מקלט הטלוויזיה.

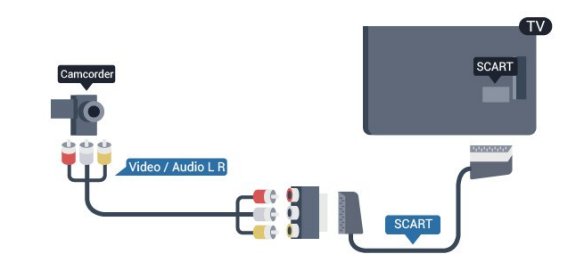

### **CVBS - אודיו L R**

 השתמש בכבל וידיאו – אודיו L/ Rכדי לחבר את מצלמת הווידיאו לטלוויזיה.

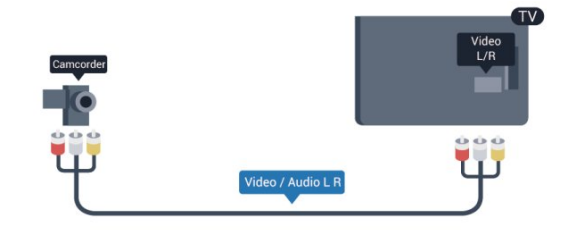

• Y חולק אותו שקע עם CVBS.

• קומפוננט וקומפוזיט חולקים שקעי אודיו.

### $4.14$

### **מחשב**

### **חיבור**

תוכל לחבר את המחשב שלך לטלוויזיה ולהשתמש בטלוויזיה בתור מסך מחשב.

### **באמצעות** HDMI

השתמש בכבל HDMIכדי לחבר את המחשב לטלוויזיה.

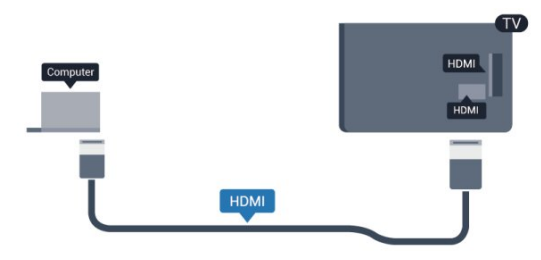

### **באמצעות** DVI**ל-** HDMI

 לחלופין, תוכל להשתמש במתאם DVIל- HDMIכדי לחבר את המחשב ל- HDMI ובכבל אודיו L/ R) מיני שקע3.5 מ"מ) לכניסת האודיו L/ Rשבגב מקלט הטלוויזיה.

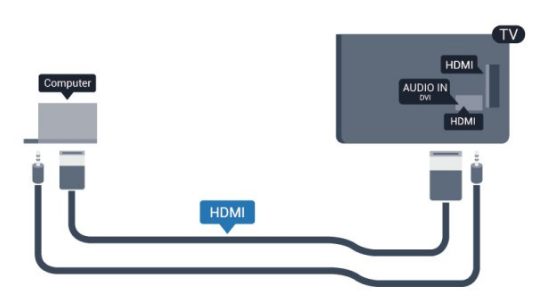

### **הגדרות**

### **הגדרה אידיאלית של הצג**

אם נוסף מחשב בתור מכשיר מסוג "מחשב" לתפריט המקור (רשימת החיבורים), הטלוויזיה תוגדר אוטומטית לפי הגדרת ה"מחשב" האידיאלית.

אם אתה משתמש במחשב כדי לצפות בסרטים או כדי לשחק משחקים, ייתכן שתרצה להחזיר את הטלוויזיה להגדרה האידיאלית לצפייה בטלוויזיה או למחשקים.

הגדרה ידנית של הטלוויזיה להגדרות האידיאליות . . .

- **1**לחץ על ובחר **"התקנה"** ולחץ על OK.
- <span id="page-17-0"></span> **- 2**בחר **"הגדרות טלוויזיה"** > **"תמונה"** > **"מתקדם"** > **"סגנון הפעילות"** ולחץ על OK.
- **3**בחר **"משחק"** (לצורך משחקי מחשב) או בחר **"מחשב"** (לצורך צפייה בסרט) ולחץ על OK.
	- **4** כדי לסגור את התפריט, לחץ על , כמה פעמים אם צריך.

זכור לשנות את הגדרות המשחק חזרה להגדרת **מחשב** כשאתה

### $-4.15$

### **אוזניות**

<span id="page-18-1"></span><span id="page-18-0"></span>תוכל לחבר ערכת אוזניות לחיבור  $\mathbb Q$ שבמקלט הטלוויזיה. החיבור הוא מיני שקע 3.5 מ"מ. תוכל לכוונן את עוצמת האוזניות בנפרד.

כוונן עוצמת הקול . . .

- **1**לחץ על ובחר **"התקנה"** ולחץ על OK.
- **2**בחר **"הגדרות טלוויזיה"** >**"קול"** > **"עוצמת האוזניות"** ולחץ על OK.
	- **3** לחץ על≜ (מעלה) או על<del>⊽</del> (מטה) כדי לכוונן את העוצמה.
	- **4** כדי לסגור את התפריט, לחץ על, כמה פעמים אם צריך.

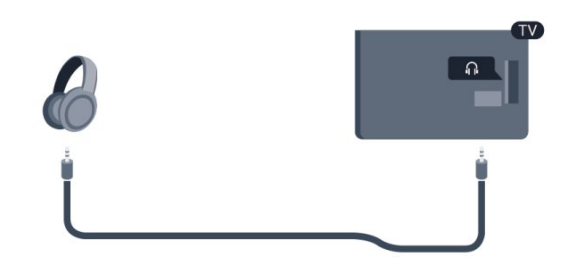

## 5 **הפעלה**

<span id="page-19-3"></span><span id="page-19-1"></span><span id="page-19-0"></span>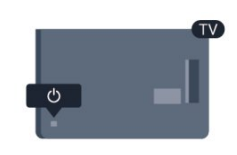

### $\overline{5.1}$

### **מופעלים או במצב המתנה**

לפני הפעלת הטלוויזיה, ודא שכבל החשמל מהרשת מחובר לגב מקלט הטלוויזיה.

אם נורית המחוון האדומה כבויה, לחץ על הג'ויסטיק שבצד ימין או בגב המקלט כדי להעביר את הטלוויזיה למצב המתנה - נורית המחוון האדומה תידלק.

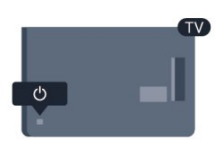

כאשר הטלוויזיה במצב המתנה, לחץ על v בשלט הרחוק כדי להפעיל את הטלוויזיה.

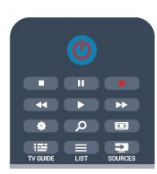

### **מעבר להמתנה**

כדי להעביר את הטלוויזיה למצב המתנה, לחץ על<mark>ט</mark> בשלט הרחוק.

### **כיבוי**

כדי לכבות את הטלוויזיה, לחץ על הג'ויסטיק שבצד ימין או בגב המקלט. נורית המחוון האדומה כבויה. מקלט הטלוויזיה עדיין מחובר לרשת החשמל, אך הוא צורך כמות מינימלית של חשמל. כדי לכבות לגמרי את הטלוויזיה, נתק את התקע משקע החשמל. לצורך הניתוק, יש למשוך תמיד בתקע – לעולם לא בכבל. יש לוודא שיש תמיד גישה מלאה לתקע החשמל, לכבל החשמל ולשקע שבקיר.

### $\overline{52}$

### **מקשים בטלוויזיה**

<span id="page-19-2"></span>כאשר התצוגה על המסך מופעלת, לחץ על הג'ויסטיק כדי להציג את התפריט.

• השתמש במקשי הניווט / החצים כדי לנווט מעלה, מטה, שמאלה או ימינה.

• לחץ על הג'ויסטיק לאישור הבחירה או ההגדרה.

# **שלט רחוק**

6.1

6

### **סקירת מקשים**

### **למעלה**

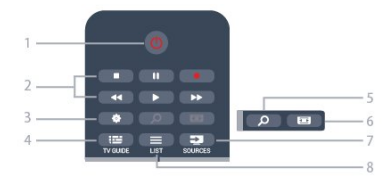

### **1** - **" המתנה"** / **"הפעלה"**

העברת הטלוויזיה למצב "המתנה" והוצאתה ממנו.

### **2** - **מקשי הקרנה והקלטה**

- $\cdot$ הקרנה  $\bullet$ , להתחלת ההקרנה.
- השהיה , להשהיית ההקרנה
- $\cdot$ הפסקה  $\cdot$ , להפסקת ההקרנה
- $\cdot$ החזרה לאחור  $\cdot$ ). לחזרה אחורה
- $\cdot$ הרצה מהירה קדימה  $\bullet$ , להרצה מהירה קדימה
	- הקלטה , להקלטה כעת

### **3** -  **הגדרות**

פתיחת הגדרות הרשת.

TV GUIDE  $:= -4$ פתיחה או סגירה של מדריך הטלוויזיה.

SEARCH  $\Omega$ -5 פתיחת העמוד "חיפושים פופולאריים".

### **6** -  **פורמט תמונה** פתיחה או סגירה של תפריט פרמוט תמונות.

SOURCES **:2** - 7 פתיחה וסגירה של תפריט "מקורות" – רשימת המכשירים המחוברים.

> $IIST \equiv -8$ פתיחה או סגירה של רשימת הערוצים

### **באמצע**

<span id="page-20-1"></span><span id="page-20-0"></span>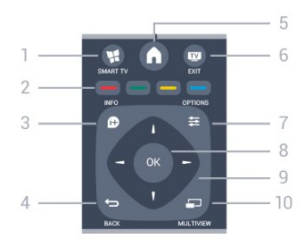

 $SMART$  **N**  $\cdot$  **1** פתיחה של עמוד הפתיחה של TV Smart.

### **2** - **מקשים צבעוניים** פעל על פי ההוראות שעל המסך. מקש כחול , פותח את ה"עזרה".

 $INFO$   $\theta$  - 3 פתיחה או סגירה של מידע על תוכניות.

> $BACK \Leftrightarrow -4$ מעבר חזרה לערוץ הקודם שבחרת. סגירת תפריט בלי לשנות הגדרה. חזרה לדף קודם של TV Smart.

> $HOMF$   $A - 5$ פתיחה או סגירה של תפריט הבית.

> > **EXIT <b>W** - 6 מעבר חזרה לצפייה בטלוויזיה.

OPTIONS  $\equiv$  -7 פתיחה או לסגירה של תפריט האפשרויות.

> **8** - מקש OK אישור הבחירה או ההגדרה.

**9** - מקשי**חצים / ניווט** ניווט מעלה, מטה, שמאלה או ימינה.

> MULTIVIEW  $-10$ פתיחת מסך קטן במיוחד.

### **למטה**

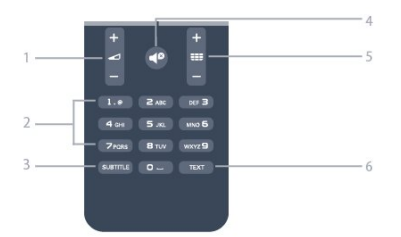

**1** -  **עוצמת קול** כוונן עוצמת הקול.

**2** - **מקשי ספרות ולוח מקשי הטקסט** בחירה ישירה של ערוץ טלוויזיה או כניסה לכתיבת טקסט.

> SUBTITLE - **3** הצגת כתוביות, הסתרתן או הפעלה אוטומטית.

### **4** -  **השתקה**

השתקת הקול או החזרתו.

### 5 - **ערוץ**

כדי לעבור לערוץ הבא או הקודם ברשימת הערוצים. כדי לפתחו את הדף הבא או הקודם ב'טקסט' או כדי להתחיל את הפרק הבא או הקודם בדיסק.

### TEXT - **6**

פתיחה או סגירה של טקסט / טלטקסט.

### 6.2

## **חיישן אינפרא-אדום (IR(**

-הטלוויזיה יכולה לקבל פקודות גם משלט רחוק המשתמש באינפרא אדום ( IR (לשליחת הפקודות. אם אתה משתמש בשלט רחוק מסוג זה, ודא תמיד שאתה מכוון את השלט אל החיישן האינפרא-אדום שבחזית הטלוויזיה.

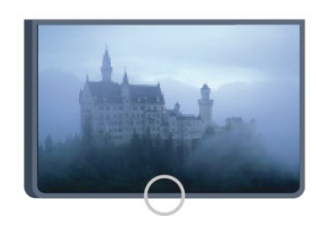

### 6.3 **סוללות**

 **- 1**החלק את מכסה תא הסוללות לכיוון המצוין על ידי החץ.

 **- 2**החלף את הסוללות הישנות ב2- סוללות מסוג 03LR-AAA**1.5 וולט**. ודא שהקוטב החיובי (+) והקוטב השלילי (-) של הסוללות מיושרים כראוי.

 **- 3**החזר את מכסה תא הסוללות למקומו והחלק אותו חזרה, עד שייסגר בנקישה.

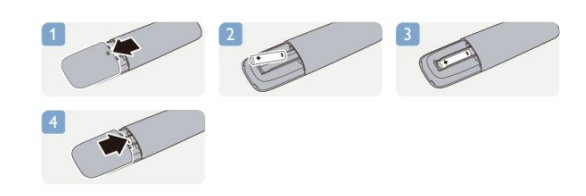

הסר את הסוללות אם אינך מתעתד להשתמש בשלט הרחוק לפרק זמן ארוך.

<span id="page-21-2"></span>השלך את הסוללות בצורה בטוחה, בהתאם להוראות הנוגעות לתום תקופת השימוש.

למידע נוסף, לחץ על **" מילות מפתח"** וחפש **"תום השימוש"** .

## 6.4

**ניקוי**

השלט הרחוק מצופה בציפוי עמיד בפני שריטות.

<span id="page-21-3"></span><span id="page-21-1"></span><span id="page-21-0"></span>כדי לנקות את השלט הרחוק, השתמש במטלית לחה. לעולם אל תשתמש בחומרים כגון אלכוהול, כימיקלים או חומרי ניקוי לבית, לניקוי השלט הרחוק.

# **ערוצי טלוויזיה**

7.1

7

### **צפייה בערוצי טלוויזיה**

### **החלפת ערוצים**

כדי לצפות בערוצי טלוויזיה, לחץ עלמה. הטלוויזיה מתכוונת אל ערוץ הטלוויזיה שבו צפית לאחרונה.

 לחלופין, לחץ על כדי לפתוח את תפריט הבית ובחר**"צפייה בטלוויזיה"** ולחץ על OK.

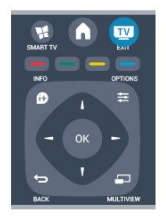

 כדי להחליף ערוצים, לחץ על **+** או על **-** . אם ידוע לך מספר הערוץ, הקלד את המספר באמצעות מקשי הספרות. לאחר הזנת המספר, לחץ על OKכדי להחליף ערוץ.

למעבר חזרה לערוץ הקודם. לחץ על<del>ר∙</del>.

### **מעבר לערוץ ברשימת ערוצים**

 תוך כדי צפייה בטלוויזיה, לחץ על **"**LIST **"**כדי לפתוח את רשימות הערוצים.

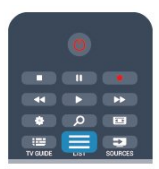

 רשימת הערוצים יכולה לכלול מספר עמודים עם ערוצים. כדי להציג את העמוד הקודם או הבא, לחץ על**+** או על **-** .

 כדי לסגור את רשימות הערוצים מבלי להחליף ערוץ, לחץ שוב .**"**LIST **"**על

### **ערוצי רדיו**

אם זמין שידור דיגיטלי, תחנות רדיו דיגיטליות יותקנו במהלך ההתקנה. עבור לערוץ רדיו כפי שהייתה עובר לערוץ טלוויזיה.

### **(הערוצים רשימת) list Channel**

### **ערוצים מועדפים**

תוכל ליצור רשימת ערוצים מועדפים הכוללת רק ערוצים שאתה מעוניין לצפות בהם. לאחר בחירת רשימת המועדפים, תראה רק את הערוצים המועדפים כשאתה עובר בין ערוצים.

#### **יצירת רשימת ערוצים מועדפים**

<span id="page-22-2"></span><span id="page-22-0"></span> **- 1** תוך כדי צפייה בטלוויזיה, לחץ על LIST כדי לפתוח את "רשימת הערוצים".

- **2**בחר "הכול" כדי לראות את כל הערוצים.
- **3** בחר את הערוץ ולחץ על כדי לסמן אותו כמועדף.
	- **4**הערוץ הנבחר יסומן ב-.
- <span id="page-22-1"></span> **- 5**לסיום, לוחץ על . הערוצים מתווספים לרשימת ה"מועדפים".

, למחיקת ערוץ מרשימת המועדפים, בחר את הערוץ באמצעות ★ ולחץ שוב על כדי לבטל את סימונו כמועדף.

### **שינוי סדר**

תוכל לסדר מחדש (לשנות את המיקום) של הערוצים ב"רשימת הערוצים המועדפים".

 **- 1** ברשימת הערוצים**"מועדפים"**, סמן את הערוץ שאת מיקומו ברצונך לשנות.

- **2** לוחץ על.
- **3** בחר את הערוץ שאת מיקומו ברצונך לשנות ולחץ על OK.
- **4** לחץ על**"לחצני ניווט"** כדי להעביר את הערוץ המסומן למיקום אחר ולחץ על OK.

 **- 5** בסיום, לחץ על EXIT כדי לצאת מ"רשימת הערוצים המועדפים".

תוכל לסמן ערוץ נוסף ולחזור על הפעולה לעיל.

### **תצוגות של רשימת הערוצים**

ברשימות הערוצים, תוכל למצוא את כל ערוצי הטלוויזיה והרדיו שהותקנו.

לצד רשימת הערוצים **"הכול"**, הכוללת את כל הערוצים המותקנים, תוכל להגדיר רשימת **"מועדפים"**, להציג בנפרד תחנות **"רדיו"** מותקנות או לגלות ב**"חדש"**ערוצים שנוספו לאחרונה.

### **סמלילי ערוצים**

במדינות אחדות, הטלוויזיה יכולה להציג סמלילי ערוצים. אם אינך מעוניין בהופעת הסמלילים האלו, תוכל לנטרל אותם. נטרול סמלילי ערוצים . . .

- **1**לחץ על ובחר **"התקנה"** ולחץ על OK.
- **2**בחר **"הגדרות טלוויזיה"** > **"הגדרות כלליות"** > **"סמלילי** 
	- **ערוצים"** ולחץ על OK.
	- **3** בחר**"ניתוק"** ולחץ על OK.
- **4** כדי לסגור את התפריט, לחץ על, כמה פעמים אם צריך.

### **שינוי שם הערוצים**

תוכל לשנות שם ערוץ ברשימת הערוצים.

- **1**בחר מאחת מרשימות הערוצים את הערוץ שאת שמו ברצונך לשנות.
	- **2**בחר את הערוץ כדי לשנות את שמו.
		- **3** לוחץ על.

 תוכל להקליד טקסט באמצעות מקלדת השלט הרחוק או לפתוח מקלדת על המסך.

### באמצעות מקלדת על המסך

 • כדי לפתוח את המקלדת על המסך, הצב את הסמן בשדה הטקסט של שמות ולחץ על OK.

- כדי למחוק את התו שלפני הסמן, לחץ על Backspace.
- כדי להזין תו, בחר את התו באמצעות מקשי החצים ולחץ על OK.
	- כדי לבחור אותיות גדולות, לחץ על.

• כדי לבחור ספרות או תווים מיוחדים, לחץ על.

• כשסיימת, לחץ על<del>כי</del> כדי לסגור את המקלדת על המסך.

• כדי לסיים את תהליך שינוי השם, בחר**"בוצע"** ולחץ על OK.

### **באמצעות מקלדת השלט הרחוק\***

• כדי למחוק תו, הצב את הסמן מאחורי התו ולחץ על<sub>ום</sub> .

• כדי להקליד תו, לחץ על התו שעל המקלדת.

 • כשסיימת, לחץ על OK כדי לבחור **"בוצע"** . לחץ שוב על OK כדי לסיים.

 למידע נוסף על אופן השימוש במקלדת, לחץ על**" מילות מפתח"** וחפש**"שלט רחוק, מקלדת"**.

\*רק בשלט רחוק בעל מקלדת

#### **נעילת ערוץ**

כדי למנוע מילדים לצפות בערוץ או בתוכנית, תוכל לנעול ערוצים או לחסום תוכניות המדורגות לפי גיל.

### **נעילת ערוץ**

תוכל לנעול ערוץ כדי למנוע מילדים לצפות בו. כדי לצפות בערוץ נעול, עליך להזין את קוד נעילת הילדים. לא ניתן לחסום תוכניות ממכשירים שחוברו לטלוויזיה.

נעילת ערוץ . . .

 **- 1** תוך כדי צפייה בטלוויזיה, לחץ על LIST כדי לפתוח את **"רשימת הערוצים"**.

 **- 2**ברשימה כלשהי, בחר את הערוץ שברצונך לנעול.

 **- 3** לחץ על OPTIONS ובחר **"נעילת ערוץ"** . ברשימת ערוצים, ערוץ נעול מסומן על ידי מנעול**.** 

 כדי לבטל את הנעילה של ערוץ, בחר את הערוץ הנעול ברשימת הערוצים. לחץ על≌ OPTIONS∩הערוצים. לחץ על תצטרך להזין את קוד נעילת הילדים.

### **דירוג הורים**

כדי למנוע מילדים לצפות בתוכנית שאינה מתאימה לגילם, תוכל להשתמש בדירוג לפי גיל.

מספר תחנות, המשדרות בשיטה דיגיטלית, מדרגות את תוכניותיהן לפי גיל. כאשר הדירוג לפי גיל של תוכנית שווה לדירוג שהגדרת לפי גיל הילד שלך או גבוה יותר, התוכנית נחסמת. כדי לצפות בתוכנית חסומה, עליך להזין את קוד נעילת. הילדים. הדירוג לפי גיל שהגדירו ההורים מתייחס לכל הערוצים.

הגדרת דירוג לפי גיל . . .

 **- 1**לחץ על ובחר **"התקנה"** ולחץ על OK.

 **- 2**בחר **"הגדרות ערוץ"** > **"נעילת ילדים"** > **"דירוג הורים"** ולחץ על OK**.**

 **- 3**הזן קוד נעילת ילדים בן 4 ספרות ואשר. כעת, תוכל להגדיר דירוג לפי גיל.

 **- 4**הגדר את הגיל ולחץ על OK.

**- 5** כדי לסגור את התפריט, לחץ עלכ← , כמה פעמים אם צריך.

 לביטול הדירוג לפי גיל שהוגדר על ידי ההורים, בחר**"אף אחד"** בהגדרת הגיל.

תתבקש להזין את הקוד כדי לבטל את חסימת התוכנית. אצל מספר מפעילים / תחנות שידור, הטלוויזיה חוסמת רק תוכניות בעלות דירוג גבוה יותר.

### **הגדרה או שינוי של קוד הנעילה**

הגדרת קוד הנעילה או שינוי הקוד הקיים . . .

 **- 1**לחץ על ובחר **"התקנה"** ולחץ על OK.

<span id="page-23-0"></span> **- 2** בחר**"הגדרות ערוץ"** > **"נעילת ילדים"** > **"שינוי קוד"** ולחץ על  $\cap$ K

 **- 3** אם הוגדר כבר קוד, הזן את קוד נעילת הילדים השוטף ולאחר מכן הזן פעמיים את הקוד החדש.

הקוד החדש הוגדר.

#### **שכחת את קוד נעילת הילדים?**

אם שכחת את הקוד, תוכל לעקוף את הקוד הנוכחי ולהזין קוד חדש.

- **1**לחץ על ובחר **"התקנה"** ולחץ על OK.
- **2**בחר "הגדרות ערוץ" > **נעילת ילדים** > **שינוי קוד** ולחץ על OK.
	- **3**הזן את קוד העקיפה .**8888**
	- **4**כעת הזן קוד נעילת ילדים חדש והזן אותו שנית לשם אישורו.

### **אפשרויות ערוצים**

תוך כדי צפייה בערוץ ובהתאם לסוג הערוץ (אנלוגי או דיגיטלי) שאתה צופה בו או בהתאם להגדרות הטלוויזיה שהגדרת, כמה אפשרויות פתוחות לפניך.

### **פתיחת תפריט האפשרויות**

תוך כדי צפייה בטלוויזיה, לחץ על OPTIONS .

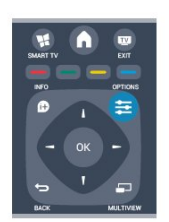

#### **גישה אוניברסלית**

כאשר מופעל "גישה אוניברסלית", תוכל להגדיר כמה אפשריות למען מוגבלי ראייה או שמיעה. למידע נוסף, לחץ על**" מילות מפתח"** וחפש **"גישה אוניברסלית"**.

### **בחירת וידיאו**

ערוצי טלוויזיה יכולים להציע אותות וידיאו מרובים (שידורים ממקורות רבים), נקודות מבט או זוויות שונות של המצלמה על אותו אירוע, או תוכניות שונות בערוץ טלוויזיה אחד. בטלוויזיה תוצג הודעה המודיעה לך אם ערוצים כאלו זמנים.

#### **כתוביות**

 תוכל**להציג (הפעלה)** או**להסתיר (כיבוי)** את הכתוביות באמצעות אפשרות זאת. בחר**"הפעלה במצב השתקה"** כדי להציג כתוביות רק כשהצליל מושתק באמצעות**©⊿**.

### **שפת הכתוביות**

כשהשידור דיגיטלי, תוכל לבחור זמנית שפת כתוביות זמינה, אם אף שפה מהשפות המועדפות עליך אינה זמינה. למידע נוסף, לחץ על**" מילות מפתח"** וחפש**"כתוביות"**.

### **שפות שמע**

כשהשידור דיגיטלי, תוכל לבחור זמנית שפת שמע זמינה, אם אף שפה מהשפות המועדפות עליך אינה זמינה.

### למידע נוסף, לחץ על **" מילות מפתח"** וחפש **"שפות שמע"**.

#### Dual I-II

אפשרות זאת זמינה אם אות אודיו כולל שתי שפות שמע, אך לגבי שפה אחת, או לגבי שתיהן, אין ציון שפה.

#### **ממשק משותף**

אם תוכן מיוחד ששולם מראש זמין מ- CAM, אפשר להגדיר את הגדרות הספק לפי אפשרות זאת.

#### HbbTV**בערוץ זה**

 תוכל לחסום עמודי HbbTV מערוץ המציע HbbTV. למידע נוסף, לחץ על**" מילות מפתח"** וחפש**"** HbbTV**"**.

### **יישומי** MHP

 הפעלה או נטרול של אפליקציות MHP. למידע נוסף, לחץ על**" מילות מפתח"** וחפש**"** MHP**"**.

#### **מצב**

 בחר**"מצב"** כדי להציג מידע טכני על הערוץ (אם הוא אנלוגי או דיגיטלי) או מכשיר מחובר, שאתה צופה בו.

#### **שתף:**

מאפשר למשתמש לספר על הפעילות שלו לחבריו ברשתות החברתיות (כגון טוויטר או דוא"ל).

### **פורמט תמונה**

אם יופיעו פסים שחורים בחלק העליון והתחתון או בשני הצדדים של התמונה, תוכל לשנות את פורמט התמונה לפורמט הממלא את כל המסך.

להחלפת פורמט תמונה . . .

 **- 1** תוך כדי צפייה בערוץ טלוויזיה, לחץ על כדי לפתוח את התפריט**"פורמט התמונה"**.

 **- 2** בחר פורמט מהרשימה ולחץ על OK.

הפורמטים הבאים זמנים בהתאם לתמונה של המסך . . .

#### • **בסיסית**

- מסך מלא
- התאמה למסך

#### • **מתקדם**

- ההגדרה האחרונה
	- העברה
	- הגדלה (זום)
		- מתיחה
			- טבעי
	- ביטול פעולה

### **טקסט / טלטקסט**

#### **עמודי טקסט**

<span id="page-24-0"></span>כדי לפתוח טקסט (טלטקסט) תוך כדי צפייה בטלוויזיה, לחץ על TEXT. לסגירת הטקסט, לחץ שוב על TEXT.

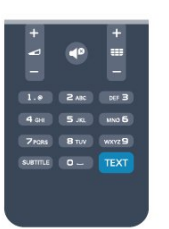

### **בחירת עמוד טקסט**

בחירת עמוד . . .

- **1**הזן את מספר העמוד בעזרת מקשי הספרות.
	- **2**השתמש במקשי החצים לצורך ניווט.

 **- 3**לחץ על מקש צבעוני כדי לבחור נושא מקודד בצבע, בתחתית המסך.

### **עמודי טקסט משניים**

מספר של עמוד טקסט יכול להכיל כמה עמודי משנה. מספרי עמודי המשנה מופיעים על פס, צמוד למספר העמוד הראשי. לבחירת עמוד משנה, לחץ על או על .

#### **.**T.O.P **טקסט עמודי**

 תחנות שידור אחדות המציעות טקסט .P.O.T. כדי לפתוח עמודי טקסט P.O.Tבתוך "טקסט", לחץ על <u>⇔</u> OPTIONS ובחר **"סקירה כללית של** P O P

#### **אפשרויות טקסט**

במצב טקסט, לחץ על $\text{S} = \text{OPTIONS}$ כדי לבחור . . .

#### • **הקפאת עמוד**

מניעת סיבוב אוטומטי של עמודי משנה.

- **מסך כפול / מסך מלא**
- הצגת ערוץ טלוויזיה וטקסט זה לצד זה.
	- • **סקירה כללית של** P.O.T**.**
		- .T.O.P טקסט פתיחת
			- **הגדלה**
- הגדלת עמוד הטקסט לנוחות הקריאה.
	- **חשיפה**
	- חשיפת מידע נסתר בעמוד.

### • **סבב עמודי משנה**

- מחזוריות עמודי משנה כשהם זמינים**.**
	- Language ·
- החלפת קבוצת התווים שנעשה בהם שימוש לצורך תצוגה נכונה.

### • **טקסט 2.5**

הפעלת 2.5 Textלקבלת צבעים רבים יותר וגרפיקה טובה יותר.

### **הגדרת תצורת הטקסט**

#### **שפת הטקסט**

תחנות טלוויזיה אחדות, המשדרות בשיטה דיגיטלית, מציעות טקסט בכמה שפות.

הגדרת שפת טקסט ראשית ומשנית . . .

 **- 1**לחץ על ובחר **"התקנה"** ולחץ על OK.

- **2** בחר**"הגדרות ערוצים"** >**"שפה"**.
- **3** בחר**"טלטקסט ראשוני"** או**"טלטקסטמשני"** .
	- **4**בחר את שפת ה"טקסט" הרצויה.
- **5** כדי לסגור את התפריט, לחץ על<del>כ∙</del>, כמה פעמים אם צריך.

#### **טקסט 2.5**

אם הוא זמין, טקסט 2.5 מציע יותר צבעים וגרפיקה טובה יותר. טקסט 2.5 מופעל כהגדרה סטנדרטית של המפעל. כיבוי . 2.5 Text .

- **/font>.**TEXT **T**על לחץ **1**
- **2 תור כדי צפייה בטלטקסט, לחץ על** 
	- **3 בחרT "**2.5 Text**"< כבוי".**
	- **4 כדי לסגור את התפריט, לחץ על, כמה פעמים אם צריך.**

#### **שפת התפריט**

החלפת השפה בתפריטי טלוויזיה ובהודעות . . .

- **1**לחץ על ובחר **"התקנה"** ולחץ על OK.
- **2**בחר **"הגדרות טלוויזיה"** > **"הגדרות כלליות"** > **"שפת**

**תפריט"** ולחץ על OK.

 **- 3** בחר בשפה הרצויה ולחץ על OK.

 **- 4** כדי לסגור את התפריט, לחץ על, כמה פעמים אם צריך.

#### **שפות שמע**

אם ערוץ הטלוויזיה משדר שמע בשתי שפות או יותר, תוכל לבחור בשפת השמע הרצויה.

 **- 1**תוך כדי צפייה בטלוויזיה, לחץ על OPTIONS.

 **- 2**לשימוש בערוצים דיגיטליים, בחר **"שפת שמע"**. לשימוש בערוצים אנלוגיים, בחר **"שמע מתחלף"**. לחץ על OK כדי לאשר את הבחירה שלך.

 **- 3**בחר מבין השפות הזמינות ולחץ על OK.

### **הערה:**

אם בחרת **"שמע מתחלף"** לערוצים האנלוגיים, בחר בין:

• **ראשי**: שפת שמע ראשונית, לבין

• SAP: שפת שמע משנית

### **כתוביות ושפות**

### **כתוביות**

### **הצגת (הפעלת) כתוביות**

 לפתיחת תפריט הכתוביות, לחץ על SUBTITLE. תוכל להגדיר את הכתוביות למצבים**"מופעל"** ,**"כבוי"** או**"אוטומטי"**.

 כדי להציג כתוביות כאשר התוכנית אינה משודרת בשפה שלך (בשפה שהגדרת לטלוויזיה), בחר**"אוטומטי"** . בנוסף, הגדרה זאת תציג כתוביות כאשר תשתיק את הקול בעזרת**...** לגבי ערוצים אנלוגיים, יש להפוך את הכתוביות לזמינות ב**"טקסט"**.

<span id="page-25-0"></span>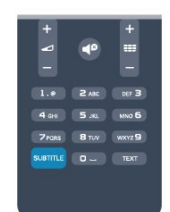

#### **כתוביות בערוצים דיגיטליים**

בערוצים דיגיטליים, אין צורך להגדיר כתוביות ב"טקסט". הערוצים הדיגיטליים יכולים להציע כמה שפות לכתוביות של התוכניות. תוכל להגדיר שפת כתוביות ראשית ושפת כתוביות משנית כמועדפות. אם זמינות כתוביות באחת השפות, הטלוויזיה תציג אותן.

אם אף אחת מהשפות המועדפות של כתוביות אינה זמינה, תוכל לבחור שפת כתוביות אחרת, שהיא זמינה.

הגדרת שפת כתוביות ראשית ושפת כתוביות משנית . . .

 **- 1**לחץ על ובחר **"התקנה"** ולחץ על OK.

 **- 2** בחר**"הגדרות ערוץ"** ואחר כך**"שפות"** >**"שפת כתוביות** 

- **ראשית"** או **"שפת כתוביות משנית"** ; לחץ על OK.
	- **3** בחר שפה ולחץ על OK.
- **4** כדי לסגור את התפריט, לחץ על<del>כי</del> , כמה פעמים אם צריך.

בחירת שפת כתוביות כשאף שפה מהשפות המועדפות שלך אינה זמינה . . .

 **- 1** לחץ על OPTIONS.

 **- 2** בחר**"שפת כתוביות"** ובחר שפה שתרצה להשתמש בה באופן זמני; לחץ על OK.

#### **כתוביות בערוצים אנלוגיים**

בערוצים אנלוגיים, תצטרך להפוך ידנית את הכתוביות לזמינות לגבי כל ערוץ בנפרד.

- **1** עבור לערוץ מסוים ולחץ על TEXTכדי לפתוח את ה"טקסט".
	- **2** הזן את מספר העמוד של הכתוביות, בדרך כלל.**888**
		- **3** לסגירת הטקסט, לחץ שוב על TEXT.

אם בחרת בתפריט הכתוביות להציג כתוביות במעבר לערוץ אנלוגי, הכתוביות יוצגו, אם הן זמינות.

 כדי לדעת אם ערוץ הוא אנלוגי או דיגיטלי, עבור לערוץ ופתח**"מצב"** בתפריט**"אפשרויות"**.

#### **שפות שמע**

ערוצי טלוויזיה דיגיטליים יכולים לשדר שמע עם מספר שפות דיבור בתוכניות. תוכל להגדיר שפת שמע ראשית ושפת שמע משנית כמועדפות. אם השמע באחת השפות הללו זמין, הטלוויזיה תעבור אליו.

אם אף אחת משפות השמע המועדפות אינה זמינה, תוכל לבחור שפת שמע אחרת, שהיא זמינה.

הגדרת שפת שמע ראשית ושפת שמע משנית . . .

- **1**לחץ על ובחר **"התקנה"** ולחץ על OK.
- **2** בחר**"הגדרות ערוץ"** ואחר כך**"שפות"** >**"שפת שמע ראשית"** או**"שפת שמע משנית"** ; לחץ על OK.
	- **3** בחר שפה ולחץ על OK.
	- **4** כדי לסגור את התפריט, לחץ על , כמה פעמים אם צריך.

בחירת שפת שמע כשאף שפה מהשפות המועדפות שלך אינה זמינה

. . .

### **- 1** לחץ על OPTIONS.

 **- 2**בחר **"שפת כתוביות"** ובחר שפת שמע שתרצה להשתמש בה באופן זמני; לחץ על OK.

### **שפות שמע לבעלי מוגבלויות שמיעה וראייה**

מספר ערוצי טלוויזיה דיגיטליים משדרים שמע וכתוביות מיוחדים המותאמים לאנשים בעלי מוגבלויות שמיעה וראייה.

> למידע נוסף, לחץ על**" מילות מפתח"** וחפש **"גישה אוניברסלית"**.

#### **שפת התפריט**

החלפת השפה בתפריטי טלוויזיה ובהודעות . . .

 **- 1**לחץ על ובחר **"התקנה"** ולחץ על OK.

 **- 2** בחר**"הגדרות טלוויזיה"** >**"הגדרות כלליות"** >**"שפת תפריט"** ולחץ על OK.

 **- 3** בחר בשפה הרצויה ולחץ על OK.

**- 4** כדי לסגור את התפריט, לחץ על<del>כי</del>, כמה פעמים אם צריך.

### **טלוויזיה אינטראקטיבית**

### **על אודות iTV**

בעזרת טלוויזיה אינטראקטיבית, תחנות שידור דיגיטלי אחדות משלבות את תוכנית הטלוויזיה הרגילה שלהן עם עמודי מידע ובידור. בעמודים מסוימים, תוכל להגיב לתוכנית או להצביע, לבצע קניות מקוונות או לשלם בגין תוכנית "וידיאו לפי דרישה" ( VOD.)

HbbTV **, ...**MHEG **,**

 תחנות שידור משתמשות במערכות טלוויזיה אינטראקטיבית שונות: HbbTV) שידור היברידי של טלוויזיה בפס רחב) או iTV

 (טלוויזיה אינטראקטיבית - MHEG(. טלוויזיה אינטראקטיבית מכונה לפעמים "טקסט דיגיטלי" או "לחצן אדום". אך כל מערכת שונה.

בקר באתר האינטרנט של תחנת השידור לקבלת מידע נוסף.

### **למה תזדקק**

טלוויזיה אינטראקטיבית זמינה רק בערוצי טלוויזיה דיגיטליים. כדי ליהנות מכל היתרונות של טלוויזיה אינטראקטיבית, הטלוויזיה צריכה להיות מחוברת לאינטרנט בחיבור במהירות גבוהה (פס רחב).

### HbbTV

 אם ערוץ טלוויזיה מציע עמודי HBBTV , עליך להפעיל תחילה את HbbTVבהגדרות הטלוויזיה, על מנת לראות את העמודים.

- **1**לחץ על ובחר **"התקנה"** ולחץ על OK.
- **2**בחר **"הגדרות טלוויזיה"** ולאחר מכן **"הגדרות כלליות"**
	- >**"** HbbTV **"**ולחץ על OK.
	- **3** בחר**"הפעלה"** ולחץ על OK.
- **4** כדי לסגור את התפריט, לחץ על<del>כי</del> , כמה פעמים אם צריך.

 אן תרצה למנוע גישה לעמודי HbbTVבערוץ מסוים, תוכל לחסום את עמודי ה- HbbTVבאותו ערוץ בלבד.

 **- 1**עבור לערוץ שאת עמודי ה- HbbTVשלו תרצה לחסום.

 **- 2** לחץ על OPTIONS ובחר **"** HbbTV**בערוץ זה"** לחץ על  $.0<sub>K</sub>$ 

 **- 3** בחר**"ניתוק"** ולחץ על OK.

#### **השימוש בטלוויזיה אינטראקטיבית**

#### iTV **פתיחת עמודי**

<span id="page-26-1"></span>, מזמינים אותך ללחוץ iTV מרבית הערוצים, המציעים HbbTV או על המקש  $\bullet$  או על OK כדי לפתוח את התוכנית האינטראקטיבית שלהם.

#### iTV **ניווט בעמודי**

, תוכל להשתמש במקשי החצים ובמקשים iTV לניווט בעמודי הצבעוניים, במקשי הספרות ובמקש <del>כי</del>. iTV, תוכל להשתמש לצפייה בסרטים בעמודי במקשים ( (הקרנה), µ (השהיה) ו-■ (עצירה).

#### **טקסט דיגיטלי (בריטניה בלבד)**

לפתיחת טקסט דיגיטלי, לחץ על <sub>TEXT</sub>. לסגירה, לחץ על <del>כי</del>

#### iTV **סגירת עמודי**

במרבית עמודי ה- iTVיש מידע על המקש שעליו יש ללחוץ כדי לסגור את העמוד. , עבור לערוץ הטלוויזיה הבא וחזרה. iTV כדי לכפות סגירה על עמוד

### **על אודות טלוויזיה אינטראקטיבית**

בעזרת טלוויזיה אינטראקטיבית, תחנות שידור דיגיטלי אחדות משלבות את תוכנית הטלוויזיה הרגילה שלהן עם עמודי מידע ובידור.

### **הערה:**

- אינך יכול להוריד קבצים לטלוויזיה עם תכונה זאת.
- לא כל תוכניות הטלוויזיה, הפרסומות והתכונות כוללות מידע על כתוביות מקודדות.
	- אינך יכול להגיב לתוכן דיגיטלי.

<span id="page-26-0"></span>בקר באתר האינטרנט של תחנת השידור לקבלת מידע נוסף.

#### 7.2

### **התקנת ערוץ**

### **עדכן ערוצים**

### **עדכון אוטומטי**

אם אתה קולט ערוצים דיגיטליים, תוכל להגדיר את הטלוויזיה לעדכן אוטומטית את הרשימה עם ערוצים חדשים. לחלופין, תוכל להתחיל עדכון ערוצים בעצמך.

#### **עדכון ערוצים אוטומטי**

פעם ביום, בשעה ,06:00 הטלוויזיה מעדכנת את הערוצים ושומרת ערוצים חדשים. ערוצים חדשים נשמרים ברשימת הערוצים "הכול" אך גם ברשימת הערוצים "חדש". ערוצים ריקים מוסרים. אם נמצאו ערוצים חדשים או אם עודכנו או הוסרו ערוצים, תופיע הודעה עם הפעלת הטלוויזיה. הטלוויזיה צריכה להיות במצב המתנה כדי לעדכן ערוצים באופן אוטומטי.

לביטול ההודעה המופיעה עם הפעלת הטלוויזיה . . .

- **1**לחץ על ובחר **"התקנה"** ולחץ על OK.
	- **2** בחר**"הגדרות ערוצים"** ולחץ על OK.
- **3** בחר**"התקנת ערוץ"** > **"הודעת עדכון ערוץ"** > **"מבוטל"**.

ביטול עדכון ערוצים אוטומטי . . .

 **- 1**לחץ על ובחר **"התקנה"** ולחץ על OK.

 **- 2** בחר**"הגדרות ערוצים"** ולחץ על OK.

 **- 3** בחר**"התקנת ערוץ"** >**"עדכון ערוצים אוטומטי"** >**"כבוי"** ולחץ על OK.

### **התחלת עדכון**

התחלת עדכון ידני . . .

 **- 1**לחץ על ובחר **"התקנה"** ולחץ על OK.

 **- 2** בחר**"חיפוש ערוצים"** ולחץ על OK.

 **- 3** בחר**"עדכון ערוצים"** ופעל לפי ההוראות שעל המסך. העדכון יכול להימשך מספר דקות.

במדינות אחדות, עדכון ערוצים אוטומטי נעשה תוך כדי צפייה בטלוויזיה או בכל רגע שהטלוויזיה במצב המתנה.

### **התקנת ערוצים מחדש**

תוכל לחפש ולהתקין מחדש ערוצים ולהשאיר את כל יתר הגדרות הטלוויזיה ללא שינוי. לחלופין, תוכל לבצע התקנה חדשה מלאה של הטלוויזיה.

אם הוגדר קוד נעילת ילדים, תצטרך להזין קוד זה לפני שתוכל להתקין מחדש ערוצים.

#### **התקנת ערוצים מחדש**

התקנה מחדש של ערוצים בלבד . . .

 **- 1**לחץ על ובחר **"התקנה"** ולחץ על OK.

 **- 2** בחר**"חיפוש ערוצים"** >**"התקנה מחדש של ערוצים"** ולחץ על OK.

 **- 3**בחר את המדינה שבה תתקין את הטלוויזיה הזאת.

 **- 4** בחר**"אנטנה )** T-DVB **)"**או **"כבלים (** C-DVB**)"**. ההתקנה עשויה להימשך מספר דקות. פעל על פי ההוראות שעל המסך.

### **התקנה מלאה**

ביצוע חוזר של התקנה מלאה של הטלוויזיה . . .

 **- 1**לחץ על ובחר **"התקנה"** ולחץ על OK.

 **- 2** בחר**"הגדרות טלוויזיה"** >**"הגדרות כלליות"** >**"התקנה מחדש של הטלוויזיה"** ולחץ על OK. ההתקנה עשויה להימשך מספר דקות. פעל על פי ההוראות שעל המסך.

### **הגדרות המפעל**

הגדרות המפעל מחזירות את הטלוויזיה להגדרות המקוריות של התמונה והקול. חזרה להגדרות המפעל המקוריות . . .

 **- 1**לחץ על ובחר **"התקנה"** ולחץ על OK.

 **- 2** בחר**"הגדרות טלוויזיה"** > **"הגדרות כלליות"** >**"הגדרות המפעל"** ולחץ על OK.

 **- 3** לחץ על OKלאישור.

 **- 4** כדי לסגור את התפריט, לחץ על, כמה פעמים אם צריך.

### **עותק רשימת ערוצים**

### **מבוא**

עותק רשימת הערוצים מיועד לסוחרים ולמשתמשים מקצועיים. במדינות אחדות, עותק רשימת ערוצים זמין לצורך העתקת ערוצי לוויין בלבד.

בעזרת **עותק של רשימת הערוצים** , תוכל להעתיק ערוצים

<span id="page-27-0"></span>המותקנים במקלט טלוויזיה אחד אל מקלט טלוויזיה פיליפס אחר, מאותו טווח של שנות ייצור. בעזרת עותק רשימת הערוצים, תוכל לטעון רשימת ערוצים מוגדרת מראש וכך תמנע את בזבוז הזמן בחיפוש ערוצים. השתמש בכונן הבזק USBבקיבולת 1 גיגה-בייט לפחות.

#### **תנאים**

• שני מקלטי הטלוויזיה הם מאותו טווח של שנות ייצור.

• שני המקלטים כוללים אותו סוג של חומרה. בדוק את סוג החומרה בלוח הסוג של הטלוויזיה, הממוקם בגב המקלט. בדרך כלל, הוא מסומן כ- LA . . . Q

• בשני מקלטי הטלוויזיה מותקנות גרסאות תוכנה תואמות. **גרסה קיימת**

תוכל לבדוק את הגרסה הקיימת של תוכנת הטלוויזיה ב**"מידע על התוכנה הקיימת"** ב-**"** < **התקנה"** > **"הגדרות תוכנה"**.

### **העתקת רשימת הערוצים**

העתקת רשימת ערוצים . . .

 **- 1** הפעל את הטלוויזיה שבה מותקנים הערוצים. חבר התקן זיכרון USB.

 **- 2**לחץ על ובחר **"התקנה"** ולחץ על OK.

 **- 3** בחר**"הגדרות טלוויזיה"** > **"הגדרות כלליות"** > **"עותק רשימת ערוצים"** > **"העתקה ל-** USB **"**ולחץ על OK. כדי להעתיק רשימת ערוצים מטלוויזיה זאת, ייתכן שתתבקש להזין את קוד נעילת הילדים שהזנת במהלך ההתקנה.

 **- 4** בסיום ההעתקה, שלוף את התקן הזיכרון USB.

כעת תוכל לטעון את רשימת הערוצים המועתקת לטלוויזיית פיליפס אחרת.

### **טעינת רשימת הערוצים**

### **טעינת רשימת ערוצים מועתקת**

תצטרך לבצע את הטעינה של רשימת הערוצים בצורה שונה, בהתאם למצב הטלוויזיה, כלומר אם היא מותקנת כבר או לא.

### **טעינה לטלוויזיה שלא הותקנה עדיין**

 **- 1**חבר את שקע החשמל כדי להתחיל בהתקנה ובחר שפה ומדינה. תוכל לדלג על שלב חיפוש הערוצים. סיים את ההתקנה.

 **- 2** חבר את התקן הזיכרון USBשבו רשימת הערוצים מהטלוויזיה הקודמת.

 **- 3**כדי להתחיל בטעינת רשימת הערוצים, לחץ

על ובחר **"התקנה"** ולחץ על OK.

### **- 4** בחר**"הגדרות טלוויזיה"** > **"הגדרות כלליות"** > **"עותק**

**רשימת ערוצים"** > **"העתקה לטלוויזיה"** ולחץ על OK. ייתכן

שתתבקש להזין את קוד נעילת הילדים של טלוויזיה זו.  **- 5** הטלוויזיה תיידע אותך אם רשימת הערוצים הועתקה בהצלחה. שלוף את התקן הזיכרון USB.

### **טעינה לטלוויזיה שהותקנה כבר**

 **- 1** בדוק את הגדרת המדינה של הטלוויזיה. (כדי לבדוק הגדרה זאת, לחץ על ובחר **"התקנה"** ולחץ על OK . בחר**"חיפוש ערוצים"** > **"התקנה מחדש של ערוצים"** ולחץ על OK . לחץ על ואחר כך על**"ביטול"**כדי לצאת מחיפוש הערוצים).

אם המדינה נכונה, עבור לשלב .2

 אם המדינה לא נכונה, תצטרך להתחיל התקנה מחדש. כדי להתחיל התקנה מחדש, לחץ על ובחר **"התקנה"** ולחץ על OK .

בחר**"הגדרות טלוויזיה"** > **"הגדרות כלליות"** > **"התקנה מחדש של הטלוויזיה"** > OK. בחר את המדינה הנכונה ודלג על חיפש

ערוצים. סיים את ההתקנה. בסיום, עבור לשלב .2

 **- 2** חבר את התקן הזיכרון USBשבו רשימת הערוצים מהטלוויזיה הקודמת.

 **- 3**כדי להתחיל בטעינת רשימת הערוצים, לחץ

על ובחר **"התקנה"** ולחץ על OK.

 **- 4** בחר**"הגדרות טלוויזיה"** > **"הגדרות כלליות"** > **"עותק רשימת ערוצים"** > **"העתקה לטלוויזיה"** ולחץ על OK. ייתכן שתתבקש להזין את קוד נעילת הילדים של טלוויזיה זו.  **- 5** הטלוויזיה תיידע אותך אם רשימת הערוצים הועתקה בהצלחה. שלוף את התקן הזיכרון USB.

### **DVB-T או DVB-C**

### **C-DVB או T-DVB קליטת**

 אם במדינה שלך זמינות גם קליטת T-DVB וגם קליטת C-DVB ואם טלוויזיה זו יכולה לקלוט T-DVBו- C-DVBבמדינה שלך, סביר שכבר בחרת באחת מהאפשרויות בעת התקנת הערוצים.

שינוי הגדרת ה- DVBכדי להתחיל בהתקנת ערוץ חדש . . .

- **1**לחץ על ובחר **"התקנה"** ולחץ על OK.
	- **2** בחר**"הגדרות ערוצים"** ולחץ על OK.
- **3** בחר**"התקנת ערוץ"** > **"חיבור אנטנה"** > **"אנטנה (** T-DVB**)"**
	- או**"כבלים (** C-DVB **)"**ולחץ על OK.
	- **4**בחר את הגדרת ה- DVBהרצויה לך.
	- **5** כדי לסגור את התפריט, לחץ על, כמה פעמים אם צריך.

#### **התקנת ערוץ** C-VB-C

כדי לפשט את השימוש בטלוויזיה, כל הגדרות ה- C-DVBמוגדרות למצב אוטומטי.

אם ספק שידורי ה- C-DVB מסר לך ערכי C-DVBספציפיים, מזהה הרשת או תדר הרשת, הזן ערכים אלה כאשר תתבקש במהלך ההתקנה.

 ייתכן שבעת ההתקנה, יהיה צורך לכוונן את הסריקה (מלאה או מהירה) או להזין קצב סימנים ספציפי בתפריט**"הגדרות"** . כדי להגדיר**"קצב סימנים"**, הגדר תחילה את קצב הסימנים ל**"ידני"**.

### **התנגשות של מספרי ערוצים**

במדינות מסוימות, ערוצי טלוויזיה שונים (תחנות שידור) עשויים לשאת אותו מספר ערוץ. בשעת ההתקנה, הטלוויזיה מציגה את רשימת מספרי הערוצים המתנגשים. תצטרך לבחור איזה ערוץ טלוויזיה ברצונך להתקין בתחת מספר ערוץ המציין ערוצי טלוויזיה רבים.

### DVB-T DVB-C **+**

 אם תוכל להשתמש בכניסת אנטנה T-DVB , אך גם בכניסת אנטנה C-DVB, תוכל להגדיר את הטלוויזיה לשתי הכניסות. התקן מערכת אחת עם ההגדרות הדרושות ואחר כך את הבאה. לאחר התקנת המערכת, תצטרך להעביר את אות כניסת האנטנה לחיבור Antennaשבגב מקלט הטלוויזיה ולהגדיר את הטלוויזיה לפי המערכת המתאימה, כדי להציג את הערוצים שהותקנו בטלוויזיה. לבחירת הגדרת T-DVB או C-DVB, ראה לעיל.

### **הגדרות DVB**

### **גישה להגדרות DVB**

- **1**לחץ על ובחר **"התקנה"** ולחץ על OK.
	- **2**בחר **"חיפוש ערוצים"** ולחץ על OK.
		- **3** בחר**"התקנת טלוויזיה מחדש"**.
- <span id="page-28-0"></span> **- 4**בחר את המדינה שבה תתקין את הטלוויזיה הזאת.
	- **5** בחר**"כבלים" (** C-DVB**)**.
- **6** בחר**"אתחל כדי לחפש ערוצים"**, או **"הגדרות להגדרות**  .**"**DVB-C **-ה**

 **- 7** כדי לסגור את התפריט, לחץ על, כמה פעמים אם צריך.

### **מצב קצב סימנים**

 אם ספק שידורי הכבלים שלך לא מסר לך ערך ספציפי של**"קצב סימנים"** כדי להתקין את ערוצי הטלוויזיה, השאר את ההגדרה של **"מצב קצב הסימנים"**ל **"אוטומטי"**.

 אם קיבלת ערך ספציפי של "קצב סימנים", בחר**"ידני"** . יחד עם זאת, הערך שקיבלת יכול להימצא כבר ברשימת קצבי הסימנים המוגדרים מראש. בחר**"קצבי סימנים מוגדרים מראש"**כדי לבדוק אם הערך שלך זמין באופן אוטומטי.

### **קצב סימנים**

 כאשר**מצב קצב הסימנים** מוגדר **"ידני"**, תוכל להזין את ערך קצבי הסימנים שקיבלת מספק שידורי הכבלים. כדי להזין את ערך קצב הסימנים, השתמש במקשי הספרות.

### **מצב תדר רשת**

 אם בכוונתך להשתמש בשיטה**"סריקה מהירה"**ב **"סריקת תדרים"** כדי לחפש ערוצים, בחר**"אוטומטי"** . הטלוויזיה תשתמש ב1- מבין תדרי הרשת המוגדרים מראש (או - HCערוץ יעד) שבו משתמשים מרבית ספקי שידורי הכבלים במדינתך.

> אם קיבלת ערך ספציפי ל"תדר רשת" לצורך חיפוש ערוצים, בחר**"ידני"**.

### **תדר רשת**

 כאשר המצב**"תדר רשת"** מוגדר **"ידני"**, תוכל להזין כאן את ערך תדר הרשת שקיבלת מספק שידורי הכבלים. כדי להזין את ערך קצב הסימנים, השתמש במקשי הספרות.

### **סקירת תדרים**

 בחר את שיטת חיפוש הערוצים. תוכל לבחור בשיטת**"סריקה מהירה"**ולהשתמש בהגדרות מוגדרות מראש, הנמצאות בשימושם של מרבית ספקי שירותי הכבלים במדינתך.

 אם התוצאה תהיה שלא הותקנו כלל ערוצים או אם כמה ערוצים חסרים, תוכל לבחור בשיטה המורחבת**"סריקה מלאה"**. החיפוש וההתקנה של ערוצים בשיטה זו ייקחו יותר זמן.

### **ערוצים דיגיטליים**

אם ידוע לך שספק שירות הכבלים שלך אינו מספק ערוצים דיגיטליים, תוכל לדלג על החיפוש של ערוצים דיגיטליים. לחץ על**"כבוי"**.

### **ערוצים אנלוגיים**

 אם ידוע לך שספק שירות הכבלים שלך אינו מספק ערוצים אנלוגיים, תוכל לדלק על החיפוש של ערוצים דיגיטליים. בחר**"ניתוק"**.

#### **חינם / מעורבל**

אם יש לך מנוי לשירותי טלוויזיה בתשלום ורכיב גישה מותנית ) CAM( , בחר**"חינם + מעורבל"** . אם אין לך מינוי לשירות או לערוצים של טלוויזיה בתשלום, תוכל לבחור**"ערוצי חינם"**בלבד.

 למידע נוסף, לחץ על**" מילות מפתח"** וחפש **"** - CAM**רכיב גישה מותנית"**.

#### **איכות הקליטה**

אם אתה קולט שידורי טלוויזיה דיגיטליים, תוכל לבדוק את האיכות ואת עוצמת האות של ערוץ.

אם אתה משתמש באנטנה פרטית שלך, תוכל לשנות את מיקום האנטנה כדי לנסות לשפר את הקליטה. בדיקת איכות הקליטה של ערוץ דיגיטלי . . . -**1** עבור לערוץ. -**2** לחץ על ובחר **"התקנה"** ולחץ על OK. **3** - בחר **"הגדרות ערוץ"** > **"התקנת ערוץ"** > **"דיגיטלי: בדיקת קליטה"** ולחץ על OK.

 מוצג התדר הדיגיטלי של ערוץ זה. אם הקליטה ירודה, תוכל לשנות את מיקום האנטנה. כדי לבדוק את איכות האות של תדר זה פעם נוספת, בחר**"חיפוש"** ולחץ על OK.

 כדי שתזין בעצמך תדר דיגיטלי ספציפי, השתמש במקשי הספרות של השלט הרחוק. לחלופין, בחר אלת התדר, העמד את החצים על מספר בעזרת → ו- והחלף את המספר בעזרת 1. עדי לבדוק את התדר, בחר**"חיפוש"** ולחץ על OK.

אם אתה משתמש ב- C-DVBכדי לקלוט ערוצים, האפשרות **"מצב קצב סימנים" זמינה** . בעבור מצב קצב סימנים, בחר**"אוטומטי"** , אלא אם כן ספק שידורי הכבלים שלך נתן לך ערך ספציפי של קצב סימנים. כדי להזין את ערך קצב הסימנים, השתמש במקשי הספרות.

#### **התקנה ידנית**

ניתן להתקין ערוצי טלוויזיה אנלוגיים באופן ידני - ערוץ אחרי ערוץ.

התקנה ידנית של ערוצים אנלוגיים . . .

- **1**לחץ על ובחר **"התקנה"** ולחץ על OK.
- **2** בחר**"הגדרות ערוץ"** > **"התקנת ערוץ"** > **"אנלוגי: התקנה** 
	- **ידנית"** ולחץ על OK.

### • **מערכת**

 להגדרת התצורה של מערכת הטלוויזיה, בחר**"מערכת"** ולחץ על OK .

בחר את המדינה שלך או את האזור בעולם שאתה נמצא בו כעת. • **חפש ערוץ**

 למציאת ערוץ, בחר**"חיפוש ערוץ"** ולחץ על OK . בחר**"חיפוש"** ולחץ על OK . תוכל להזין את התדר גם בעצמך. אם הקליטה ירודה, לחץ שוב על**"חיפוש"** . אם ברצונך לשמור את הערוץ, בחר**"בוצע"** ולחץ על OK.

#### • **כוונון עדין**

 כדי לבצע כוונון עדין של ערוץ, בחר**"כוונון עדין"** ולחץ על OK . תוכל לבצע כוונון עדין של ערוץ באמצעות או. אם ברצונך לשמור את הערוץ שמצאת, בחר**"בוצע"** ולחץ על OK.

• **בחר "שמירת ערוץ נוכחי" / "שמירה כערוץ חדש".**

<span id="page-29-0"></span>תוכל לשמור את הערוץ תחת מספר הערוץ הנוכחי או תחת מספר ערוץ חדש.

בחר**"שמירת ערוץ נוכחי"** או **"שמירה כערוץ חדש"**.

תוכל לחזור על שלבים אלה עד שתמצא את כל ערוצי הטלוויזיה האנלוגיים הזמינים.

# **תפריט הבית**

מתפריט הבית תוכל להתחיל כל פעילות שניתן לבצעה בטלוויזיה.

<span id="page-30-0"></span> פתח את תפריט הבית כדי להתחיל לצפות בטלוויזיה או בתקליטור במערכת הקולנוע הביתי שלך. גם מתפריט הבית תוכל לפתוח את TV Smartכדי לגלוש באינטרנט או לפתוח עזרה, אם אתה זקוק למידע על אופן השימוש בטלוויזיה.

### **פתיחת תפריט הבית**

 **- 1**לפתיחת תפריט הבית, לחץ על .

 **- 2** בחר פעילות בעזרת מקשי החצים ולחץ על OKכדי להתחיל בפעילות.

 **- 3**לסגירת תפריט הבית ללא שינוי בפעילות השוטפת, לחץ על .

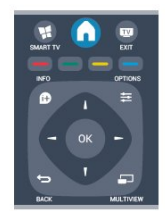

### • Help**)עזרה)**

 בחר**"עזרה"** ולחץ על OKכדי לפתוח את תפריט העזרה על המסך. תוכל לחפש נושא ברשימה המסודרת לפי סדר האלף-בית.

### • Setup**)הגדרת תצורה)**

בחר**"התקנה"**כדי להתקין ערוצים או לשנות את כל הגדרות

### הטלוויזיה.

• **שידור לווייני**

בחר**"לוויין"** ולחץ על OKכדי לצפות בערוצי לוויין.

### • **טלוויזיה**

בחר**"טלוויזיה"** ולחץ על OKכדי לצפות בערוצי טלוויזיה.

### Smart TV ·

 בחר**"** TV Smart **"**ולחץ על OK כדי לצפות בעמוד הפתיחה של Smart TV .

### • **מקור**

 בחר**"מקור"** ואחר כך מכשיר מחובר, מהרשימה שמתחת לסמל. לחץ על OKכדי לעבור למכשיר שבחרת.

### • **מדריך הטלוויזיה**

 בחר**"מדריך טלוויזיה"** ולחץ על OKכדי לפתוח רשימה של תוכניות טלוויזיה שוטפות ומתוכננות בערוצים שלך.

### • **הקלטות**

 בחר**"הקלטות"** ולחץ על OKכדי לפתוח את רשימת ההקלטות שלך.

### • **הדגמה**

בחר **"הדגמה"** כדי לצפות בסרטוני הדגמה.

# **מדריך הטלוויזיה**

### $\overline{91}$

 $\circ$ 

## **למה תזדקק**

במדריך הטלוויזיה, תוכל לראות רשימה של תוכניות טלוויזיה שוטפות או מתוכננות בערוצים שלך. יוצגו ערוצים אנלוגיים ודיגיטליים, או דיגיטליים בלבד, בהתאם למקור המידע (הנתונים) במדריך הטלוויזיה. לא כל הערוצים מציעים מידע על מדריך הטלוויזיה.

 מקלט הטלוויזיה יכול לאסוף מידע על מדריך הטלוויזיה לערוצים המותקנים בטלוויזיה (כגון הערוצים שאתה צופה באמצעות Watch

(צפייה בערוצי טלוויזיה)). מקלט הטלוויזיה אינו יכול לאסוף TV מידע על מדריך הטלוויזיה לגבי ערוצים שנצפים באמצעות מקלט דיגיטלי.

### 9.2

### **שימוש במדריך הטלוויזיה**

### **פתיחת מדריך הטלוויזיה**

לפתיחת מדריך הטלוויזיה, לחץ על E ו-TV GUIDE. לחץ שוב על jTV GUIDE : לחץ שוב על

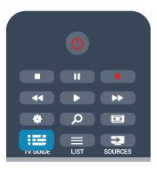

בפעם הראשונה שאתה פותח את מדריך התוכניות, מקלט הטלוויזיה יסרוק את כל הערוצים לאיתור מידע על התוכניות. זה עשוי לקחת כמה דקות. נתונים אלו שמורים בטלוויזיה.

### **מעבר לתוכנית**

### **מעבר לתוכנית**

ממדריך הטלוויזיה, תוכל לעבור לתוכנית שוטפת. כדי לבחור תוכנית, השתמש במקשי החצים כדי להדגיש את שם התוכנית.

נווט ימינה כדי לראות תוכניות המתוכננות במהלך היום. כדי לעבור לתוכנית (ערוץ), בחר את התוכנית ולחץ על OK.

### **הצגת פרטי התוכנית**

. INFO כדי להציג את המידע על תוכנית שבחרת, לחץ על

### **החלפת יום**

<span id="page-31-4"></span><span id="page-31-0"></span>מדריך הטלוויזיה יכול להציג תוכניות מתוכננות לימים הבאים (עד 8 ימים מקסימום).

<span id="page-31-1"></span> אם המידע שבמדריך הטלוויזיה מגיע מתחנת השידור, לחץ על**+**  כדי לראות את לוח הזמנים של אחד מהימים הבאים. לחץ על **==** כדי לחזור ליום הקודם.

 לחלופין, תוכל ללחוץ על OPTIONS ולבחור **"החלפת יום"**. בחר**"היום הקודם"**, **"היום"** או **"הום הבא"** ולחץ על OK, כדי לבחור את היום בלוח הזמנים.

### **קביעת תזכורת**

תוכל לקבוע תזכורות שיודיעו לך על תחילת התוכנית, באמצעות הודעה על המסך.

 • כדי לקבוע תזכורת, בחר את התוכנית בלוח הזמנים ולחץ על של **"קביעת תזכורת"**. התוכנית תסומן בשעון.

<span id="page-31-2"></span>• כדי לבטל את התזכורת, לחץ עלשל **"מחיקת תזכורת"**.

• כדי לראות רשימה של כל התזכורות שקבעת, לחץ

על OPTIONS**, ובחר "תזכורות מתוכננות"**.

### **חפש לפי סוגה**

אם המידע זמין, תוכל לחפש תוכניות מתוכננות לפי סוגה, כגון סרטים, ספורט וכד'.

 לחיפוש תוכניות לפי סוגה, לחץ על OPTIONS ובחר **"חיפוש לפי סוגה"** .

בחר סוגה ולחץ על OK. תופיע רשימה של תוכניות שנמצאו.

### $\overline{9.3}$

### **הקלטה**

<span id="page-31-3"></span> ממדריך הטלוויזיה, תוכל להקליט מייד תוכנית טלוויזיה או לתזמן את הקלטתה למועד אחר. כדי לשמור את ההקלטות, חבר כונן קשיח USBלטלוויזיה.

 למידע נוסף על הקלטות, לחץ על**" מילות מפתח"** וחפש **"הקלטה"**.

### 10

# **מקורות**

### $10.1$

### **רשימת מקורות**

ברשימת החיבורים (תפריט "מקור"), תוכל למצוא את המכשירים המחוברים לטלוויזיה. מהתפריט "מקור", תוכל לעבור למכשיר כלשהו.

### **תפריט מקורות**

 כדי לפתוח את תפריט המקור, לחץ על SOURCES. כדי לעבור למכשיר מחובר, בחר את המכשיר בעזרת החצים) (שמאלה) או< (ימינה) ולחץ על OK. לגבי מכשירים אחדים (מכשירי CEC-HDMI(, תוכל לבחור פעילות ישירות מהרשימה שמתחת לסמל המכשיר. בחר את המכשיר ובחר פעילות; לחץ על OK. לסגירת תפריט המקור ללא מעבר מכשיר, לחץ שוב .SOURCES על

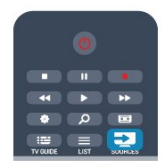

#### **איתור אוטומטי**

כשאתה מחבר מכשיר חדש לטלוויזיה, איתור המכשיר והעברתו לתפריט המקור נעשים אוטומטית. המכשיר מופיע כסמל (סוג המכשיר) ויש לו שם. אם סוג המכשיר אינו מתאים למכשיר, למשל, אם לפי הטלוויזיה זה נגן, אך הוא לא, תוכל לשנות את הסוג. כדי לשנות את סוג המכשיר, לחץ על**" החלפת סוג"** ובחר בסוג המתאים למכשיר; לחץ על OK.

 אם השם אינו מתאים למכשיר או אם תרצה לתת שם אחר למכשיר, לחץ על**" שינוי שם"**. השתמש במקלדת השלט הרחוק כדי להזין שם חדש.

סוג מתאים של המכשיר עוזר לך להשתמש במכשיר. סוג המכשיר קובע את סגנון התמונה והקול, את ערכי הרזולוציה, הגדרות ספציפיות או המיקום בתפריט "מקור".

כשאתה מחבר מכשיר חדש לטלוויזיה, סמל המכשיר קופץ לחלקו הקדמי של תפריט המקור.

אם הטלוויזיה לא איתרה אוטומטית את המכשיר, בחר את החיבור שבו השתמשת כדי לחבר את המכשיר ושנה את סוג המכשיר ואת שמו.

#### **שם וסמל מקוריים**

כדי להחזיר את סמל המכשיר לשמו ולסוג שלו המקורי, לחץ על OPTIONS**.** בחר **"שם וסמל מקוריים"** ולחץ על OK.

#### **סריקת חיבורים**

כדי לסרוק מחדש את כל החיבורים של הטלוויזיה ולעדכן את התפריט "מקורות", לחץ על OPTIONS**.** בחר **"סריקת חיבורים"** ולחץ על OK .

## 10.2

### **ממצב המתנה**

<span id="page-32-1"></span><span id="page-32-0"></span>כאשר הטלוויזיה במצב המתנה, תוכל לעבור למכשיר מחובר בעזרת השלט הרחוק של הטלוויזיה.

#### **הקרנה**

 כדי להפעיל גם את נגן התקליטורים וגם את הטלוויזיה ממצב המתנה ולהתחיל להשמיע או להקרין את התקליטור או את התוכנית מיידית, לחץ על) הקרנה) בשלט הרחוק של הטלוויזיה. המכשיר צריך להיות מחבור בכבל HDMIו- CEC HDMIחייב להיות מופעל גם בטלוויזיה וגם במכשיר.

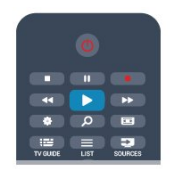

### **מערכות קולנוע ביתי**

תוכל להפעיל את מערכת הקולנוע הביתי שלך כדי להאזין לתקליטור שמע או לערוץ רדיו, ולהשאיר את הטלוויזיה במצב המתנה. כדי להפעיל רק את הקולנוע הביתי, ולהשאיר את הטלוויזיה במצב המתנה, לחץ עלב SOURCESבשלט הרחוק של הטלוויזיה.

### 10.3 **EasyLink**

<span id="page-32-3"></span> באמצעות EasyLink תוכל לתפעל מכשיר מחובר דרך השלט הרחוק של הטלוויזיה. EasyLink משתמש בממשק CEC HDMI כדי לתקשר עם המכשירים המחוברים. המכשירים חייבים לתמוך ב- CEC HDMI ועליהם להיות מחוברים בחיבור HDMI.

<span id="page-32-2"></span>למידע נוסף, לחץ על**" מילות מפתח"** וחפש**"** EasyLink**"**.

### 11

## **טיימר ושעון**

<span id="page-33-4"></span><span id="page-33-1"></span><span id="page-33-0"></span>**- 3** כדי לסגור את התפריט, לחץ עלכ← , כמה פעמים אם צריך. למידע נוסף על הגדרות טלוויזיה ידידותיות לסביבה, לחץ

<span id="page-33-2"></span>על**" מילות מפתח"** וחפש **"הגדרות סביבה"**.

11.1

### **טיימר שינה**

באמצעות טיימר השינה, תוכל להגדיר את הטלוויזיה לעבור אוטומטית למצב המתנה, כעבור פרק זמן מוגדר מראש.

כדי להגדיר את טיימר השינה . . .

 **- 1**לחץ על ובחר **"התקנה"** ולחץ על OK.

 **- 2** בחר**"הגדרות טלוויזיה"** > **"הגדרות כלליות"** > **"טיימר שינה"**.

בעזרת סרגל הגרירה, תוכל להגדיר את הזמן לעד 180 דקות, בתוספות בנות 5 דקות כל אחת. אם הטיימר הוגדר ל**0**-דקות, הוא כבוי. תוכל תמיד לכבות את הטלוויזיה מוקדם יותר או להגדיר מחדש את הזמן במהלך הספירה לאחור.  **- 3** כדי לסגור את התפריט, לחץ על, כמה פעמים אם צריך.

 $\overline{11.2}$ 

### **שעון**

כדי לדעת מה השעה, לחץ על E ו־TV GUIDE כדי למצוא את הזמן במדריך הטלוויזיה.

 בחלק מהמדינות, שידורים דיגיטליים אינם שולחים מידע על אודות זמן אוניברסלי מתואם - UTC. תיתכן התעלמות מהשינוי לחיסכון באור יום והטלוויזיה עלולה להציג שעה שגויה.

כיוון שעון הטלוויזיה . . .

- **1**לחץ על ובחר **"התקנה"** ולחץ על OK.
- **2** בחר**"הגדרות טלוויזיה"** > **"הגדרות כלליות"** >
- **"שעון" > "מצב שעון אוטומטי"ו** בחר **"תלוי מדינה"**.
- **3** בחר**"חסכון באור יום"**ובחר את ההגדרה המתאימה.
- **4** כדי לסגור את התפריט, לחץ על , כמה פעמים אם צריך.

כוונון שעון הטלוויזיה באופן ידני. . .

- **1**לחץ על ובחר **"התקנה"** ולחץ על OK.
- **2** בחר**"הגדרות טלוויזיה"** > **"הגדרות כלליות"** > **"שעון"** >
	- **"מצב שעון אוטומטי",** ובחר**"ידני"**.
		- **3** בחירת**תאריך ושעה**לכוונון.
	- **4** כדי לסגור את התפריט, לחץ על, כמה פעמים אם צריך.

### 11.3

### **טיימר כיבוי**

<span id="page-33-3"></span>אם לא תלחץ על מקש כלשהו של השלט הרחוק במשך 4 שעות, או אם הטלוויזיה לא תקבל אות כניסה ופקודות מהשלט הרחוק במשך 10 דקות, היא תיכבה אוטומטית כדי לחסוך בחשמל.

אם תשתמש בטלוויזיה בתור צג או אם תשתמש במקלט הדיגיטלי לצורך צפייה בטלוויזיה (ממיר) ואינך משתמש בשלט הרחוק של הטלוויזיה, תוכל לנטרל את הכיבוי האוטומטי.

### נטרול**טיימר הכיבוי** . . .

 **- 1**לחץ על ובחר **"התקנה"** ולחץ על OK.  **- 2** בחר**"הגדרות טלוויזיה"** > **"הגדרות כלליות"** > **"כיבוי** 

**טיימר"**והעבר את סרגל המחוון ל- **"כבוי"**.

# **משחקים**

### $\frac{1}{12.1}$

## **לשחק משחק**

<span id="page-34-2"></span><span id="page-34-1"></span><span id="page-34-0"></span>תוכל לשחק משחקים בטלוויזיה כאשר קונסולת המשחק מחוברת לטלוויזיה.

 למידע נוסף על אופן חיבור קונסולת משחקים, לחץ על**" מילות מפתח"** וחפש **"קונסולת משחק"**.

### **להתחיל משחק**

 **- 1**לחץ על SOURCES, בחר בקונסולת המשחק ולחץ  $OC$ על OK.

 **- 2**בקונסולת המשחק, התחל את המשחק ובחר מצב מרובה שחקנים או משחק לשניים.

### **הגדרה אידיאלית של המשחק**

 לגבי משחקים מסוימים, הדורשים מהירות ודיוק, הגדר את הטלוויזיה להגדרת**"משחק"**אידיאלית לפני שתתחיל לשחק. אם נוספה קונסולת משחק בתור מכשיר מסוג**"משחק"** בתפריט **"מקורות"**(רשימת החיבורים), הטלוויזיה תוגדר אוטומטית לפי הגדרת ה**"משחק"**האידיאלית.

אם סוג קונסולת המשחק שלך מוגדר כ**"שחקן"**ומשמשת כנגן תקליטורים במרבית הזמן, השאר את הגדרת סוג המכשיר כ**"שחקן"**.

הגדרה ידנית של הטלוויזיה להגדרות האידיאליות . . .

 **- 1**לחץ על ובחר **"התקנה"** ולחץ על OK.

### **- 2** בחר**"הגדרות טלוויזיה"** > **"תמונה"** > **"מתקדם"** >**"סגנון**

**הפעילות"** ולחץ על OK.

 **- 3** בחר**"משחק"** ולחץ על OK.

 **- 4**כדי לסגור את התפריט, לחץ על , כמה פעמים אם צריך. זכור לשנות חזרה את הגדרת **"סגנון פעילות"**חזרה ל"טלוויזיה" כשאתה מספיק לשחק במשחק.

# **התמונות, הסרטונים והמוזיקה שלך**

### 13.1

## **מחיבור USB או ממחשב רשת**

### **למה תזדקק**

 תוכל להציג תמונות או להקרין סרטים ולהשמיע מוזיקה מכונן הבזק מסוג USB או מכונן קשיח USB. אם יש לך מחשב המחובר לרשת הביתית שלך, תוכל להציג ולהשמיע בטלוויזיה את הקבצים שלך מהמחשב.

### **ממכשיר** USB

 כאשר הטלוויזיה מופעלת, חבר כונן הבזק USB או כונן קשיח USBלאחד מחיבורי ה- USB. הטלוויזיה תזהה את המכשיר ותציג את רשימת הקבצים שלך.

 אם הרשימה אינה מופיעה באופן אוטומטי, לחץ על SOURCES , בחר**"עיון ב-** USB **"**ולחץ על OK.

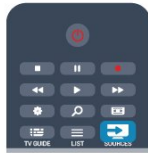

### **אזהרה**

 אם תנסה להשהות או להקליט תוכנית כאשר מחובר כונן קשיח USB , הטלוויזיה תבקש לפרמט את הכונן הקשיח USB . פרמוט זה ימחק את הקבצים הקיימים בכונן הקשיח USB.

### **ממחשב**

אם המחשב והטלוויזיה מחוברים לאותה רשת, הטלוויזיה יכולה לדפדף במחשב ולהפעיל קבצים השמורים בו. כדי לשתף את הקבצים שלך עם הטלוויזיה, תצטרך להתקין במחשב שלך תוכנת שרת מדיה כגון Twonky™. הטלוויזיה תציג את הקבצים ואת התיקיות שלך כפי שהם מסודרים במחשב שלך. כדי לעיין בקבצים שבמחשב שלך, לחץ על SOURCES , בחר**"עיון ברשת"** ולחץ על OK.

### **שורת תפריטים ומיון**

 כאשר מחובר מכשיר USB, הטלוויזיה ממיינת את הקבצים לפי סוג. נווט אל שורת התפריטים ובחר את סוג הקובץ שאתה מחפש. אם אתה מעיין בקבצים ממחשב, תוכל לעיין בקבצים ובתיקיות רק כפי שהם מסודרים במחשב.

### **שורת התפריטים**

נווט אל שורת התפריטים ובחר את סוג הקובץ שתרצה לצפות בו או להפעיל.

 בחר**" תמונות"**, **" מוזיקה"** או **" סרטונים"** . לחלופין, תוכל לפתוח את התצוגה של**" תיקיות"**ולעיין בתיקיות שלך

בחיפוש אחרי קובץ.

### **מיון**

<span id="page-35-2"></span><span id="page-35-1"></span><span id="page-35-0"></span> כדי לעיין בתמונות שלך לפי תאריך, חודש, שנה או בסדר האלף-בית של שמם, לחץ על**" מיון"**. כדי לעיין במוזיקה שלך לפי אלבום, אמן, סוגה או בסדר האלף-בית, לחץ על **" מיון"**. סרטונים ממוינים בסדר אלף-בית.

### **הצגת תמונות**

 כדי להציג תמונות, בחר**" תמונות"** בשורת התפריטים, בחר תמונה ממוזערת ולחץ על OK.

 אם יש מספר תמונות באותה תיקייה, בחר תמונה ולחץ על**" מצגת שקופיות"**כדי להתחיל מצגת שקופיות של כל התמונות באותה תיקייה.

 כדי לדלג לתמונה הבאה או לחזור לתמונה הקודמת, לחץ על**+**  או על**≣≣**= .

 כדי להפסיק את מצגת השקופיות או כדי לסגור תמונה, לחץ על LIST או על ∎ (עצירה).

תוכל להשמיע מוזיקה יחד עם מצגת השקופיות. התחל את מצגת השקופיות לאחר שהתחלת את השמעת המוזיקה. **1** - בחר שיר או תיקייה עם שירים ולחץ על OK.

**2** - לחץ על LIST ובחר**" תמונות"**.

**3** - בחר תמונה או תיקייה עם תמונות ולחץ על **" מצגת שקופיות"**.

### **מידע**

 כדי להציג מידע על תמונה (גודל, תאריך יצירה, נתיב הקובץ וכד'), בחר את התמונה ולחץ על**@** INFO. לחץ שוב כדי להסתיר את המידע.

### **אפשרויות**

לחץ על OPTIONS

- **ערבל**
- מציגה את התמונות שלך בסדר אקראי.
	- **חזור**

מקרין את מצגת השקופיות ללא הפסקה.

- **מהירות מצגת השקופיות**
- מגדיר את מהירות מצגת השקופיות.
	- **מעבר מצגת השקופיות**
- מגדיר את סגנון המעברים של התמונות.

כדי לסגור **"עיון ב-** USB **"**או **"עיון ברשת"**, לחץ על ובחר פעילות אחרת.

### **השמעת מוזיקה**

 כדי להשמיע מוזיקה, בחר**" מוזיקה"** בשורת התפריטים, בחר שיר ולחץ על OK.

 אם יש שירים נוספים באותה תיקייה, לחץ על**" השמעת הכול"** כדי להשמיע את כל השירים באותה תיקייה.

 כדי לדלג לשיר הבא או לחזור לשיר הקודם, לחץ על**+** או על . **-**

 להשהיית המוזיקה, לחץ על OK . לחץ שוב על OKכדי להמשיך. כדי לדלג 10 שניות קדימה או אחורה בתוך השיר, לחץ על או על≱.

כדי להחזיר אחורה או להריץ מהר קדימה, לחץ על≼ך או עלק⊳. לחץ

כמה פעמים על המקשים כדי להאיץ פי רבע, פי חצי, פי 2, פי 4, פי 8, פי 16 ופי .32

1/4\* xו1/2- xזמינים רק ב- DLNA.

כדי לעצור את השמעת המוזיקה, לחץ על) עצירה).

אם תלחץ על≡ IST ו או על <del>כי</del>. המוזיקה תמשיר להתנגו.

### **מידע**

 כיד לראות מידע על שיר (שם, אמן, אורך וכד'), בחר את השיר ולחץ .INFO על לחץ שוב כדי להסתיר את המידע.

### **אפשרויות**

לחץ על OPTIONS

• **ערבל** משמיע מוזיקה באופן אקראי. • **חזור** משמיע את השיר פעם אחת או ברצף.

כדי לסגור **"עיון ב-** USB **"**או **"עיון ברשת"**, לחץ על ובחר פעילות אחרת.

### **הקרנת סרטוני וידיאו**

כדי להקרין סרטון, בחר **" סרטונים"** בשורת התפריטים, בחר סרטון ולחץ על OK.

אם יש סרטונים נוספים באותה תיקייה, לחץ על **" הקרנת הכול"** l כדי להקרין את כל הסרטונים באותה תיקייה. כדי לדלג לשיר הבא או לחזור לשיר הקודם, לחץ על**+** או על

. **-**

להשהיית הסרטון, לחץ על OK. לחץ שוב על OK כדי להמשיך. כדי לדלג 10 שניות קדימה או אחורה בתוך סרטון, לחץ על או

### על **∢**.

כדי להחזיר אחורה או להריץ מהר קדימה, לחץ על או על. לחץ כמה פעמים על המקשים כדי להאיץ פי 2. פי 4. פי 8. פי 16 ופי 32. 1/4\* xו1/2- xזמינים רק ב- DLNA. כדי לעצור את הקרנת הסרטון, לחץ על ■ (עצירה).

### **מידע**

כדי להציג מידע על סרטון (מיקום קו ההתקדמות ( playhead ,) אורך, שם, תאריך וכד'), בחר את הסרטון ולחץ על INFO. לחץ שוב כדי להסתיר את המידע.

### **אפשרויות**

לחץ על OPTIONS

• **כתוביות**

אם הכתוביות זמינות, תוכל להגדירן למצב **"הפעלה"** ,**"כיבוי"** או **"הפעלה בזמן השתקה"**. • **ערבל** מקרינה את הסרטונים שלך בסדר אקראי. • **חזור** מקרין את הסרטון פעם אחת או ברצף.

כדי לסגור **"עיון ב-** USB **"**או **"עיון ברשת"**, לחץ על ובחר פעילות אחרת.

### $13.2$ **Wi-Fi Miracast**

### **Miracast Fi-Wi אודות על**

<span id="page-36-1"></span> הטלוויזיה שלך היא מכשיר Miracast Certified Fi-Wi **™**. באמצעות Miracast™ , תוכל לראות ולשתף את מסך הסמארטפון, הטאבלט או המחשב שלך במסך הטלוויזיה באופן אלחוטי. תוכל להזרים סרטונים (שמע ווידיאו), לשתף תמונות או כל דבר אחר שנמצא במסך המכשיר. אין צורך לחבר את המכשיר לרשת הביתית שלך. גם הטלוויזיה וגם המכשיר חייבים להיות מכשירי Fi-Wi חייב להיות מופעל. Miracast ∼ <sup>™</sup>Certified Miracast

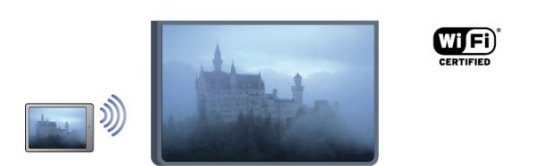

למידע נוסף על Wi-Fi Certified Miracast ™, היכנס [www.wi-fi.org](http://www.wi-fi.org) לאתר

Wi-Fi והסמליל Wi-Fi CERTIFIED הסמליל ,**R** Wi-Fi הם , סימנים מסחריים רשומים של חברת Alliance Fi-Wi. Fi-Wi ו- Miracast ™ סימנים מסחריים של Miracast CERTIFIED**™** .Wi-Fi Alliance חברת

### **הפעלה או כיבוי של Miracast**

### **מעבר ל-** Miracast

ודא ש- Miracast Fi-Wiמופעל.

-**1** לחץ על ובחר **"התקנה"** ולחץ על OK.

**2** - בחר **"הגדרות רשת"** > Miracast Fi-Wi**"** < **הפעלה"** ולחץ על OK.

**3** - כדי לסגור את התפריט, לחץ על , כמה פעמים אם צריך.

### **כיבוי** Miracast

 אם אינך מעוניין שהטלוויזיה תקבל בקשות ממכשירים אחרים לשיתוף המסך, תוכל לכבות את Miracastבטלוויזיה.

-**1** לחץ על ובחר **"התקנה"** ולחץ על OK.

**2** - בחר **"הגדרות רשת"** > Miracast Fi-Wi**"** < **כיבוי"** ולחץ על OK.

**3** - כדי לסגור את התפריט, לחץ על , כמה פעמים אם צריך.

### **שיתוף מסך בטלוויזיה**

כדי לשתף בטלוויזיה את מסך הסמארטפון, הטאבלט או המחשב . .

 **- 1**הפעל את הטלוויזיה.

Wi-Fi Direct ,Wi-Fi Miracast כגון יישום פתח ,במכשיר **2 -**   $*$  או יישום דומה והתחל לסרוק  $*$  Wireless Display ®Intel ™ לאיתור מכשירי Miracastאחרים.

 **- 3**ברשימת המכשירים שנמצאו, בחר את הטלוויזיה וחבר.

<span id="page-36-0"></span> **- 4** בטלוויזיה, אשר את הבקשה להתחבר לטלוויזיה. ייתכן שתתבקש להזין בטלוויזיה קוד PIN מהמכשיר - הזן את הספרות בעזרת מקשי הספרות של השלט הרחוק. לחלופין, ייתכן שהטלוויזיה תבקש הזנת

<span id="page-37-0"></span>קוד PINבמכשיר. אם התחברת, הטלוויזיה תציג את מסך המכשיר.  **- 5** במכשיר, בחר את הסרטונים, את התמונות או את הקבצים שתרצה לראות בטלוויזיה.

נתמך על ידי VVi-Fi-גרסה 3.5 ואילך.

### **הפסקת השיתוף**

תוכל להפסיק שיתוף מסך מהטלוויזיה או מהמכשיר הנייד.

### **מהמכשיר**

 באמצעות היישום שמשמש אותך להפעלת Miracast, תוכל לנתק ולהפסיק לראות את מסך המכשיר בטלוויזיה. הטלוויזיה תחזור לתוכנית האחרונה שנבחרה.

### **מהטלוויזיה**

כדי להפסיק לראות את מסך המכשיר בטלוויזיה, תוכל . . .

- לחץ עלמם כדי לצפות בשידור טלוויזיה
- לחץ על כדי להתחיל פעילות אחרת בטלוויזיה
- י לחץ על SOURCES כדי לפתוח את תפריט המקור ולבחור $\cdot$ מכשיר מחובר.

### **חסימת מכשיר**

בפעם הראשונה שתקבל בקשת חיבור ממכשיר, תוכל לחסום אותו. בקשה זאת מהמכשיר הזה, וכל הבקשות שלו בעתיד, יבוטלו. כדי לחסום מכשיר, בחר**"חסימה" . . .** בחלון הבקשה ולחץ על OK.

### **ביטול חסימת כל המכשירים**

 כל המכשירים שחוברו ונחסמו בעבר כלולים ברשימת החיבורים של Miracast Fi-Wi. אם תמחק את הרשימה הזאת, תבוטל חסימתם של כל המכשירים החסומים.

כדי לבטל את חסימת כל המכשירים החסומים . . .

- **1**לחץ על ובחר **"התקנה"** ולחץ על OK.
- **2** בחר**"הגדרות רשת"** > **"אפס את קבוצת ה-** Miracast**"**.
	- **3** לחץ על OK⊂כדי למחוק את הרשימה.
- **4** כדי לסגור את התפריט, לחץ על, כמה פעמים אם צריך.

### **חסימת מכשיר שחובר קודם**

 אם תרצה לחסום מכשיר שחיברת קודם, תצטרך למחוק תחילה את רשימת החיבורים של Miracast Fi-Wi. אם תמחק את הרשימה, יהיה עליך לשוב ולאשר או לחסום את החיבור של כל מכשיר.

### **השהיית מסך**

 ההשהיה הרגילה, בעת שיתוף מסך עם Miracast, היא כשנייה אחת. ההשהיה יכולה להתארך אם אתה משתמש במכשירים/מחשבים ישנים, בעלי עוצמת עיבוד נמוכה.

### **פרטים**

• Miracast בטלוויזיה זו כפוף לפרוטוקול HDCPואינו יכול להציג תוכן מיוחד המוגן מפני העתקה והנשלח על ידי מכשיר כלשהו. • הרזולוציה המרבית של הסרט היא 720 פיקסל.

# **השהה טלוויזיה**

<span id="page-38-1"></span><span id="page-38-0"></span> תוכל להשהות שידור טלוויזיה ולשוב לצפות בו מאוחר יותר. רק ערוצי טלוויזיה דיגיטליים ניתן להשהות. עליך לחבר כונן קשיח USB כדי לאגור את השידור. תוכל להשהות שידור לפרק זמן מקסימלי של 90 דקות.

> למידע נוסף, לחץ על**" מילות מפתח"** וחפש **"כונן קשיח** USB**"**.

### **השהיית שידור או חזרה אליו**

 להשהיית שידור, לחץ על) השהיה). מד התקדמות יופיע לזמן קצר על המסך.

כדי להעלות את מד ההתקדמות, לחץ שוב על ) השהיה). כדי לחזור לצפייה, לחץ על) הקרנה). הסמל על המסך מציין שאתה צופה בשידור שהושהה.

### **חזרה לשידור הטלוויזיה המקורי**

כדי לחזור לשידור הטלוויזיה המקורי, לחץ על) עצירה).

 ברגע שתעבור לערוץ דיגיטלי, הכונן הקשיח USB מתחיל לאגור את השידור. כשתעבור לערוץ דיגיטלי אחר, השידור של הערוץ החדש נאגר וזה של הערוץ הקודם נמחק. כשאתה עובר למכשיר מחובר (נגן תקליטורים ray-Blu או מקלט דיגיטלי). הכונן הקשיח USBמפסיק לאגור והשידור נמחק. כמו כן, השידור נמחק גם כשאתה מעביר את הטלוויזיה למצב המתנה.

> אינך יכול להשהות שידור תוך כדי הקלטת תוכנית בכונן הקשיח USB.

### **הקרנה מחדש מיידית**

תוך כדי צפייה בשידור מערוץ טלוויזיה דיגיטלי, תוכל בקלות לשוב ולהקרין אותו מיידית. כדי להקרין מחדש את 10 השניות האחרונות של שידור, לחץ על <sub>II</sub> (השהיה) ועל**→** (שמאלה). תוכל ללחוץ מספר פעמים על≽ עד שתגיע לתחילת המאגר של השידור או לפרק הזמן המקסימלי.

### **מד התקדמות**

כאשר מד ההתקדמות על המסך, לחץ על ⊷ (החזרה אחורה) או על ⊷ (הרצה קדימה) כדי לבחור מהיכן ברצונך להתחיל לצפות בשידור שהושהה. לחץ שוב ושוב על המקשים האלו כדי לשנות את המהירות.

### **פרטים**

 • התיאורים הקוליים (הפרשנות) למוגבלי ראייה אינם זמינים להקרנה במצב TV Pause)השהיית טלוויזיה) או הקלטה. • באפשרותך לאגור את הכתוביות הדיגיטליות ( DVB (של ערוץ. אינך יכול לאגור כתוביות המתקבלות משירותי טקסט. כדי לבדוק את הזמינות של כתוביות דיגיטליות ( DVB( , פתח את ערוץ הטלוויזיה ולחץ על OPTIONS , בחר**"שפת כתוביות"** כדי לפתוח את רשימת הכתוביות. תוכל לאגור רק שפת כתוביות שלפניה סמל DVB.

## 15 **הקלטה**

 $15.1$ 

## **למה תזדקק**

כדי להקליט תוכנית טלוויזיה, תזדקק לדברים הבאים . . .

- כונן קשיח USBמפורמט בטלוויזיה זאת
- ערוצי טלוויזיה דיגיטליים המותקנים בטלוויזיה זאת (הערוצים שבהם אתה צופה באמצעות TV Watch.)
- קבלת מידע על ערוצים לצורך מדריך הטלוויזיה המובנה (מתחנת השידור או מהאינטרנט)

 למידע נוסף, לחץ על**" מילות מפתח"** וחפש **"כונן קשיח** USB**, התקנה"**.

### 15.2

### **הקלטת תוכנית**

### **הקלט כעת**

 כדי להקליט תוכנית שאתה צופה בה, לחץ על) הקלטה) בשלט הרחוק.

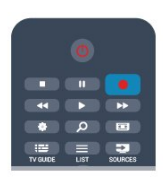

אם אתה מקבל מידע על מדריך תוכניות טלוויזיה מהאינטרנט, תוכל לכוון את שעת הסיום של ההקלטה בחלון הנפתח - לפני שאתה מאשר את ההקלטה.

אם אתה מקבל מידע על מדריך תוכניות טלוויזיה מתחנת השידור, ההקלטה מתחילה מיידית. תוכל לכוון את שעת הסיום של הקלטה ברשימת ההקלטות.

כדי לעצור הקלטה, לחץ על∎ (עצור).

### **תזמון הקלטה**

תוכל לתזמן הקלטה של תוכנית שתוקרן במשך היום או בעוד מספר ימים מהיום (מקסימום 8 ימים מאוחר יותר).

 **- 1** כדי לתזמן הקלטה, לחץ על**" מדריך טלוויזיה"**.

בעמוד מדריך הטלוויזיה, בחר את הערוץ ואת התוכנית שברצונך להקליט.

תוכל להזין את מספר הערוץ, כדי לדלג לערוץ ברשימה.

לחץ על← (ימינה) או על→ (שמאלה) כדי לדפדף לאורך התוכניות של ערוץ.

כדי לשנות את התאריך של הרשימה, לחץ על<u>≔</u> OPTIONS ובחר **"שנה יום"** . ברשימה, בחר את היום הרצוי ולחץ על OK . אם מדריך הטלוויזיה מגיע מהאינטרנט, תוכל לבחור את התאריך בראש העמוד וללחוץ על OK.

 **- 2** כאשר התוכנית מסומנת, לחץ על**" הקלטה"**. הטלוויזיה תוסיף זמן אגירה נוסף לסוף התוכנית. אם יש צורך, תוכל להוסיף מאגר נוסף.

<span id="page-39-4"></span><span id="page-39-0"></span> **- 3** בחר**"תזמון"** ולחץ על OK. התוכנית מתוזמנת להקלטה. אזהרה תופיע/תוצג אוטומטית אם תוזמנו הקלטות חופפות זו לזו. אם בכוונתך להקליט תוכנית בהיעדרותך, זכור להשאיר את הטלוויזיה דלוקה במצב המתנה ואת הכונן הקשיח USBמופעל.

### **רשימת הקלטות**

<span id="page-39-1"></span>כדי להציג את רשימת ההקלטות וההקלטות המתוזמנות, לחץ על**م**, בחר**" הקלטות"** ולחץ על OK.

 ברשימה זו, תוכל לבחור הקלטה לצפות בה, להסיר תוכניות מוקלטות, לכוון את שעת הסיום של הקלטה שוטפת או לבדוק את השטח הפנוי בדיסק. באותה רשימה, אם מדריך תוכניות הטלוויזיה מגיע מהאינטרנט, תוכל גם לתזמן הקלטה שבעבורה אתה קובע את שעת ההתחלה והסיום, מכיוון שההקלטה המתוזמנת אינה קשורה לתוכנית טלוויזיה. כדי להגדיר את שעת ההקלטה, בחר**"תזמון הקלטה"** בראש העמוד ולחץ על OK . הגדר את הערוץ, את התאריך ואת משך הזמן. לאישור ההקלטה, בחר**"תזמון"** ולחץ על OK.

### **הסרת הקלטה מתוזמנת**

<span id="page-39-2"></span> כדי להסיר הקלטה מתוזמנת, בחר את ההקלטה הצפויה ברשימה ולחץ על OK. לחלופיו, תוכל לבחור את ההקלטה המתוזמנת, ללחוץ על OPTIONS ולבחור**"ביטול הקלטה"**.

### **פרטים**

- תוך כדי הקלטת תוכנית, תוכל לצפות בתוכנית שהוקלטה לפני כן.
	- לא תוכל להחליף ערוצי טלוויזיה תוך כדי הקלטה.
	- לא תוכל להשהות את שידורי הטלוויזיה תוך כדי הקלטה.
- לצורך ההקלטה, ספקי שידורי הטלוויזיה זקוקים להגדרת שעה אמינה. אם תאפס את שעון הטלוויזיה באופן ידני, ההקלטות עלולות להיכשל.

• לא ניתן להקליט את התיאורים הקוליים (הפרשנות) למוגבלי ראייה. • אינך יכול להקליט את הכתוביות הדיגיטליות ( DVB (של ערוץ. אינך יכול להקליט כתוביות המתקבלות משירותי טקסט. כדי לבדוק את הזמינות של כתוביות דיגיטליות ( DVB(, פתח את ערוץ הטלוויזיה ולחץ על OPTIONS , בחר**"שפת כתוביות"** כדי לפתוח את רשימת ה"כתוביות". תוכל להקליט רק שפת כתוביות שלפניה סמל DVB.

### 15.3

## **צפייה בהקלטה**

צפייה בהקלטה . . .

- **1** לחץ על , בחר**" הקלטות"** ולחץ על OK.
- <span id="page-39-3"></span>**- 2** ברשימה, בחר את ההקלטה ולחץ על◀ (הקרנה) כדי להתחיל בהקרנת ההקלטה. תוכל להשתמש במקשים) הרצה קדימה),) החזרה אחורה),) השהיה) או) עצירה) בשלט הרחוק.

### **הקלטה שפג תוקפה**

ספקי שידורי הטלוויזיה יכולים להגביל את מספר הימים שניתן לצפות בהקלטה. הקלטה ברשימה יכולה להציג את מספר הימים שנותרו לפני שהיא תפוג.

### **הקלטה שנכשלה**

אם הקלטה מתוזמנת נמנעה על ידי ספק שידורי הטלוויזיה או אם השידור הופסק, ההקלטה מסומנת כ**"נכשלה"**.

### **מחיקת הקלטה**

כדי למחוק הקלטה קיימת, בחר את ההקלטה ברשימה, לחץ על OPTIONS ובחר**"מחיקת הקלטה"**.

למידע נוסף, לחץ על**" מילות מפתח"** וחפש **"הקלטת תוכנית"**.

## 16 **Smart TV**

#### 16.1

### **על אודות Smart TV**

 חבר את הטלוויזיה TV LED Smart Philips לאינטרנט וגלה עולם חדש של טלוויזיה. תוכל להתחבר באופן קווי לנתב שלך או להתקשר באופן אלחוטי עם Wi-Fi.

כאשר מקלט הטלוויזיה מחובר לרשת הביתית שלך, הסמארטפון יכול להציג תמונה בטלוויזיה, אתה יכול להקרין סרטים השמורים במחשב שלך או לשלוט בטלוויזיה באמצעות הטאבלט שלך.

 כאשר הטלוויזיה מחוברת לאינטרנט, תוכל לצפות בסרט מושכר מחנות וידיאו מקוונת, לקרוא את מדריך הטלוויזיה באופן מקוון או להקליט את תוכנית הטלוויזיה האהובה עליך בכונן קשיח USB . יישומי TV Smartמוסיפים להנאה באמצעות כל מיני שירותי בידור נוחים.

### 16.2 **למה תזדקק**

 כדי ליהנות **מיישומי** TV Smartעליך לחבר את מקלט הטלוויזיה לנתב בעל חיבור מהיר (פס רחב) לאינטרנט. תוכל להשתמש ברשת ביתית המחוברת לאינטרנט. אין צורך במחשב.

למידע נוסף, לחץ על**" מילות מפתח"** וחפש**"רשת"**.

### **עצה**

 כדי להזין טקסט או לנווט בעמוד אינטרנט בקלות רבה יותר, כדאי שתשקול חיבור של מקלדת USB ועכבר USBלטלוויזיה. למידע נוסף, לחץ על **" מילות מפתח"** וחפש **"מקלדת** USB **"**או **"עכבר** USB**"**.

### 16.3

### **TV Smart התקנת**

 בפעם הראשונה שתפתח את TV Smart , תצטרך להגדיר את תצורת החיבור שלך. קרא וקבל את התנאים והתניות כדי שתוכל להמשיך. אם אינך מעוניין להגדיר את Smart TV , לחץ על<del>כי</del>

#### **רישום**

רישום למועדון פיליפס . . .

 **- 1** בחר**"רישום"** ולחץ על OK.

- **2** הזן את כתובת הדוא"ל שלך; בחר**"המשך"** ולחץ על OK.
	- **3**אשר את כתובת הדוא"ל.

#### **בקרת הורים**

נעילת האפליקציות המדורגות למבוגרים +18 . . .

 **- 1**הפעל את בקרת ההורים ב- TV Smart על ידי בחירת**"אפשר"** ולחיצה על OK.

- **2** הזן קוד PINלביטול נעילה, לפי בחירתך.
	- **3**אשר את קוד ה- PIN.

 האפליקציות המדורגות למבוגרים +18 נעולות כעת. לפתיחת אפליקציה נעולה, בחר את האפליקציה ולחץ על OK. תתבקש להזין את הקוד שלך בן 4 ספרות.

### 16.4 **TV Smart יישומי**

### **TV Smart פתיחת**

<span id="page-41-5"></span><span id="page-41-1"></span><span id="page-41-0"></span> עמוד הפתיחה של TV Smart הוא הקישור שלך לאינטרנט. תוכל לשכור סרטים באופן מקוון, לקרוא עיתונים, לצפות בסרטי וידיאו ולהאזין למוזיקה, וכן לערוך קניות באופן מקוון, לפתוח את עמוד הרשת החברתית שלך (טוויטר, ...) . .) או לצפות בתוכניות טלוויזיה מקוונת כשנוח לך. לשם כך, עליך לפתוח יישומים - אתרי אינטרנט מותאמים לטלוויזיה. כאשר הטלוויזיה שלך מחוברת לאינטרנט, תוכל לפתוח את TV Smart.

### Smart TV **פתיחת**

 לפתיחת עמוד הפתיחה של TV Smart , לחץ על TV Smart. לחלופין, תוכל ללחוץ על , לבחור TV Smart וללחוץ על OK.

 הטלוויזיה מתקשרת לאינטרנט ופותחת את עמוד הפתיחה של TV Smart. זה עשוי לקחת כמה שניות.

### Smart TV **סגירת**

<span id="page-41-2"></span>כדי לסגור את עמוד הפתיחה של Smart TV, לחץ על ★ ובחר פעילות אחרת.

 ולאיכות לתוכן ביחס באחריות תישא לא . V.B Europe Vision TP התוכן שמסופק על ידי ספקי שירותי תוכן.

### **עמוד הפתיחה של Smart TV**

- **1**כעת בטלוויזיה שלך
	- **2**היישומים שלך
	- **3**גלריית היישומים
		- **4**אינטרנט
	- **5**יישומים מומלצים
		- **6**חיפוש
- **7**מקשים צבעוניים לבקרה

#### **היישומים שלך**

<span id="page-41-3"></span> את היישום תוכל להפעיל מעמוד הפתיחה של TV Smart. אם עמוד הפתיחה אינו מכיל יישומים כלשהם עדיין, תוכל להוסיף יישומים מגלריית היישומים.

### **גלריית היישומים**

בגלריית היישומים, תמצא את כל היישומים הזמינים.

### **אינטרנט**

 יישום האינטרנט פותח את WWW רשת האינטרנט של מסמכי HTML, בטלוויזיה שלך. בטלוויזיה תוכל לראות כל אתר אינטרנט, אך מרביתם אינם

מותאמים למסך הטלוויזיה.

- תוספים ( <sub>blug-ins</sub>) אחדים (לדוגמה, להצגת עמודים או סרטוני וידיאו), אינם זמינים בטלוויזיה שלך.

- עמודי אינטרנט מוצגים כעמוד אחד בכל פעם ובמסך מלא.

### **יישומים מומלצים**

<span id="page-41-4"></span>בחלון זה, פיליפס מציגה מגוון של יישומים מומלצים במדינתך, יישומים לטלוויזיה מקוונות או מבחר של סרטים בהשכרה מחניות וידיאו. תוכל לבחור ולפתוח אותם מחלון היישומים המומלצים.

### **חיפוש**

בעזרת חיפוש, תוכל לחפש יישומים רלוונטיים בגלריית היישומים. הזן מילת מפתח בשדה הטקסט, בחר Q ולחץ על OK כדי להתחיל בחיפוש. לצורך החיפוש, תוכל להזין שמות, כותרות, סוגות ומילות מפתח תיאוריות.

 לחלופין, תוכל להשאיר את שדה הטקסט ריק ולחפש מגוון של קטגוריות בין החיפושים/מילות המפתח הנפוצים ביותר. ברשימת מילות המפתח שנמצאו, בחר מילת מפתח ולחץ על OK כדי לחפש פריטים עם אותה מילת מפתח.

### **פתיחת אפליקציה**

### **גלריית היישומים**

 פתח את**"גלריית היישומים"**ב- TV Smartכדי לדפדף בין היישומים, ולמצוא אוסף אתרי האינטרנט, התפורים במיוחד לטלוויזיה.

 מצא את היישום לסרטוני יו טיוב, לעיתון ארצי, לאלבום תמונות מקוון, לטיווטר וכד'. ישנם יישומים המאפשרים השכרת סרט מחנות וידיאו מקוונת ויישומים לצפייה בתוכניות שפספסת. אם לא מצאת בגלריית היישומים את מה שחיפשת, נסה את WWW , רשת האינטרנט של מסמכי HTML, וגלוש באינטרנט דרך הטלוויזיה.

### **יישומי השכרת וידיאו**

באמצעות יישומי חנות וידיאו ב- TV Smart, תוכל לשכור את הסרט האהוב עליך מחנות וידיאו מקוונת להשכרת סרטים. תוכל לשלם באופן מקוון באמצעות כרטיס האשראי שלך.

### **השכרת סרט**

 **- 1** פתח יישום חנות וידיאו ברשימת היישומים שלך או בחר סרט מומלץ בעמוד הפתיחה של TV Smart.

 **- 2**בחר סרט.

 **- 3**בצע תשלום מקוון.

-4 התחל לצפות בווידיאו. תוכל להשתמש במקשי◀ (הקרנה) או) השהיה).

מרבית חנויות הווידיאו יבקשו ממך ליצור חשבון התחברות.

### **הזרמת וידיאו**

 באמצעות טלוויזיה זאת, תוכל לצפות בסרטים בהשכרה, הנשלחים בפורמט של הזרמת וידיאו. תוכל לצפות בסרט כמעט מיידית. ייתכן שתזדקק לכונן קשיח USB כדי לשמור במאגר וידיאו. אם יש לך כונן קשיח USBמחובר, תוכל גם להוריד סרטים בהשכרה מחנויות וידיאו המציעות הורדת סרטים בלבד. תוכל להשהות את הורדת הסרט או להפעיל אותה מחדש. ברר בחנות הווידיאו מהי תקופת ההשכרה של סרטים בהשכרה.

### **תעבורת אינטרנט**

הזרמה או הורדה של סרטונים רבים עשויות לחרוג מגבול התעבורה החודשית שלך באינטרנט.

### **טלוויזיה מקוונת**

<span id="page-42-2"></span> באמצעות היישום טלוויזיה מקוונת בעמוד הפתיחה של Smart \*, תוכל לצפות בתוכניות טלוויזיה שהחמצת או בתוכניות בכל TV זמן המתאים לך.

### **פתיחת טלוויזיה מקוונת**

כדי לפתוח את היישום טלוויזיה מקוונת . . .

 **- 1** לחץ על TV.

 **- 2** בעמוד הפתיחה, בחר את הסמל**" טלוויזיה מקוונת"** ולחץ על OK.

 **- 3** בחר תוכנית בעמוד ולחץ על OK כדי להתחיל לצפות בה. תוכל להשתמש במקשי◀ (הקרנה) אוµ (השהיה).

### **רשימה לפי תחנת שידור**

 כדי להציג תוכניות טלוויזיה מקוונת שהוזמנו על ידי תחנת השידור, לחץ על**" כל תחנות השידור"**. בחר תחנת שידור ולחץ על OK.

\* אם זמין באזור שלך.

16.5

### **Multi view**

<span id="page-42-0"></span> בהיותך באפליקציית TV Smart או באינטרנט, באפשרותך לצפות בערוץ הטלוויזיה השוטף. view Multiפותח מסך קטן של ערוץ הטלוויזיה, על יד מסך ה- TV Smart .

…Multi view פתיחת

- **1** לחץ על TV SMART כדי לפתוח את TV Smart.
- **2** לחץ עלכם VIEW וWULTT לחץ עלכם MULTI כ
- **3** לחץ על**+** או **–** כדי לשנות את ערוץ הטלוויזיה במסך הקטן.

<span id="page-42-1"></span> כאשר view Multi פתוח, לא ניתן להשתמש במצביע השלט הרחוק ולא בעכבר המחובר באמצעות USB במסך TV Smart.

16.6

## **TV Smart איפוס**

כדי לאפס את החיבור שלך ל- TV Smart, מחק את זיכרון האינטרנט מהטלוויזיה.

 באופן זה תמחק את הרישום של TV Smart Philipsואת הגדרת דירוג ההורים, את ההתחברויות שלך לאפליקציות חנות הווידיאו, את כל האפליקציות המועדפות ב- TV Smart, את סימניות האינטרנט ואת ההיסטוריה.

> מחיקת זיכרון האינטרנט . . . -**1** לחץ על ובחר **"התקנה"** ולחץ על OK. -**2** בחר **"הגדרות רשת"** > **"מחיקת זיכרון אינטרנט"** ולחץ על OK.

## 17 **Multi room**

17.1

## **על אודות Multi room) צפייה מרובת אזורים)**

עם Multi Room תוכל לצפות בתוכנית טלוויזיה המגיעה מטלוויזיה אחרת בביתך. התוכנית מוזרמת מטלוויזיה אחת לשנייה. תוכל להזרים תוכנית לטלוויזיה שאין לה חיבור אנטנה או מינוי "כרטיס חכם" משלה. תוכל גם להזרים תוכנית מטלוויזיה בעלת "כונן קשיח" מחובר.

על הטלוויזיה המזרימה את התוכנית לטלוויזיה השנייה להיות מופעלת ומכוונת לערוץ או להפעיל את ההקלטה.

 הזרמת תוכנית טלוויזיה עם Room Multiתקטין את רזולוציית התמונה ל720- pלכל היותר. לא ניתן להזרים ערוצי רדיו. חלק מהמשדרים מגינים על תכניותיהם כדי למנוע סוג הזרמה זה.

### 17.2 **למה תזדקק**

כדי להזרים תוכנית טלוויזיה מטלוויזיה אחת לשנייה, על התוכנית להגיע מערוץ טלוויזיה דיגיטלי.

על שתי הטלוויזיות להיות מחוברות לרשת האלחוטית הביתית. למידע נוסף, לחץ על **" מילות מפתח"** וחפש **"רשת אלחוטית"**.

 כמו כן, על שתי הטלוויזיות להיות בעלות מספר דגם Philips שמסתיים ב8- ומעלה - לדוגמה xxXXXxxx**8** צורך ויהיה ייתכן . לעדכן את הטלוויזיה הישנה יותר בתוכנה האחרונה. בטלוויזיה הישנה יותר, קרא את הפרק "עזרה" על עדכון תוכנה.

> ודא שבשתי הטלוויזיות ההגדרה **"הפעלה עם** Fi-Wi **(** WoWLAN **)"**מופעלת בהגדרת הטלוויזיה.

> > כדי לבדוק הגדרה זו בטלוויזיה זו...

 **- 1**לחץ על ובחר **"התקנה"** ולחץ על OK.

 **- 2**בחר **"הגדרות רשת"** > **"הפעלה עם** Fi-Wi **"**ובחר **"הפעלה"** , ולחץ OK.

 **- 3**לחץ מספר פעמים על BACK, אם יש צורך, כדי לסגור את התפריט

17.3

### **שימוש ב-Multi room**

### **שימוש בפעם הראשונה**

 כשאתה מאתחל את room Multi)צפייה מרובת אזורים) בפעם הראשונה, הפעל את שני מקלטי הטלוויזיה.

 ברגע שטלוויזיה זאת יצרה קשר עם הטלוויזיה השניה, הטלוויזיה השניה תופיע אוטומטית בתפריט**"עיון ברשת"**גם אם הטלוויזיה במצב המתנה.

### **הזרמת ערוץ טלוויזיה**

<span id="page-43-4"></span><span id="page-43-1"></span><span id="page-43-0"></span> באמצעות room Multi)צפייה מרובת ערוצי), תוכל לצפות בערוץ הנוכחי של הטלוויזיה או לפתוח רשימת ערוצים של הטלוויזיה השניה. אם תבחר ערוץ מתוך הרשימה, גם מקלט הטלוויזיה השניה יעבור לערוץ שבחרת. אם מקלט הטלוויזיה השניה כולל טיונר לוויין מובנה עם ערוצים מותקנים או כונן דיסק קשיח ( HDD ( מחובר עם הקלטות\*, תוכל לצפות גם בהם בטלוויזיה זאת. אינך יכול להחליף ערוצים בשעה שהטלוויזיה השניה מקליטה או נמצאת במצב Pause (השהיית טלוויזיה). TV

צפייה בערוץ טלוויזיה מהטלוויזיה השניה . . .

-**1** ודא שהטלוויזיה השניה נמצאת במצב המתנה\* או שהיא מופעלת.

**2** - בטלוויזיה זאת, לחץ על SOURCES , בחר**"עיון ברשת"** ולחץ על OK.

-**3** אם הטלוויזיה לא חוברה עדיין לרשת הביתית שלך, התקנת הרשת תחל אוטומטית. אם הטלוויזיה חוברה כבר, עבור לשלב .4

**4** - בתפריט **"עיון ברשת"** , בחר את שם הטלוויזיה השניה ולחץ על OK. אם יש לך כמה מקלטי טלוויזיה בבית, ייתכן שתרצה להחליף את שמה של הטלוויזיה השניה. תוכל לעשות זאת מהטלוויזיה עצמה. -**5** בחר במה שתרצה לצפות מהטלוויזיה השניה . . .

• כדי לצפות בערוץ הנוכחי של הטלוויזיה השניה, בחר**"ערוץ** 

**נוכחי"** ולחץ על OK.

<span id="page-43-2"></span> • כדי לפתוח את רשימת הערוצים של הטלוויזיה השניה, בחר**"צפייה בטלוויזיה"** ולחץ על ) ימין).

> • כדי לפתוח את רשימת ערוצי הלוויין של הטלוויזיה השניה, בחר**"צפייה בערוצי לוויין"** ולחץ על ) ימינה).

 • כדי לפתוח את רשימת ההקלטות\* בטלוויזיה השניה, בחר**"צפייה בהקלטות"** ולחץ על ◀ (ימינה).

 • תוכל להחליף ערוצים בעזרת הלחצנים**+** או **-** . אינך יכול להחליף ערוצים בשעה שהטלוויזיה השניה מקליטה או נמצאת במצב TV Pause)השהיית טלוויזיה).

\* כדי להפעיל את הטלוויזיה השנייה ממצב המתנה או כדי לצפות בהקלטות שלה מ- HDD מחובר, מספרי הסוג של שני מקלטי הטלוויזיה חייבים להסתיים בספרה שמונה ומעלה, לדוגמה 8xxXXXxxx או 9xxXXXxxx.

### **שם הטלוויזיה**

<span id="page-43-3"></span>החלפת שם הטלוויזיה . . . לחץ על**"**< **התקנה"** > **"הגדרות רשת"** > **"שם רשת הטלוויזיה"**.

### 18

# **הגדרות**

### 18.1

### **תפריט התקנה**

### **הגדרות תמונה וצליל מהירות**

 בעזרת**הגדרות תמונה וצליל מהירות** תוכל להגדיר בכמה שלבים קלים את ההעדפות הבסיסיות שלך לגבי תמונות. ההגדרות שתבצע שמורות תחת**"סגנון תמונות"** - **"אישי"**. תוכל לחזור להעדפת התמונות שלך, אם הגדרות מסוימות שונו. תוכל להגדיר באופן פרטני הגדרת תמונות מועדפת לכל פעילות בטלוויזיה או במכשיר מחובר.

 כדי לחזור להגדרת התמונה המועדפת עליך, בזמן צפייה בערוץ טלוויזיה, לחץ על , בחר**"סגנון תמונה"** ובחר **"אישי"**.

הגדרת תמונה מהירה . . .

 **- 1** לחץ על ובחר **"התקנה"** ולחץ על OK.

 **- 2** בחר**"הגדרות תמונה וצליל מהירות"** ולחץ על OK . בצע את השלבים וסיים.

למידע נוסף, לחץ על" מילות מפתח" וחפש **"סגנון תמונה"**.

### **הגדרות טלוויזיה**

 בתפריט**"הגדרות טלוויזיה"** תוכל להגדיר את כל ההגדרות. הסעיף **"הגדרות כלליות"** בתפריט כולל אוסף של הגדרות, כגון **"שפת התפריט"**, **"טיימר שינה"**, **"כיבוי טיימר"**, **"גישה אוניברסלית"** ועוד.

 למידע נוסף, לחץ על**" מילות מפתח"**וחפש את הנושא המעניין אותך.

### **חפש ערוצים**

 באמצעות**"חיפוש ערוצים"**, תוכל לעדכון את רשימת הערוצים הנוכחית ולהוסיף לרשימה ערוצים שנמצאו לאחרונה. תוכל גם להתקין מחדש את כל הערוצים. עדכון ערוצים או התקנה מחדש של ערוצים עשויים לקחת כמה זמן.

 לחץ על**" מילות מפתח"** וחפש **"ערוץ, עדכון"** או **"ערוץ, התקנה מחדש"**.

### **הגדרות ערוץ**

 בתפריט**הגדרות הערוצים** , תוכל להגדיר את העדפות השפה שלך או להגדיר**"לקויי שמיעה"**ו- **"תיאור אודיו"** עבור אנשים הסובלים ליקויי שמיעה או ראייה. תוכל להגדיר דירוג גיל כדי למנוע מילדים לצפות בתוכנית מדורגת וכן להגדיר או לשנות את הקוד של נעילת ילדים. תוכל להפעיל עדכון ערוצים אוטומטי, לבצע בדיקת קליטה דיגיטלית או להתקין ערוצים אנלוגיים באופן ידני.

### **שפות**

לחץ על**" מילות מפתח"** וחפש **"שפת שמע"** או **"כתוביות"**.

### **גישה אוניברסלית**

<span id="page-44-3"></span><span id="page-44-0"></span>לחץ על **" מילות מפתח"** וחפש**"גישה אוניברסלית"**למען הגדרות למוגבלי ראייה או שמיעה.

### **התקנת ערוץ**

<span id="page-44-1"></span>לחץ על **" מילות מפתח"** וחפש**"עדכון ערוצים אוטומטי"** או **"הודעת עדכון ערוץ"** . חפש גם**"התקנה ידנית"** לצורך התקנת ערוצים אנלוגיים או DVBלצורך מעבר לחיבור אנטנה.

### **נעילת ילדים**

לחץ על **" מילות מפתח"** וחפש**"נעילת ילדים"**.

### **חיבור לרשת**

 לחץ על**" מילות מפתח"** וחפש **"רשת, אלחוטית"** או **"רשת, קווית"**.

### **הגדרות רשת**

לחץ על **" מילות מפתח"** וחפש **"רשת, הגדרות"**.

### **עדכון תוכנה**

לחץ על **" מילות מפתח"** וחפש **"תוכנה, עדכון מהאינטרנט"** או **"תוכנה, עדכון מ-** USB**"**.

### **עדכון תוכנה**

לחץ על **" מילות מפתח"** וחפש **"תוכנה, עדכון** USB**"**.

### **הגדרות תוכנה**

לחץ על **" מילות מפתח"** וחפש **"רשת, גרסה נוכחית"**.

### **צפייה בהדגמה**

<span id="page-44-2"></span> באמצעות**"הדגמות"** בתפריט תוכל לצפות בכמה סרטוני הדגמה המסבירים כמה תכונות איכות תמונה בטלוויזיה שלך.

18.2

### **(תמונה) Picture**

### **סגנון התמונה**

 לשינוי בקלות של התמונה, תוכל לבחור בהגדרה קבועה מראש עם**"סגנון תמונה"**.

 **- 1**תוך כדי צפייה בערוץ טלוויזיה, לחץ על , ולאחר מכן בחר**"סגנון תמונה"**.

 **- 2** בחר סגנון ולחץ על OK.

סגנונות התמונה הזמינים הם . . .

- **"אישי"** ההעדפות שהגדרת בהגדרות תמונה מהירות
	- **"חי"** אידיאלית לצפייה באור יום
		- **"טבעי"** הגדרות תמונה טבעית
	- **"סטנדרטי"** הגדרות סטנדרטיות של המפעל
		- **קולנוע** אידיאלית לצפייה בסרטים

• **"צילום"** - אידיאלית לצפייה בצילומים

#### **שחזור סגנון**

 כשנבחר**"סגנון תמונה"**, תוכל לכוונן כל הגדרה של התמונה ב**"התקנה"** >**"הגדרות טלוויזיה"** > **"תמונה"**... הסגנון שנבחר ישמור את השינויים שביצעת. אנו ממליצים לכוונן את הגדרות התמונה רק עבור הסגנון**"אישי"**.

לשחזור הסגנון להגדרתו המקורית...

- **1**לחץ על ובחר **"התקנה"** ולחץ על OK.
- **2** בחר**"הגדרות טלוויזיה"** > **"תמונה"** > **"סגנון תמונה"**ובחר
	- את הסגנון שתרצה לאפס.
	- **3** לחץ על**" שחזר סגנון"**.
	- **4** בחר**"כן"** ולחץ על OK. הסגנון שוחזר.
	- **5** כדי לסגור את התפריט, לחץ עלכ← , כמה פעמים אם צריך.

 למידע נוסף על שינוי הגדרות תמונה פרטניות, לחץ על**" מילות מפתח"** וחפש **"סביבה"**.

### **"בית"** או **"חנות"**

אם סגנון התמונה חוזר ל**"חי"**בכל פעם שמפעילים את הטלוויזיה, זה אומר שמיקום הטלוויזיה מוגדר כ**"חנות"**. זו הגדרה המיועדת לקידום מכירות בחנות. הגדרת הטלוויזיה לשימוש ביתי . . .

- **1**לחץ על ובחר **"התקנה"** ולחץ על OK.
- **2** בחר**"הגדרות טלוויזיה"** > **"הגדרות כלליות"** > **"מיקום"** ולחץ על OK.
	- **3** בחר**"בית"** ולחץ על OK.
- **4** כדי לסגור את התפריט, לחץ על, כמה פעמים אם צריך.

### **הגדרות תמונה**

#### **צבע**

באמצעות**"צבע"**, תוכל לשנות את רוויית הצבע של התמונה.

שינוי צבע . . .

- **1**לחץ על ובחר **"התקנה"** ולחץ על OK.
- **2** בחר**"הגדרות טלוויזיה"** > **"תמונה"** > **"צבע"**.
- **3**לחץ על (≀ימינה) ושנה את הערך בעזרת ∡ (מעלה)

 $\bullet$ או  $\blacktriangledown$  (מטה).

 **- 4** כדי לסגור את התפריט, לחץ על, כמה פעמים אם צריך.

#### **ניגודיות**

באמצעות**"ניגודיות"**, תוכל לשנות את ניגודיות התמונה.

שינוי ניגודיות . . .

- **1**לחץ על ובחר **"התקנה"** ולחץ על OK.
- **2** בחר**"הגדרות טלוויזיה"** > **"תמונה"** > **"ניגודיות"**.
- **3**לחץ על ◀ (ימינה) ושנה את הערך בעזרת ▲ (מעלה)

 $\mathbf{v}$ או  $\blacktriangledown$  (מטה).

 **- 4** כדי לסגור את התפריט, לחץ על, כמה פעמים אם צריך.

### **חדות**

 באמצעות**"חדות"**, תוכל לשנות את רמת החדות של פרטים קטנים בתמונה.

שינוי חדות . . .

- **1**לחץ על ובחר **"התקנה"** ולחץ על OK.
- <span id="page-45-0"></span> **- 2** בחר**"הגדרות טלוויזיה"** > **"תמונה"** > **"חדות"**.
- **3**לחץ על ➡ (ימינה) ושנה את הערר בעזרת ▲ (מעלה)
	- $\mathbf{v}$ או  $\blacktriangledown$  (מטה).
- **4** כדי לסגור את התפריט, לחץ על<del>∈י</del>, כמה פעמים אם צריך.

### **הגדרות תמונה מתקדמות**

#### **הגדרות צבע**

#### **שיפור צבע**

 באמצעות**"שיפור צבע"**, תוכל לשפר את עוצמת הצבע ואת הפרטים בצבעים בהירים.

שינוי רמה . . .

- **1**לחץ על ובחר **"התקנה"** ולחץ על OK.
- **2** בחר**"הגדרות טלוויזיה"** > **"תמונה"** > **"מתקדם"** > **"צבע"**> **"שיפור צבע"**.
- **3** לחץ על) ימינה) ובחר**"מרבי"**, **"בינוני"**, **"מזערי"** או **"כבוי"**.
	- **4** כדי לסגור את התפריט, לחץ על<del>כי</del>, כמה פעמים אם צריך.

#### **טמפרטורת צבע**

 באמצעות**"טמפרטורת צבע"** , תוכל להגדיר את התמונה לטמפרטורת צבע מוגדרת מראש או לבחור**"התאמה אישית"** כדי להגדיר בעצמך את הגדרת הצבע, בעזרת**"טמפרטורת צבע בהתאמה אישית"**. **"טמפרטורת הצבע"**וטמפרטורת צבע בהתאמה אישית הן הגדרות המיועדות למשתמשים מקצועיים.

בחירת הגדרה מוגדרת מראש . . .

- **1**לחץ על ובחר **"התקנה"** ולחץ על OK.
- **2** בחר**"הגדרות טלוויזיה"** > **"תמונה"** > **"מתקדם"** > **"צבע"**> **"טמפרטורת צבע"**.

 **- 3**לחץ על ) ימינה) ובחר **"רגיל"** ,**"חם"** או **"קר"**. בחר **"התאמה אישית"** אם ברצונך להגדיר בעצמך את טמפרטורת הצבע.  **- 4** כדי לסגור את התפריט, לחץ על, כמה פעמים אם צריך.

#### **טמפרטורת צבע בהתאמה אישית**

 באמצעות**"טמפרטורת צבע בהתאמה אישית"** , תוכל להגדיר בעצמך את טמפרטורת הצבע. כדי להגדיר**"טמפרטורת צבע בהתאמה אישית"** , בחר תחילה**"התאמה אישית"** בהגדרת **"טמפרטורת צבע"** כדי להפוך לזמין את התפריט של **"טמפרטורת הצבע בהתאמה אישית"**. **"טמפרטורת צבע בהתאמה אישית"**היא הגדרה המיועדת למשתמשים מקצועיים.

הגדרת טמפרטורת צבע בהתאמה אישית . . .

- **1**לחץ על ובחר **"התקנה"** ולחץ על OK.
- **2** בחר**"הגדרות טלוויזיה"** > **"תמונה"** > **"מתקדם"** > **"צבע"**>
	- **"טמפרטורת צבע בהתאמה אישית"**.
		- **3**לחץ על ) ימין).
		- **4**בחר הגדרה בעזרת מקשי הניווט.
		- **5** לחץ על OKלאישור הגדרה.
	- **6** כדי לסגור את התפריט, לחץ על<del>כ∙</del>, כמה פעמים אם צריך.

#### **ההגדרה ניגודיות**

#### **מצבי ניגודיות**

 באמצעות**"מצבי ניגודיות"**, תוכל להגדיר את הרמה שבה ניתן לצמצם את צריכת החשמל על ידי עמעום עוצמת הבהירות של המסך. בחר את צריכת החשמל המיטבית או את התמונה עם עוצמת הבהירות המיטבית.

שינוי רמה . . .

 **- 1**לחץ על ובחר **"התקנה"** ולחץ על OK.  **- -2 2** בחר **"הגדרות טלוויזיה"** > **"תמונה"** > **"מתקדם"** > **"מצבי ניגודיות"**.

 **- 3**לחץ על ) ימינה) ובחר**"תמונה מיטבית"**, **"צריכת חשמל מיטבית"**, **"סטנדרטי"** או **"כבוי"**.

**- 4** כדי לסגור את התפריט, לחץ על<del>כ∙</del>, כמה פעמים אם צריר.

#### **בהירות**

 באמצעות**"בהירות"** , תוכל להגדיר את רמת הבהירות של אות התמונה. בהירות היא הגדרה המיועדת למשתמשים מקצועיים. למשתמשים שאינם מקצועיים, אנו ממליצים לשנות את בהירות התמונה באמצעות ההגדרה**"ניגודיות"**.

שינוי רמה . . .

 **- 1**לחץ על ובחר **"התקנה"** ולחץ על OK.

 **- 2** בחר**"הגדרות טלוויזיה"** > **"תמונה"** > **"מתקדם"** > **"ניגודיות"**> **"בהירות"**.

 **- 3**לחץ על ) ימינה) ושנה את הערך בעזרת ) מעלה)

 $\lambda$ או  $\blacktriangledown$  (מטה).

 **- 4** כדי לסגור את התפריט, לחץ על, כמה פעמים אם צריך.

#### **ניגודיות וידיאו**

עם**"ניגודיות וידאו"**, תוכל להקטין את הטווח של ניגודיות הווידאו.

שינוי רמה . . .

 **- 1**לחץ על ובחר **"התקנה"** ולחץ על OK.

 **- 2**בחר **"הגדרות טלוויזיה"** > **"תמונה"** > **"מתקדם"**

>**"ניגודיות"**> **"ניגודיות וידיאו"**.

 **- 3**לחץ על ) ימינה) ושנה את הערך בעזרת ) מעלה)

 $\mathbf{r}$  או  $\blacktriangledown$  (מטה).

**- 4** כדי לסגור את התפריט, לחץ על**כ−**, כמה פעמים אם צריך.

### **גמא**

 באמצעות**גמא**, תוכל להגדיר הגדרה לא-ליניארית של נהירות התמונה והניגודיות שלה. גמא הוא הגדרה המיועדת למשתמשים מקצועיים.

שינוי רמה . . .

 **- 1**לחץ על ובחר **"התקנה"** ולחץ על OK.

```
 - 2 בחר"הגדרות טלוויזיה" > "תמונה" > "מתקדם" >
```

```
"ניגודיות"> "גמא".
```
- **3**לחץ על (ימינה) ושנה את הערך בעזרת ▲ (מעלה)

 $\mathbf{v}$ או  $\blacktriangledown$  (מטה).

**- 4** כדי לסגור את התפריט, לחץ על<del>כי</del>, כמה פעמים אם צריך.

#### **הגדרות חדות**

#### **סופר רזולוציה**

<span id="page-46-0"></span> באמצעות**"סופר רזולוציה"**, תוכל להגדיר חדות משופרת בקצות הקווים ובמתאר.

הפעלה או לכיבוי . . .

- **1**לחץ על ובחר **"התקנה"** ולחץ על OK.
- **2** בחר**"הגדרות טלוויזיה"** > **"תמונה"** > **"מתקדם"** > **"חדות"**>
	- **"סופר רזולוציה"**.
	- **3**לחץ על ) ימינה) ובחר**"מופעל"** או **"כבוי"**.
	- **4** כדי לסגור את התפריט, לחץ על, כמה פעמים אם צריך.

#### **הפחתת רעש**

 באמצעות**"הפחתת רעש"**, תוכל לסנן ולהפחית את רמת הרעש בתמונה.

שינוי רמת רעש . . .

 **- 1**לחץ על ובחר **"התקנה"** ולחץ על OK.

 **- 2** בחר**"הגדרות טלוויזיה"** > **"תמונה"** > **"מתקדם"** > **"חדות"**> **"הפחתת רעש"**.

- **3** לחץ על) ימינה) ובחר**"מרבי"**, **"בינוני"**, **"מזערי"** או **"כבוי"**.
	- **4** כדי לסגור את התפריט, לחץ על, כמה פעמים אם צריך.
		-

### **הפחתת ארטיפקטים ב-MPEG**

 באמצעות**"הפחתת ארטיפקטים ב-** MPEG**"**, תוכל להחליק את המעברים הדיגיטליים בתמונה. לרוב, ארטיפקטים ב- MPEGנראים בתמונות כגושים קטנים או כקצוות משוננות.

הפחתת ארטיפקטים ב- . MPEG .

- **1**לחץ על ובחר **"התקנה"** ולחץ על **O** OK**.>font/**
- **2 בחר"הגדרות טלוויזיה" > "תמונה" > "מתקדם" > "חדות">** 
	- **"הפחתת ארטיפקטים ב-M** MPEG**.**
	- **3 לחץ על) ימינה) ובחר"מרבי", "בינוני", "מזערי" או "כבוי".**
	- **4 כדי לסגור את התפריט, לחץ על, כמה פעמים אם צריך.**

### **משחק או מחשב**

תוכל להעביר את הטלוויזיה להגדרת תמונה אידיאלית למשחקים או להשתמש בטלוויזיה בתור צג מחשב. יש שוני בהגדרות, בין אלו ל**"משחק"**לאלו ל **"מחשב"**. אם סוג המכשיר מוגדר בצורה נכונה בתפריט המקור - קונסולת משחק או מחשב - הטלוויזיה עוברת אוטומטית להגדרה האידיאלית, כאשר תעבור לאותו מכשיר. אם תחליף את ההגדרה באופן ידני, אל תשכח לבטל אותה כשאתה עובר לצפייה בטלוויזיה או במכשיר מחובר אחר.

החלפת ההגדרה באופן ידני . . .

- **1**לחץ על ובחר **"התקנה"** ולחץ על OK.
- **2** בחר**"הגדרות טלוויזיה"** > **"תמונה"** > **"מתקדם"**> **"סגנון הפעילות"**.

 **- 3** בחר**"משחק"**, **"מחשב"** או **"טלוויזיה"**. **הגדרת הטלוויזיה** מחזירה את הגדרות התמונה המתאימות לצפייה בטלוויזיה. **- 4** כדי לסגור את התפריט, לחץ על<del>כי</del>, כמה פעמים אם צריך.

### **מיקום**

 אם מקלט הטלוויזיה נמצא בחנות, תוכל להגדיר את הטלוויזיה להציג כרזת קידום מכירות של החנות.**סגנון התמונה**מוגדר כ **"חי"** באופן אוטומטי.**"טיימר הכיבוי"**האוטומטי מכובה.

הגדרת הטלוויזיה למיקום בחנות . . .

- **1**לחץ על ובחר **"התקנה"** ולחץ על OK.
- **2** בחר**"הגדרות טלוויזיה"** > **"הגדרות כלליות"** > **"מיקום"** ולחץ על OK.
	- **3** בחר**"חנות"** ולחץ על OK.
	- **4** כדי לסגור את התפריט, לחץ על, כמה פעמים אם צריך.

### 18.3

### **צליל**

### **סגנון הקול**

 לשינוי בקלות של הקול, תוכל לבחור בהגדרה קבועה מראש עם**"סגנון קול"**.

 **- 1** תוך כדי צפייה בערוץ טלוויזיה, לחץ על , ולאחר מכן בחר**"סגנון קול".**

 **- 2** בחר סגנון ולחץ על OK.

סגנונות הקול השונים הם . . .

- **אישי** הבחירות האישיות שלך שנעשו ב"התאמה אישית של קול"
	- **מקורי** תקן המפעל
	- **קולנוע** אידיאלית לצפייה בסרטים
	- **מוזיקה** אידיאלי להאזנה למוזיקה
		- **משחקים** אידיאלי למשחקים
			- **חדשות** אידיאלי לדיבור

### **שחזור סגנון קול**

כשנבחר "סגנון קול", תוכל לכוונן כל הגדרה של הקול ב**"התקנה"** >**"הגדרות טלוויזיה"** > **"קול"**...

 הסגנון שנבחר ישמור את השינויים שביצעת. אנו ממליצים לכוונן את הגדרות הקול רק עבור הסגנון**"אישי"**

לשחזור הסגנון להגדרתו המקורית...

- **1**לחץ על ובחר **"התקנה"** ולחץ על OK.
- **2** בחר**"הגדרות טלוויזיה"** > **"קול"** > **"סגנון קול"**ובחר את הסגנון שתרצה לאפס.
	- **3**לחץ על **" שחזר סגנון"**.
	- **4** בחר**"כן"** ולחץ על OK. הסגנון שוחזר.

 **- 5** כדי לסגור את התפריט, לחץ על BACK , כמה פעמים אם צריך.

 לחץ על**" מילות מפתח"** וחפש **"קול"**לשינוי הגדרות קול פרטניות.

### **הגדרות צליל**

### **באס**

באמצעות**"באס"**, תוכל לשנות את רמת הטונים הנמוכים בקול.

שינוי רמה . . .

 **- 1**לחץ על ובחר **"התקנה"** ולחץ על OK.

- **2** בחר**"הגדרות טלוויזיה"** > **"קול"** > **"באס"**.
- <span id="page-47-1"></span>**- 3**לחץ על (∤ימינה) ושנה את הערך בעזרת ∡ (מעלה) או  $\blacktriangledown$  (מטה).
- **4** כדי לסגור את התפריט, לחץ על, כמה פעמים אם צריך.

### **טרבל**

באמצעות**"טרבל"**, תוכל לשנות את רמת הטונים הגבוהים בקול.

שינוי רמה . . .

- **1**לחץ על ובחר **"התקנה"** ולחץ על OK.
- **2** בחר**"הגדרות טלוויזיה"** > **"קול"** > **"טרבל"**.
- **3**לחץ על (≬ימינה) ושנה את הערך בעזרת ∧ (מעלה)
	- או  $\blacktriangledown$  (מטה).
- <span id="page-47-0"></span> **- 4** כדי לסגור את התפריט, לחץ על, כמה פעמים אם צריך.

### **מצב Surround**

 באמצעות **"מצב** Surround**"**, תוכל להגדיר את אפקט הצליל של רמקולי הטלוויזיה.

הגדרת מצב . Surround .

- **1**לחץ על ובחר **"התקנה"** ולחץ על **O** OK**.>font/**
- **2בחר "הגדרות טלוויזיה" > "קול" > "מצב S** Surround**.**
- **3לחץ על → (ימינה) ובחר"סטריאו", Incredible Surround "I** 
	- **4 כדי לסגור את התפריט, לחץ על, כמה פעמים אם צריך.**

### **עוצמת אוזניות**

 באמצעות**"עוצמת אוזניות"**, תוכל להגדיר בנפרד את העוצמה של האוזניות המחוברות.

כוונן עוצמת הקול . . .

- **1** לחץ על ובחר**"עוצמת קול אוזניות"** בשרות התפריטים.
- **2** לחץ על▲ (מעלה) או על▼ (מטה) כדי לכוונן את העוצמה.
	- **3** כדי לסגור את התפריט, לחץ על, כמה פעמים אם צריך.

### **הגדרות קול מתקדמות**

### **איזון עוצמה אוטומטי**

 באמצעות**"איזון עוצמה אוטומטי"**, תוכל להגדיר את הטלוויזיה שתאזן אוטומטית הפרשי עוצמה פתאומיים. זה קורה בדרך כלל בתחילת הפרסומות או כשאתה מחליף ערוצים.

הפעלה או לכיבוי . . .

- **1**לחץ על ובחר **"התקנה"** ולחץ על OK.
- **2** בחר**"הגדרות טלוויזיה"** > **"קול"** > **"מתקדם"** > **"איזון עוצמה אוטומטי"**.
	- **3**לחץ על ) ימינה) ובחר**"מופעל"** או **"כבוי"**.
- **4** כדי לסגור את התפריט, לחץ על, כמה פעמים אם צריך.

### **רמקולי הטלוויזיה**

 תוכל לשלוח את קול הטלוויזיה למכשיר שמע מחובר - מערכת קולנוע ביתי או מגבר שמע. באמצעות**"רמקולי הטלוויזיה"**, אתה בוחר היכן לשמוע את קול הטלוויזיה וכיצד תרצה לפקח עליו.

 • אם תבחר**"כבוי"**, אתה מכבה את רמקולי הטלוויזיה לתמיד. • אם תבחר**"רמקולי טלוויזיה"** , רמקולי הטלוויזיה יהיו מופעלים תמיד.

 כאשר מכשיר שמע מחובר באמצעות CEC HDMI, תוכל להשתמש באחת מהגדרות ה- EasyLink.

 • אם תבחר EasyLink, הטלוויזיה תשלח את הקול למכשיר השמע. כאשר המכשיר משמיע את הקול, הטלוויזיה תכבה את הרמקולים שלה.

 • אם בחרת **"אתחול אוטומטי של** EasyLink**"**, הטלוויזיה תפעיל את מכשיר השמע, תשלח את הקול שלה למכשיר ותנתק את הרמקולים שלה.

 כאשר נבחרו EasyLink או **אתחול אוטומטי של** EasyLink , תוכל לעבור לרמקולי הטלוויזיה או לרמקולי המכשיר, בתפריט "קול".

הגדרת רמקולי הטלוויזיה . . .

- **1**לחץ על ובחר **"התקנה"** ולחץ על OK.
- **2** בחר**"הגדרות טלוויזיה"** > **"קול"** > **"הספק קול"**.
- **3** לחץ על) ימין) ובחר**"כבוי"**, **"רמקולי טלוויזיה"**
- ,**"** EasyLink **"**או **"אתחול אוטומטי של** EasyLink**"**.

**- 4** כדי לסגור את התפריט, לחץ עלכ← , כמה פעמים אם צריך.

החלפה ישירה של רמקולים . . .

 **- 1** תוך כדי צפייה בטלוויזיה, לחץ על OPTIONS בחר **"מונה וקול"**.

 **- 2** בחר**"רמקולים"** ואחר כך **"טלוויזיה"** או **"מגבר"**(מכשיר שמע).

 **- 3** כדי לסגור את התפריט, לחץ על, כמה פעמים אם צריך.

#### **Clear sound**

 באמצעות**"** Sound Clear**"**, תשפר את קול הדיבור. אידיאלי לתוכניות של חדשות. תוכל להפעיל או לכבות את שיפור הדיבור.

הפעלה או לכיבוי . . .

- **1**לחץ על ובחר **"התקנה"** ולחץ על OK.
- **2** בחר**"הגדרות טלוויזיה"** > **"קול"** > **"מתקדם"** > **"** Clear **"**Sound .
	- **3**לחץ על ) ימינה) ובחר**"מופעל"** או **"כבוי"**.
- **4** כדי לסגור את התפריט, לחץ על, כמה פעמים אם צריך.

#### **HDMI ARC**

אינך זקוק לערוץ אודיו חוזר ( ARC ( או לחיבור HDMIכלשהו; תוכל לבטל את אות ה- ARC.

למידע נוסף, לחץ על**" מילות מפתח"** וחפש **"** ARC HDMI**"**.

#### **פורמט יציאת אודיו**

 באמצעות**פורמט יציאת האודיו**תוכל להגדיר התאמה של אות יציאת האודיו בטלוויזיה ליכולות עיבוד הקול של מערכת הקולנוע הביתי שלך.

 למידע נוסף, לחץ על**" מילות מפתח"** וחפש**"פרמוט יציאת אודיו"**.

### **איזון יציאת שמע**

 בעזרת**איזון יציאת אודיו**תוכל לאזן את עוצמת הקול של מערכת הקולנוע הביתי לעוצמת הטלוויזיה, כשאתה עובר ביניהם.

 למידע נוסף, לחץ על**" מילות מפתח"** וחפש**"איזון יציאת אודיו"**.

#### **השהיית יציאת אודיו**

<span id="page-48-0"></span> אם הגדרת השהיית סנכרון אודיו במערכת הקולנוע הביתי, כדי לסנכרן את הקול עם התמונה יהיה עליך לבטל את השהיית**יציאת האודיו בטלוויזיה**.

 למידע נוסף, לחץ על**" מילות מפתח"** וחפש**"השהיית יציאת אודיו"**.

#### **פיצוי יציאת אודיו**

 אם אינך יכול להגדיר השהיה במערכת הקולנוע הביתי, תוכל להגדיר השהיה בטלוויזיה, באמצעות**פיצוי יציאת אודיו**.

 למידע נוסף, לחץ על**" מילות מפתח"** וחפש**"פיצוי יציאת אודיו"**.

### **רמקולים**

#### **מערכות קולנוע ביתי**

תוכל לשלוח את קול הטלוויזיה למכשיר שמע מחובר - מערכת קולנוע ביתי או מגבר שמע.

אתה בוחר היכן לשמוע את קול הטלוויזיה וכיצד תרצה לפקח עליו.

 • אם תבחר**"כבוי"**, אתה מכבה את רמקולי הטלוויזיה לתמיד. • אם תבחר**"רמקולי טלוויזיה"** , רמקולי הטלוויזיה יהיו מופעלים תמיד.

 כאשר מכשיר שמע מחובר באמצעות CEC HDMI, תוכל להשתמש באחת מהגדרות ה- EasyLink.

 • אם תבחר EasyLink, הטלוויזיה תשלח את הקול למכשיר השמע. כאשר המכשיר משמיע את הקול, הטלוויזיה תכבה את הרמקולים שלה.

 • אם בחרת **"אתחול אוטומטי של** EasyLink**"**, הטלוויזיה תפעיל את מכשיר השמע, תשלח את הקול שלה למכשיר ותנתק את הרמקולים שלה.

אם בחרת " EasyLink " או "אתחול אוטומטי של EasyLink , " תוכל לעבור לרמקולי הטלוויזיה כאשר צריך.

הגדרת רמקולי הטלוויזיה . . .

- **1**לחץ על ובחר **"התקנה"** ולחץ על OK.
- **2** בחר**"הגדרות טלוויזיה"** > **"קול"** > **"הספק קול"**.
- **3** לחץ על) ימין) ובחר**"כבוי"**, **"רמקולי טלוויזיה"**
- ,**"** EasyLink **"**או **"אתחול אוטומטי של** EasyLink**"**.
- **4** כדי לסגור את התפריט, לחץ על , כמה פעמים אם צריך.

החלפה ישירה לרמקולים . . .

- **1** תוך כדי צפייה בטלוויזיה, לחץ על .
- **2** בחר**"רמקולים"** ואחר כך **"טלוויזיה"** או**"מגבר"**(מערכת שמע).
- **3** כדי לסגור את התפריט, לחץ על, כמה פעמים אם צריך.

### **הצבת הטלוויזיה**

 כחלק מההתקנה הראשונה, הגדרה זאת היא**"עומדת על הרצפה"** או**"תלויה על הקיר"**. אם שינית את מיקום הטלוויזיה מההתקנה הראשונה, שנה את ההגדרה הזאת בהתאם כדי להפיק את הקול הטוב ביותר.

- **1**לחץ על ובחר **"התקנה"** ולחץ על OK.
- **2** בחר**"הגדרות טלוויזיה"** > **"הגדרות כלליות"** > **"הצבת הטלוויזיה"** ולחץ על OK.
- **3** בחר**"עומדת על הרצפה"** או **"תלויה על הקיר"** ולחץ על OK.
	- **4** כדי לסגור את התפריט, לחץ על, כמה פעמים אם צריך.

18.4

### **גישה אוניברסלית**

### **הפעלה**

 כאשר מופעל**גישה אוניברסלית**הטלוויזיה מוגדרת לשימושם של בעלי מוגבלויות שמיעה וראייה.

### **הפעלה**

 אם לא הפעלת**גישה אוניברסלית** במהלך ההתקנה, תוכל להפעיל אותה מתפריט**ההתקנה**. מעבר ל"גישה אוניברסלית" . . .

 **- 1**לחץ על ובחר **"התקנה"** ולחץ על OK.  **- 2** בחר**"הגדרות טלוויזיה"** > **"הגדרות כלליות"** > **"גישה אוניברסלית"** ולחץ על OK.

 **- 3** בחר**"הפעלה"** ולחץ על OK.

 **- 4** כדי לסגור את התפריט, לחץ על , כמה פעמים אם צריך.

 כאשר מופעל**"גישה אוניברסלית"** בתפריט **"התקנה"**, האפשרות**"גישה האוניברסלית"**מופיעה בתפריט "אפשרויות".

### **מוגבל שמיעה**

### **הפעלה**

מספר ערוצי טלוויזיה דיגיטליים משדרים אודיו וכתוביות מיוחדים המותאמים לאנשים מוגבלי שמיעה. כאשר מופעל **"מוגבלי שמיעה"** הטלוויזיה עוברת באופן אוטומטי לאודיו ולכתוביות מותאמים למוגבלי שמיעה, אם אלה זמינים. לפני שתוכל לעבור ל**"מוגבלי שמיעה"**, עליך להפעיל **"גישה אוניברסלית"**.

### **הפעלה**

מעבר ל"מוגבלי שמיעה" . . .

 **- 1**לחץ על OPTIONS, בחר **"גישה אוניברסלית"** ולחץ על OK.

 **- 2** בחר**"מוגבלי שמיעה"**, בחר **"הפעלה"** ולחץ על OK.

כדי לבדוק אם שפת שמע למוגבלי שמיעה זמינה, לחץ על OPTIONS, בחר **"שפת שמע"** וחפש שפת שמע המסומנת ב-.

אם **"גישה אוניברסלית"** אינה מופיעה בתפריט "אפשרויות", הפעל **"גישה אוניברסלית"** בתפריט **"התקנה"**. למידע נוסף, לחץ על**" מילות מפתח"** וחפש **"גישה אוניברסלית"**.

### **תיאורים קוליים**

### **הפעלה**

<span id="page-49-1"></span>ערוצי טלוויזיה דיגיטליים יכולים לשדר פרשנות אודיו מיוחדת, המתארת את הקורה על המסך. כדי שתוכל להגדיר שמע ואפקטים למוגבלי ראייה, עליך לעבור תחילה ל**"תיאורים קוליים"** . כמו כן, לפני שתוכל להפעיל את **"תיאורים קוליים"**, עליך להפעיל **"גישה אוניברסלית"**.

### **תיאורים קוליים**

<span id="page-49-0"></span>עם **"תיאורים קוליים"**, פרשנות קריין מתווספת לשמע הרגיל. מעבר לפרשנות (אם קיימת) . . .

 **- 1**עם **"גישה אוניברסלית"** מופעלת, לחץ

- על OPTIONS ובחר**"גישה אוניברסלית".**
	- **2בחר "תיאורים קוליים" ולחץ על** OK**.**
		- **3**בחר **"הפעלה"** ולחץ על OK.

תוכל לבדוק אם פרשנות שמע זמינה לתיאורים קוליים. בתפריט "אפשרויות", בחר **"שפת שמע"** וחפש שפת שמע המסומנת ב-**+**.

### **רמקולים/אוזניות**

באמצעות **"רמקולים / אוזניות"**, תוכל לבחור היכן תרצה לשמוע את פרשנות השמע. ברמקולים בלבד, באוזניות בלבד, או בשניהם.

הגדרת רמקולים / אוזניות . . .

- **1**לחץ על ובחר **"התקנה"** ולחץ על OK.
- **2**בחר **"הגדרות ערוץ"** > **"שפות"** > **"תיאורים**
- **קוליים"** > **"רמקולים / אוזניות"** ולחץ על OK.

 **- 3**בחר **"רמקולים"** ,**"אוזניות"** או **"רמקולים + אוזניות"** ולחץ על OK.

 **- 4** כדי לסגור את התפריט, לחץ על, כמה פעמים אם צריך.

### **עוצמת מיזוג**

תוכל למזג (מיקס) את עוצמת השמע הרגיל עם זו של שמע הפרשנות.

מיזוג העוצמה . . .

- **1** לחץ על OPTIONS ובחר**"גישה אוניברסלית"** בשרות התפריטים.
	- **2** בחר**"עוצמת מיזוג"** ולחץ על OK.
	- 3השתמש ב-▲ או▼ כדי להגדיר את סרגל המחוון.
		- **4** לחץ על OKלאישור.

### **אפקט שמע**

פרשנויות שמע אחדות יכולות לתמוך באפקטי שמע נוספים, כגון בסטריאו או בצליל נמוג.

הפעלת**אפקטי שמע**(אם קיימים) . . .

- **1**לחץ על ובחר **"התקנה"** ולחץ על OK.
- **2** בחר**"הגדרות ערוץ"** > **"שפות"** > **"תיאורים קוליים"** >
	- **"אפקטי שמע"** ולחץ על OK.

 **- 3** בחר**"הפעלה"** או **"ניתוק"** ולחץ על OK.

<span id="page-50-0"></span> **- 4** כדי לסגור את התפריט, לחץ על, כמה פעמים אם צריך.

#### **דיבור**

פרשנות השמע יכולה לכלול גם כתוביות למילים שנאמרות.

הפעלת כתוביות אלו (אם קיימות) . . .

- **1**לחץ על ובחר **"התקנה"** ולחץ על OK.
- **2** בחר**"הגדרות ערוץ"** > **"שפות"** > **"תיאורים קוליים"** >

**"דיבור"** ולחץ על OK.

- **3** בחר**"תיאורי"** (שמע) או **"כתוביות"** ולחץ על OK.
- **4** כדי לסגור את התפריט, לחץ על, כמה פעמים אם צריך.

### **צליל מקשים**

**צליל מקשים**מספק משוב אודיו בכל פעם שאתה לוחץ על מקש בשלט הרחוק. עוצמת צליל המקשים קבועה.

הפעלת "צליל מקשים". . . . **1** - לחץ על OPTIONS , ובחר**"גישה אוניברסלית"** ולחץ על .OK **2** - בחר **"צליל מקשים"** ולחץ על **"הפעלה"**.

אם "גישה אוניברסלית" אינה מופיעה בתפריט "אפשרויות", הפעל **"גישה אוניברסלית"** בתפריט **"התקנה"**. למידע נוסף, לחץ על**" מילות מפתח"** וחפש **"גישה אוניברסלית"**.

# **מפרטים**

### **סביבתי**

### **חיסכון באנרגיה**

**הגדרות הסביבה** כוללות את ההגדרות השומרות על הסביבה. בשעת צפייה בערוצי הטלוויזיה, לחץ על הסמל <del>ג</del>י, לאחר מכן בחר**"הגדרות סביבה"** , לחץ על OK.

הגדרות פעילות מסומנות ב- $\bullet$ . בעזרת המקש OKתוכל לסמן כל הגדרה או לבטל את סימונה.

לחץ שוב על לסגירת **"הגדרות סביבה"**.

### **חיסכון באנרגיה**

סגנון תמונה זה מגדיר את התמונה לפי ההגדרה המיטבית לחסכון באנרגיה.

למידע נוסף, לחץ על**" מילות מפתח"** וחפש **"סגנון תמונה"**.

### **כיבוי מסך**

אם אתה מקשיב למוזיקה בלבד, תוכל לכבות את מסך הטלוויזיה כדי לחסוך באנרגיה

בחר **"כיבוי מסך"** ולחץ על OK. כדי להפעיל חזרה את המסך, לחץ על מקש כלשהו בשלט הרחוק. (למעט המקש )

### **חיישן אור\***

כדי לחסוך באנרגיה, החיישן המובנה של התאורה הסביבתית מפחית את הבהירות של מסך הטלוויזיה כאשר הסביבה חשוכה. חיישן האור המובנה, מכוונן באופן אוטומטי את התמונה לתנאי התאורה של החדר.

\* רק לטלוויזיות עם חיישן אור

### **טיימר כיבוי**

אם לא תלחץ על מקש כלשהו של השלט הרחוק במשך 4 שעות, או אם הטלוויזיה לא תקבל אות כניסה ופקודות מהשלט הרחוק במשך 10 דקות, היא תיכבה אוטומטית כדי לחסוך בחשמל. אם תשתמש בטלוויזיה בתור צג או אם תשתמש במקלט דיגיטלי (ממיר) לצפייה בטלוויזיה ולא תשתמש בשלט הרחוק של הטלוויזיה, תוכל לנטרל את הכיבוי האוטומטי.

בנוסף להגדרות סביבתיות אלו, הטלוויזיה שלך כוללת גם התאמות ידידותיות לסביבה, בכל הקשור לצריכת חשמל.

### **התקנים לא פעילים כבויים**

 כבה את ההתקנים המחוברים הלא פעילים, תואמי EasyLink HDMI-CEC(בקרת צרכן אלקטרונית).

### **תווית אנרגיה אירופאית**

**תווית האנרגיה האירופאית**מיידעת אותך על סיווג נצילות אנרגיה של מוצר זה. ככל שסיווג נצילות האנרגיה של המוצר ירוק יותר, כך הוא צורך פחות אנרגיה.

בתווית, תוכל למצוא את הסיווג של נצילות האנרגיה, את צריכת החשמל הממוצעת של המוצר בהיותו בשימוש ואת צריכת החשמל הממוצעת במשך שנה. את ערכי צריכת החשמל של המוצר תוכל למצוא גם באתר פיליפס במדינתך,

### **תום השימוש**

### **השלכת המכשיר הישן והסוללות הישנות**

<span id="page-51-4"></span><span id="page-51-1"></span><span id="page-51-0"></span>Your product is designed and manufactured with high which can be recycled , quality materials and components and reused .

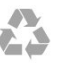

כאשר מצורף למוצר סמל של פח מחוק עם גלגלים, המשמעות היא שעל המוצר חלה הנחיית האיחוד האירופאי /2002/96 EC.

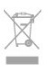

אנא ברר על מערכת האיסוף המקומית הנפרדת למוצרים אלקטרוניים וחשמליים.

אנא נהג בהתאם לתקנות המקומיות ואל תשליך את המוצרים הישנים שלך יחד עם האשפה הביתית. השלכה נאותה של המכשירים הישנים שלך עוזרת למניעת השפעות שליליות פוטנציאליות על הסביבה ועל בריאות האדם.

המוצר שלך מכיל סוללות שעליהן חלה הנחיית האיחוד האירופאי 2006/66/ EC, קרי לא ניתן להשליכן ביחד עם האשפה הביתית הרגילה.

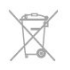

<span id="page-51-2"></span>אנא ברר בעצמך מהם הכללים המקומיים הנוגעים לאיסוף נפרד של סוללות, מכיוון שגריטה נכונה מסייעת למנוע השפעות שליליות פוטנציאליות על הסביבה ועל בריאות האדם.

### 19.2 **קליטה**

- כניסת אנטנה: 75 אוהם קואקסיאלי ( 75IEC)
- VHF ;UHF ;S-Channel ;Hyperband :בטיונר קליטה תחומי
	- DVB •
	- לשם דגם עם PxH: T-DVB) יבשתי, אנטנה) COFDM OAM (כבל) DVB-C ;K /82K
		- לשם דגם עם PxT: PxT: OAM (כבל)
			- הקרנת וידיאו אנלוגי: NTSC ;SECAM ;PAL
	- (HD /MPEG2 SD :דיגיטלי וידיאו הקרנת IEC /ISO
	- ) IEC 14496-10 / ISO (HD / MPEG4 SD ); 13818-2
		- השמעת שמע דיגיטלי ( ISO/ 13818-3 IEC )

### <span id="page-51-3"></span>**הערה: ראה ארצות נבחרות בלוחית הסוג של הטלוויזיה.**

### 19.3

### **תצוגה**

### **סוג**

- גודל אלכסוני של המסך :
	- 81 ס"מ / 32 אינץ'
	- 102 ס"מ / 40 אינץ'
	- 127 ס"מ / 50 אינץ'
		- רזולוציות תצוגה :
- p ,080x1 1,920 :PFxxxx9
	- x768p 1,366 :PHxxxx9 -

### **רזולוציית כניסה לטלוויזיות HD/FHD**

### **תבניות וידיאו**

רזולוציה – קצב רענון

480 • i –60 הרץ 480 • p –60 הרץ 576 • i –50 הרץ 576 • p –50 הרץ 720 • 50 - pהרץ, 60 הרץ 1080 • 50 - iהרץ, 60 הרץ 1080 • 24 - iהרץ, 25 הרץ, 30 הרץ، 50 הרץ, 60 הרץ

### **תבניות מחשב**

רזולוציות (בין היתר)

הרץx 480p - 60 • 640 הרץx 600p - 60 • 800 הרץx 768p - 60 • 1024 הרץx 768p - 60 • 1280 הרץx 765p - 60 • 1360 הרץx 768p - 60 • 1360 הרץx 1024p - 60 • 1280 הרץx 1080p - 60 • 1920

### 19.4

## **חשמל**

מפרט המוצר כפוף לשינויים ללא הודעה מראש. לקבלת פרטים נוספים על אודות המוצר הזה, בקר [support](http://www.philips.com/support) [/](http://www.philips.com/support)[www.philips.com](http://www.philips.com/support) באתר

### **חשמל**

- מתח רשת החשמל: ז"ח 220 240 וולט ±10%
	- טמפרטורה סביבתית: 5° Cעד 35° C
		- צריכת חשמל בהמתנה: < 0.3 ואט

 • מאפייני חיסכון בחשמל : חיסכון בחשמל, מסך כבוי, חיישן אור, טיימר כיבוי, התקנים לא פעילים כבויים.

צריכת החשמל הנקובה על לוחית הסוג של המוצר היא צריכת החשמל של המוצר במהלך שימוש ביתי רגיל ( .2Ed 62087 IEC .) צריכת החשמל הנקובה המקסימלית, המופיעה בסוגריים, משמשת כביטחון חשמלי ( 7.2 .Ed 60065 IEC.)

### 19.5 **ממדים ומשקלים**

Pxx5300 **32**

<span id="page-52-4"></span>• ללא מעמד לטלוויזיה: רוחב 726.5 מ"מ - גובה 435.6 מ"מ - עומק 76.8 מ"מ - משקל ±4.98 ק"ג • עם מעמד לטלוויזיה: רוחב 726.5 מ"מ - גובה 485.4 מ"מ - עומק 185.6 מ"מ - משקל 5.73± ק"ג

Pxx5300 **40**

• ללא מעמד לטלוויזיה: רוחב 903.5 מ"מ - גובה 523.1 מ"מ - עומק 88.1 מ"מ - משקל ±7.82 ק"ג • עם מעמד לטלוויזיה:

 רוחב 903.5 מ"מ - גובה 576.7 מ"מ - עומק 222.1 מ"מ - משקל 9.72± ק"ג

### Pxx5300 **50**

• ללא מעמד לטלוויזיה: רוחב 1,123.6 מ"מ - גובה 646.7 מ"מ - עומק 63.8 מ"מ - משקל 12.9± ק"ג

• עם מעמד לטלוויזיה:

<span id="page-52-2"></span>רוחב 1,123.6 מ"מ - גובה 709.2 מ"מ - עומק 259.3 מ"מ - משקל 15.48± ק"ג

### 19.6

### **קישוריות**

### **גב מקלט הטלוויזיה**

- כניסת אודיו ( DVIל- HDMI(: מיני שקע סטריאו 3.5 מ"מ
	- RGB ,CVBS כניסת ,R /L שמע : CVBS •
	- RGB ,CVBS כניסת ,R /L שמע : SCART •
- <span id="page-52-3"></span><span id="page-52-0"></span>• YPbPr: Pr Pb Y , אודיו L/ R: מיני שקע סטריאו 3.5 מ"מ • יציאת אודיו דיגיטלי: אופטי, Toslink
	- RJ45 :Network LAN •
	- כניסת HDMI עם ARC

### **צד הטלוויזיה**

- כניסת HDMI עם ARC
	- $USB20$   $\cdot$
- חריץ הממשק המשותף: ( CI+/ CAM)
	- אוזניות: מיני שקע סטריאו 3.5 מ"מ

### 19.7

### **מולטי-מדיה**

### **חיבורים**

- $USB20$   $\cdot$
- Ethernet LAN RJ-45 •
- (מובנה)<sub>n</sub> /g /Wi-Fi 802.11b ·
	- **מערכות קובצי** USB**נתמכות**
	- NTFS ,FAT 32 ,FAT 16 •

### **פורמטי השמעת/הקרנת הקלטה**

- MPEG-TS ,MPEG-PS ,AVI ,AVCHD ,GP 3 :מכלים•
- <span id="page-52-1"></span>M4V , MOV (Quicktime ), MKV (Matroska , MPEG-4,
	- )WMA /WMV /ASF (Windows Media ),M4A ,
	- חלק MPEG-4 ,MPEG-2 ,MPEG-1 :וידיאו Codec •

WMV9 ,VC-1 ),H264 (AVC 10 חלק MPEG-4 2,

Dolby ,AMR-NB ),v2 /v1 (HE-AAC ,AAC : שמע Codec •

Digital Out +DTS 2.0 , Dolby Digital Plus , Digital

v2 (WMA ),MP3 כולל (III /II /Layer I /2/2.5MPEG-1 ™،

)v10 /v9 (WMA Pro ),v9.2 עד

• כתוביות :

SUB (SubViewer ),SRT (SubRip ,SAMI :תבניות -

)TXT (TMPlayer ),TXT (mplayer2 ),TXT (MicroDVD ), – הצפנת תווים: -8UTF, מרכז אירופה ומזרח אירופה

) -1250Windows(, קיריליים ( -1251Windows(, יווניים

) -1253Windows(, טורקיים ( -1254Windows(, מערב אירופה

)Windows-1252 (

JPEG : תמונות Codec •

• הגבלות :

– קצב סיביות כולל מקסימלי נתמך לקובץ מדיה הוא 30 Mbps.

– קצב סיביות וידיאו מקסימלי נתמך לקובץ מדיה הוא 20 Mbps.

- H.264 (MPEG-4 AVC ) נתמך עד L4.1 @High Profile 1-

-L3 @Advanced Profile עתמך עד VC-1 -

**™**Wi-Fi Certified Miracast

טלוויזיה זאת תומכת במכשירי x4. WiDi.

### **תוכנת שרת מדיה נתמכת (** DMS**)**

Windows 7 או Vista ,Microsoft Windows XP - אישי מחשב •

- תוכל להשתמש בכל תוכנת שרת מדיה certified DLNA.®
	- Microsoft Windows Media Player
		- Mac OS  $X$   $\cdot$
- תוכל להשתמש בכל תוכנת שרת מדיה certified DLNA.®
	- מכשירים ניידים
	- Philips טלוויזיית יישומי iOS Android ,

– יכולת פעולה הדדית וביצועים עשויים להשתנות בהתאם ליכולות

המכשיר הנייד ולתוכנה שבה משתמשים.

### **תקנות** ESD

 מתקן זה עומד בקריטריוני הביצוע A של ESD. התערבות המשתמש נחוצה במקרה שהמכשיר אינו חוזר לתפקד במצב שיתוף קבצים, עקב פריקה אלקטרוסטטית.

# **תוכנה**

 $20.1$ 

### **עדכון תוכנה**

### **עדכון מ-USB**

 ייתכן שיהיה צורך לעדכן את תוכנת הטלוויזיה. אתה זקוק למחשב בעל חיבור מהיר לאינטרנט והתקן זיכרון USB כדי להעלות את התוכנה לטלוויזיה. השתמש בהתקן זיכרון USBבעל שטח דיסק פנוי של 256 MB. ודא שההגנה מפני כתיבה מבוטלת.

### **- 1התחלת העדכון בטלוויזיה**

לחץ על ובחר **"התקנה"** ולחץ על OK. בחר **"עדכון תוכנה"** > USB ולחץ על OK.

### **- 2זיהוי הטלוויזיה**

הכנס את התקן זיכרון ה- USBאל אחת מכניסות ה- USBשל הטלוויזיה.

בחר **"אתחל"** ולחץ על OK. קובץ זיהוי נכתב בזיכרון התקן ה- USB.

### **- 3הורדת תוכנת הטלוויזיה**

 חבר את התקן הזיכרון USBלמחשב שלך. בהתקן הזיכרון USB, מצא את הקובץ htm.update ולחץ עליו לחיצה כפולה.

### לחץ על **"שליחת מזהה"**.

 אם תוכנה חדשה זמינה, הורד את הקובץ zip. לאחר ההורדה, בטל את דחיסת הקובץ והעתק את . הקובץ autorun.upg לתוך התקן הזיכרון USB .

אין להכניס קובץ זה לתיקייה.

### **- 4עדכון תוכנת הטלוויזיה**

 חבר את התקן הזיכרון USBלטלוויזיה פעם נוספת. העדכון מתחיל באופן אוטומטי.

 הטלוויזיה מכבה את עצמה למשך 10 שניות ואחר כך מדליקה את עצמה שוב. אנא המתן.

### **אין . . .**

• להשתמש בשלט הרחוק

• להסיר את התקן הזיכרון USB מהטלוויזיה

 אם מתרחשת הפסקת חשמל במהלך העדכון, אל תסיר את התקן הזיכרון USBמהטלוויזיה. כאשר זרם החשמל יחודש, העדכון יימשך.

בתום העדכון, תופיע על המסך ההודעה **"הפעולה הושלמה בהצלחה"** . הסר את התקן הזיכרון USBולחץ על בשלט הרחוק.

### **אין . . .**

• לחץ פעמיים על

• לחץ על מתג ההפעלה שבטלוויזיה

 הטלוויזיה מכבה את עצמה (למשך 10 שניות) ואחר כך מדליקה את עצמה שוב. אנא המתן.

התוכנה עודכנה. כעת תוכל להשתמש שוב בטלוויזיה. כדי למנוע עדכון שלא במתכוון של תוכנת הטלוויזיה, מחק את הקובץ upg.autorunמזיכרון התקן ה- USB.

### **עדכון מהאינטרנט**

<span id="page-54-4"></span><span id="page-54-1"></span><span id="page-54-0"></span>אם הטלוויזיה מחוברת לאינטרנט, ייתכן שתקבל הודעה מ- TP לעדכן את תוכנת הטלוויזיה. לשם כך, תצטרך חיבור מהיר Vision (בפס רחב) לאינטרנט.

> אם תקבל הודעה כזו, מומלץ שתבצע את העדכון. בחר "עדכון". פעל על פי ההוראות שעל המסך.

> > תוכל גם לחפש עדכונים חדשים בעצמך. חיפוש עדכון . . .

 **- 1**לחץ על ובחר **"התקנה"** ולחץ על OK.

 **- 2**בחר **"עדכון תוכנה"** >**"טלוויזיה עם אינטרנט"**, ולחץ על OK . פעל על פי ההוראות שעל המסך.

<span id="page-54-2"></span>עם השמלת העדכון, הטלוויזיה מכבה את עצמה ומפעילה את עצמה חזרה באופן אוטומטי. המתן שהטלוויזיה תפעיל את עצמה חזרה.

### $\frac{1}{20.2}$

### **גרסת התוכנה**

צפייה בגרסה הנוכחית של תוכנת הטלוויזיה. . .

- **1**לחץ על ובחר **"התקנה"** ולחץ על OK.
- **2** בחר**"הגדרות תוכנה"** ולחץ על OK.
- **3**בחר **"מידע על התוכנה הקיימת"** וראה **"גרסה"**.
- **4** כדי לסגור את התפריט, לחץ על, כמה פעמים אם צריך.

### 20.3

### **תוכנת קוד-פתוח**

<span id="page-54-3"></span> טלוויזיה זאת כוללת תוכנה בעלת קוד-פתוח. Europe Vision TP . מציעה בזאת לספק, לפי בקשה, עותק של קוד המקור המלא V.B המתאים לחבילות התוכנה קוד-פתוח בעלות זכויות יוצרים, הנמצאות בשימוש במוצר זה ושבעבורן נדרשת הצעה זו על ידי הרישיונות המתאימים.

הצעה זו תקפה במשך שלוש שנים מרכישת המוצר, לכל מי שקיבל לרשותו מידע זה.

כדי לקבל את קוד המקור, כתוב באנגלית אל . . .

Intellectual Property Dept . TP Vision Europe B.V . Prins Bernhardplein 200 JB Amsterdam 1097 The Netherlands

# **איתור תקלות ותמיכה**

### 21.1

### **איתור ופתירת בעיות**

### **ערוצים**

### **לא נמצאו ערוצים דיגיטליים במהלך ההתקנה**

עיין במפרט הטכני כדי לוודא שהטלוויזיה שלך תומכת ב- T-DVB או ב- C-DVBבמדינתך. ודא שכל הכבלים מחוברים כראוי וכי נבחרה הרשת הנכונה.

### **ערוצים שהותקנו לפני כן אינם מופיעים ברשימת הערוצים**

ודא שנבחרה רשימת הערוצים הנכונה.

### **כללי**

### **הטלוויזיה אינה נדלקת**

• נתק את כבל החשמל משקע החשמל. המתן במשך דקה אחת ואז חבר את הכבל חזרה.

• ודא שכבל החשמל מחובר היטב.

### **צליל חריקה באתחול או בכיבוי**

בעת הפעלת הטלוויזיה, כיבויה או העברתה להמתנה, אתה שומע צליל חריקה מתושבת הטלוויזיה. צליל החריקה נובע מהתרחבות טבעית ומהתכווצות טבעית של הטלוויזיה, כאשר הטלוויזיה מתחממת או מתקררת. הדבר אינו משפיע על ביצועיה.

### **הטלוויזיה אינה מגיבה לשלט רחוק**

הטלוויזיה זקוקה לזמן מסוים כדי להיפתח. במהלך זמן זה, היא אינה מגיבה לשלט הרחוק או למתגי הטלוויזיה. זאת התנהגות תקנית. אם הטלוויזיה ממשיכה שלא להגיב לשלט הרחוק, תוכל להשתמש במצלמת טלפון סלולרי ולבדוק אם השלט הרחוק פועל. העבר את הטלפון למצב מצלמה וכוון את השלט הרחוק אל עדשת המצלמה. אם תלחץ על מקש כלשהו של השלט הרחוק ותבחין בהבהוב של ה- LEDהאינפרה-אדום, השלט הרחוק עובד. יהיה צורך לבדוק את הטלוויזיה.

אם אינך מבחין בהבהוב, ייתכן שהשלט הרחק מקולקל או שהסוללות חלשות.

בדיקה זאת של בדיקת השלט הרחוק אינה אפשרית עם שלטים רחוקים שקושרו לטלוויזיה בצורה אלחוטית.

### **הטלוויזיה חוזרת למצב המתנה לאחר הצגת מסך הפתיחה של פיליפס**

כאשר הטלוויזיה במצב המתנה, יופיע תחילה מסף הפתיחה של פיליפס ולאחר מכן הטלוויזיה תחזור למצב המתנה. זאת התנהגות תקנית. כאשר הטלוויזיה מנותקת מהחשמל ומחוברת שוב, מסך הפתיחה מוצג בפתיחה הבאה. כדי להעביר את הטלוויזיה ממצב המתנה, לחץ על השלט הרחוק או על הטלוויזיה.

### **נורית ההמתנה ממשיכה להבהב**

נתק את כבל החשמל משקע החשמל. המתן 5 דקות וחבר את הכבל שוב. אם ההבהוב חוזר על עצמו, פנה לשירות הלקוחות של פיליפס.

### **שפה לא נכונה של התפריטים**

החלף את השפה לשפה שלך.

- **1**לחץ על ובחר **"התקנה"** ולחץ על OK.
- <span id="page-55-2"></span><span id="page-55-0"></span> **- 2** בחר**"הגדרות טלוויזיה"** >**"הגדרות כלליות"** >**"שפת** 
	- **תפריט"** ולחץ על OK.
	- **3** בחר בשפה הרצויה ולחץ על OK.
- <span id="page-55-1"></span> **- 4** כדי לסגור את התפריט, לחץ על, כמה פעמים אם צריך.

### **(תמונה) Picture**

### **אין תמונה / התמונה מעוותת**

- ודא שהאנטנה מחוברת כראוי לטלוויזיה.
- ודא שנבחר המכשיר הנכון בתור מקור התצוגה.
- ודא שהמכשיר החיצוני או המקור מחובר היטב.
	- **יש קול אך אין תמונה**
	- ודא שהגדרות התמונה נכונות.
		- **קליטה חלשה של האנטנה**
	- ודא שהאנטנה מחוברת כראוי לטלוויזיה.

• רמקולים, מערכות שמע ללא הארקה, אורות ניאון, בניינים גבוהים וחפצים גדולים אחרים עלולים להשפיע על איכות הקליטה. אם אפשר, נסה לשפר את איכות הקליטה על ידי שינוי כיוון האנטנה או הרחקת המכשירים מהטלוויזיה.

• אם הקליטה לקויה בערוץ אחד בלבד, כוונן את הערוץ כוונון עדין.

### **תמונה לא טובה מהמכשיר**

- ודא שהמכשיר מחובר היטב.
- ודא שהגדרות התמונה נכונות.

### **הגדרות התמונה משתנות כעבור זמן מה**

ודא שה-**מיקום** מוגדר כ-**בית**. במצב זה, תוכל לשנות ולשמור את ההגדרות.

### **כרזת פרסומת מופיעה על המסך**

ודא שה-**מיקום** מוגדר כ-**בית**.

### **התמונה אינה מתאימה למסך**

החלף את פורמט התמונה. לחץ על**בם**.

### **פורמט התמונה משתנה בערוצים השונים.**

בחר בפורמט תמונה שאיננו "אוטומטי".

### **מיקום התמונה אינו נכון**

ייתכן שאותות התמונה ממכשירים אחדים אינם מתאימים היטב למסך. בדוק את יציאת האותות של המכשיר המחובר.

### **התמונה מהמחשב אינה יציבה**

ודא שהמחשב עושה שימוש ברזולוציה נתמכת ורענן את הקצב.

### **צליל**

### **אין צלי או איכות הצליל ירודה**

אם לא אותר אות אודיו, הטלוויזיה עוברת אוטומטית למצב כיבוי השמע – אך זה אינו מצביע על תקלה.

- ודא שהגדרות הקול נכונות.
- ודא שכל הכבלים מחוברים היטב.
- ודא שהעוצמה לא הושתקה ולא הוגדרה לאפס.

• ודא שיציאת האודיו של הטלוויזיה מחוברת לכניסת האודיו של מערכת הקולנוע הביתית.

את הקול צריך לשמוע מרמקולי ה- HTS. • חלק מהמכשירים עשויים להצריך הפעלה ידנית של יציאת האודיו HDMI . אם הופעלה כבר יציאת אודיו HDMIאך אתה עדיין אינך שומע את הקול, נסה לשנות את פורמט האודיו הדיגיטלי של המכשיר ל- PCM)אפנון קוד מתקפים). להוראות, עיין בתיעוד המצורף למכשיר שלך.

### **חיבורים**

### HDMI

• שים לב שהתמיכה ב- HDCP) הגנה על תוכן דיגיטלי ברוחב פס גבוה) עשויה להשהות את הזמן הדרוש לטלוויזיה להציג תוכן ממכשיר HDMI.

• אם הטלוויזיה אינה מזהה את מכשיר ה- HDMIואינה מציגה תמונה כלשהי, העבר את המקור ממכשיר אחד לאחר וחזרה. • אם יש הפרעות קול לסירוגין, ודא שהגדרות היציאה ממכשיר ה- HDMIנכונות.

 • אם אתה משתמש במתאם HDMIל- DVI או בכבל HDMI ל- DVI , ודא שכבל האודיו הנוסף מחובר לכניסת IN AUDIO )שקע מיני בלבד), אם כניסה זו זמינה.

### EasyLink**אינו עובד**

• ודא שמכשירי ה- HDMI שלך הם תואמי CEC-HDMI . התכונות של EasyLink פועלות רק אם מכשירים שהם תואמי CEC-HDMI.

### **לא מוצג סמל עוצמת הקול**

• כאשר מחובר מכשיר שמע CEC-HDMI, התנהגות זאת טבעית.

### **לא מוצגים תמונות, סרטונים ומוזיקה מהתקן** USB

 • ודא שהתקן האחסון USB מוגדר כתואם דרגת Storage Mass , כמתואר בתיעוד התקן האחסון.

• ודא שהתקן האחסון USBתואם לטלוויזיה.

• ודא שהפורמטים של קובצי השמע והתמונה נתמכים על ידי הטלוויזיה.

### **השמעה/הצגה לא יציבה של קובצי** USB

 • ביצוע ההעברה מהתקן האחסון USBעלול להגביל את קצב ההעברה לטלוויזיה והדבר גורם לאיכות השמעה/הצגה ירודה.

### 21.2 **רישום**

רשום את מקלט הטלוויזיה שלך ותיהנה ממגוון הטבות, כולל תמיכה מלאה (וכולל הורדות), גישה מועדפת למידע על מוצרים חדשים, הצעות והנחות בלעדיות, הסיכוי לזכות בפרסים ואף להשתתף בסקרים מיוחדים על גרסאות חדשות.

[welcome](http://www.philips.com/welcome) **[/](http://www.philips.com/welcome)**[www.philips.com](http://www.philips.com/welcome) לאתר היכנס

### 21.3

## **(עזרה) Help**

טלוויזיה זאת מציעה עזרה על המסך.

### **פתיחת העזרה**

 **- 1** לחץ על כדי לפתוח את התפריט "בית".

 **- 2** בחר**"עזרה"** ולחץ על OK.

כדי לחפש נושאים לפי סדר האלפבית, בחר **"מילות מפתח"**. כדי לקרוא את ה"עזרה" כמו ספר, בחר**"ספר"**.

לפני שתתחיל לפעול לפי הוראות העזרה, סגור את העזרה. לסגירת "עזרה", לחץ על**∱**.

### **עזרה ישירה**

<span id="page-56-4"></span>לחץ על המקש— (כחול) כדי לפתוח מייד את ה"עזרה". ה"עזרה" תיפתח בפרק הרלוונטי ביותר למה שאתה עושה באותו זמן או למה שנבחר בטלוויזיה.

בהקשר לפעילויות מסוימות, כגון טקסט (טלטקסט), למקשי הצבע יש פונקציות ספציפיות ואינם יכולים לפתוח את "עזרה".

### **העזרה של הטלוויזיה בטאבלט, בסמארטפון או במחשב**

 כדי לבצע סדרות נרחבות של הוראות בקלות רבה יותר, באפשרותך להוריד את ה"עזרה לטלוויזיה" בפורמט PDF, כדי לקראת אותה מהסמארטפון, מהטאבלט או מהמחשב שלך. לחלופין,ף תוכל להדפיס את העמוד הרלוונטי של ה"עזרה" מהמחשב שלך. כדי להוריד את העזרה (המדריך למשתמש), היכנס [support](http://www.philips.com/support) **[/](http://www.philips.com/support)**[www.philips.com](http://www.philips.com/support) לאתר

\_20150426v8 \_MTK5300

 $\frac{1}{21.4}$ 

### **עזרה מקוונת**

<span id="page-56-2"></span>לפיתרון כל בעייה הקשורה לטלוויזיה פיליפס, באפשרותך להיוועץ בתמיכה המקוונת. תוכל לבחור את שפתך ולהכניס את מספר הדגם של המוצר שלך.

. support **/**www.philips.com לאתר היכנס

באתר התמיכה, תוכל למצוא את מספר הטלפון בארצך להתקשרות איתנו, וכן תשובות לשאולות נפוצות (שו"ת). במדינות מסוימות, תוכל צוטט עם אחד מהשותפים שלנו ולהציג את שאלתך ישירות, א לשלוח שאלה בדוא"ל.

<span id="page-56-3"></span>תוכל להוריד תוכנת טלוויזיה חדשה או את מדריך ההפעלה, לקריאה במחשב שלך.

21.5

## **שירות לקוחות / תיקון**

<span id="page-56-0"></span>לתמיכה ותיקונים, צור קשר עם הקו החם של שירות לקוחות פיליפס במדינתך. מצא את מספר הטלפון בתיעוד המודפס שהגיע עם הטלוויזיה.

או בקר באתר האינטרנט שלנו

. support **/**www.philips.com בכתובת

### **מספר הדגם והמספר הסידורי של הטלוויזיה**

<span id="page-56-1"></span>ייתכן שתתבקש למסור את מספר הדגם ואת המספר הסידורי של מקלט הטלוויזיה. מצא את המספרים האלו על תווית האריזה או על תווית הסוג שנמצאת בגב מקלט הטלוויזיה או בחלקו התחתון.

### **אזהרה**

לעולם אל תנסה לתקן את הטלוויזיה בעצמך. הדבר עלול לגרום לפציעה קשה, לנזק בלתי הפיך לטלוויזיה שלך או לביטול האחריות.

### $\overline{22}$

# **בטיחות וטיפוח**

### $22.1$

### **בטיחות**

### **חשוב**

קראו והבינו את כל הוראות הבטיחות לפני השימוש בטלוויזיה. אחריות היצרן לא תחול במקרה של נזק שייגרם עקב אי-הקפדה לפעול על פי ההוראות.

### **אבטח את הטלוויזיה מפני התהפכות**

השתמש תמיד בתושבת הקיר שסופקה, כדי לאבטח את הטלוויזיה מפני התהפכות. הרכב את התושבת ואבטח את הטלוויזיה עליה, גם אם בכוונתך להניח את הטלוויזיה על הרצפה.

תוכל למצוא הוראות הרכבה ב"מדריך להתחלה מהירה" שצורף למקלט הטלוויזיה. אם איבדת אותו, תוכל להורידו

[www.philips.com](http://www.philips.com) מאתר

השתמש במספר סוג המוצר של הטלוויזיה כדי לחפש ולהוריד את ה"מדריך להתחלה מהירה".

### **סכנת התחשמלות או אש**

• לעולם אין לחשוף את הטלוויזיה לגשם או למים. לעולם אין להציב כלים המכילים מים, כגון אגרטלים, בקרבת הטלוויזיה.

אם הותז נוזל על הטלוויזיה או בתוכה, נתק אותה מייד משקע החשמל.

לפני שתחזור להשתמש בטלוויזיה, פנה לשירות הלקוחות של פיליפס לצורך בדיקתה.

• לעולם אין לחשוף את הטלוויזיה, את השלט הרחוק או את הסוללות לחום יתר. לעולם אין להציב אותם בקרבת נרות דולקים, להבות פתוחות או מקורות חום אחרים, לרבות קרני שמש ישירות.

• לעולם אין להכניס חפצים לחריצי האוורור או לפתחים אחרים בטלוויזיה.

• לעולם אין להניח חפצים כבדים על כבל החשמל.

• יש להימנע מהפעלת כוח על תקעי החשמל. תקעים רופפים עלולים לגרום לקשת חשמלית או לאש. יש לוודא שלא יופעל לחץ על כבל החשמל, כשאתה מסובב את מסך הטלוויזיה.

• כדי לנתק את הטלוויזיה משקע החשמל שבקיר, יש לנתק את תקע החשמל של הטלוויזיה. לצורך הניתוק, יש למשוך תמיד בתקע – לעולם לא בכבל. יש לוודא שיש תמיד גישה מלאה לתקע החשמל, לכבל החשמל ולשקע שבקיר.

### **סכנת פציעה או נזק לטלוויזיה**

• כדי להרים ולשאת מכשיר טלוויזיה שמשקלו יותר מ25- ק"ג, יש צורך בשני אנשים.

• אם אתה מתקין את הטלוויזיה על מעמד, השתמש רק במעמד שסופק. אבטח היטב את המעמד לטלוויזיה.

העמד את הטלוויזיה על משטח חלק ואופקי, המסוגל לשאת את המשקל המשולב של הטלוויזיה והמעמד.

 • בעת התקנה על קיר, ודא שהתושבת על הקיר מסוגלת לשאת בבטחה את משקל מקלט הטלוויזיה. Vision TPאינה נושאת באחריות להתקנה לא תקינה שתוצאתה תאונה או פציעה.

<span id="page-57-2"></span><span id="page-57-0"></span>• חלקים ממוצר זה עשויים להיות מיוצרים מזכוכית. טפל בזהירות כדי למנוע פציעה או נזק.

### **סכנת נזק לטלוויזיה!**

<span id="page-57-1"></span>לפני חיבור הטלוויזיה לשקע החשמל ודאו שמתח החשמל תואם את הערך המודפס בחלקה האחורי של הטלוויזיה. לעולם אין לחבר את הטלוויזיה לשקע החשמל אם המתח החשמלי שונה.

### **סכנת פציעה לילדים**

פעל על פי אמצעי הזהירות האלו כדי למנוע נפילת מקלט הטלוויזיה על ילד ופציעתו כתוצאה מכך:

• לעולם אין להציב את הטלוויזיה על משטח מכוסה בבד או בחומר אחר שניתן למשוך אותו.

• ודא שאף חלק של הטלוויזיה אינו בולט מעל השפה של משטח ההתקנה.

• • לעולם אין להציב טלוויזיה על רהיט גבוה, כגון כוננית ספרים, מבלי לחבר גם את הרהיט וגם את הטלוויזיה לקיר, או לנקודת תמיכה מתאימה.

• חנך את הילדים והסבר להם את הסכנות הכרוכות בטיפוס על רהיטים, כדי להגיע לטלוויזיה.

### **סכנת בליעה של סוללות!**

השלט הרחוק עשוי לכלול סוללות מטבע, שילדים קטנים יכולים לבלוע בקלות. הרחק תמיד את הסוללות האלו מהישג ידם של ילדים.

### **סכנת התחממות יתר**

לעולם אין להתקין את הטלוויזיה במקום תחום. השאר תמיד מרווח אוורור של 10 ס"מ לפחות סביב הטלוויזיה. ודא שווילונות או חפצים אחרים לא יכסו לעולם את חריצי האוורור של הטלוויזיה.

### **סופות ברקים**

לפני סופת ברקים צפויה, נתק את הטלוויזיה משקע החשמל ואת האנטנה.

בזמן סופות ברקים, לעולם אל תיגע בחלק כלשהו של הטלוויזיה, של כבל החשמל או של כבל האנטנה.

### **סכנת נזק לשמיעה**

הימנע משימוש באוזניות בעוצמה גבוהה או במשך פרקי זמן ארוכים.

### **טמפרטורות נמוכות**

אם הובלת הטלוויזיה בוצעה בטמפרטורות מתחת ל5°- C, פתח את האריזה ולפני שאתה מחבר את מקלט הטלוויזיה לרשת החשמל, המתן עד שהטמפרטורה שלו תגיע לטמפרטורת החדר.

### **לחות**

<span id="page-58-1"></span>בהזדמנויות נדירות, ובהתאם לטמפרטורה וללחות, ייתכן עיבוי קל בצדה הפנימי של החזית מזכוכית (בדגמים מסוימים). כדי למנוע זאת, אין לחשוף את הטלוויזיה לקרני שמש ישירות, לחום או ללחות קיצונית. אם אירע עיבוי, הוא ייעלם מעצמו לאחר שהטלוויזיה פעלה במשך מספר שעות.

לחות העיבוי לא תזיק לטלוויזיה ולא תגרום לתפקוד לקוי.

### $22.2$ **טיפול במסך**

• לעולם אל תיגע במסך ואל תדחוף אותו, אל תשפשף אותו ואל תחבוט בו בחפץ כלשהו.

• לפני ניקוי, נתק את הטלוויזיה משקע החשמל.

<span id="page-58-0"></span>• נקה את מקלט הטלוויזיה ואת המסגרת שלו בעזרת מטלית רכה לחה ונגב בעדינות. הימנע מנגיעה בנורות ה- LED של Ambilight , הנמצאות בגב המקלט. לעולם אל תשתמש בחומרים כגון אלכוהול, כימיקלים או חומרי ניקוי לבית, לניקוי הטלוויזיה.

• למניעת עיוותים ודהיית הצבע, נגב טיפות מים סמוך ככל האפשר לאירוע.

• מנע תמונות נייחות ככל שתוכל. תמונות נייחות הן תמונות הנשארות על המסך לפרקי זמן ארוכים. תמונות נייחות כוללות תפריטים, פסים שחורים, תצוגת זמן וכד'. אם עליך להשתמש בתמונות נייחות, הקטן את הניגודיות ואת הבהירות של המסך, כדי למנוע נזק למסך.

# **תנאי שימוש, זכויות יוצרים ורישיונות**

### 23.1

### **תנאי שימוש.**

.שמורות הזכויות כל .TP Vision Europe B.V 2014 ©

 מוצר זה הובא אל השוק על ידי V.B Europe Vision TPאו על ידי אחת מהחברות המסונפות שלה, שייקראו להלן " Vision TP " שהיא היצרן של המוצר. Vision TP היא מיופית הכוח ביחס למקלט הטלוויזיה שאליו צורפה חוזרת זאת. Philips וסמל המגן של פיליפס הם סימנים מסחריים רשומים של V.N Philips Koninklijke.

 המפרט כפוף לשינויים ללא הודעה מראש. סימנים מסחריים הינם הרכוש של V.N Electronics Philips Koninklijke או של בעליהם את לעצמה שומרתTP Vision Netherlands B.V .בהתאמה הזכות לבצע שינויים במוצרים בכל עת, מבלי שתהיה מחויבת להתאים על פיהם מוצרים שסופקו לפני כן.

> החומר הכתוב, המצורף לטלוויזיה, והמדריך השמור בזיכרון הטלוויזיה או שהורד מאתר האינטרנט של פיליפס, נחשבים כמתאימים לשימוש המיועד של המערכת.

 החומר במדריך זה למשתמש נחשב לחומר המתאים לשימוש המיועד במערכת. אם המוצר, רכיביו הפרטניים או נוהלי השימוש בו ישמשו למטרות אחרות מאלו המפורטות כאן, יש לקבל אישור לכך ערבה TP Vision Europe B.V .ולתאימותן לתקפותן שהחומר עצמו אינו מפר פטנט כלשהו מהפטנטים האמריקאיים. לא ניתנת כל אחריות אחרת, מפורשת או מרומזת. Europe Vision TP

 לא תהיה אחראית לשגיאות כלשהן בתוכן המסמך הזה ולא V.B לבעיות כלשהן הנובעות מתוכנו. שגיאות שיובאו לידיעת פיליפס יותאמו ויפורסמו באתר התמיכה של פיליפס מוקדם ככל האפשר. תנאי האחריות סכת פציעה, נזק לטלוויזיה או ביטול האחריות! לעולם אל תנסה לתקן את הטלוויזיה בעצמך. השתמש בטלוויזיה ובאביזרים רק בהתאם לכוונת היצרן. שלט האזהרה המודפס בחלקה האחורי של הטלוויזיה מצביע על סכנת הלם חשמלי. לעולם אין להסיר את כיסוי הטלוויזיה. הקפד ליצור קשר תמיד עם שירות הלקוחות של TV Philips לשירות או לתיקונים. כל פעולה האסורה במפורש במדריך זה, או כל תהליכי התאמה או הרכבה שאינם מומלצים או האסורים במדריך זה, יבטלו את האחריות. מאפייני פיקסלים מוצר LCD/ LED זה הוא בעל מספר גבוה של פיקסלי צבע. למרות שיש לו 99.999% או יותר פיסקלים אפקטיביים, נקודות שחורות או נקודות אור בהירות (אדום, ירוק או כחול) עשויות להופיע בכל עת על המסך. זו תכונה מבנית של התצוגה (במסגרת תקני תעשייה מקובלים) ואינה תקלה. עמידה בתקני CEמוצר זה עומד בדרישות היסודיות ותנאיםרלוונטיים אחרים של הנחיות /2006/95/ EMC (EC /2004/108 מתח נמוך), 2004/108 (FMC EMF TP Vision בתקני עמידה . )ROHS (EU 2011/65/ . מייצרת ומוכרת מוצרים רבים המיועדים ללקוחות, Europe B.V אשר, כמו כל מכשיר אלקטרוני, יש להם היכולת לפלוט ולקלוט אותות אלקטרומגנטיים. אחד העקרונות העסקיים המובילים של Philipsהוא לנקוט בכל אמצעי הבריאות והבטיחות הדרושים עבור המוצרים שלנו, לעמוד בכל הדרישות המשפטיות הרלוונטיות ולעמוד בכל תקני השדה האלקטרומגנטי ( EMF ( החלים בזמן ייצור המוצרים. Philips מחויבת לפתח, לייצר ולשווק תוצרת ומוצרי שוק שאינם גורמים לנזקי בריאותיים כלשהם. Vision TP מאשרת שכל

<span id="page-59-2"></span><span id="page-59-1"></span><span id="page-59-0"></span>עוד ישנה הקפדה על טיפול נכון במוצריה לשימושם המיודע, הם בטוחים לשימוש בהתאם למידע המדעי הזמין היום. Philips ממלאת תפקיד פעיל ספיתוח תקנים בינלאומיים לשדות אלקטרומגנטיים ולבטיחות, מה שמאפשר ל- Philipsלחזות פיתוחים עתדיים בתקינה לשילוב מוקדם במוצריה.

23.2

### **זכויות יוצרים ורישיונות**

### **HDMI**

HOMI

### **®**HDMI

High-Definition Multimedia Interface -וHDMI המונחים והסמליל HDMI הם סימנים מסחריים או סימנים מסחריים רשומים של החברה LLC Licensing HDMI –בארצות הברית ובמדינות אחרות.

### **Dolby**

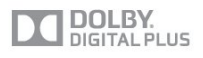

### **®**Dolby

 יוצר ברישיון מאת מעבדות Dolby .Dolby והסמל עם D כפולה הם סימנים מסחריים של מעבדות Dolby.

### **DTS 2.0 + Digital Out ™**

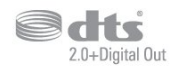

### **™Digital Out +DTS 2.0**

 יוצר ברישיון שהוצא בארה"ב. מספרי פטנטים: 5,956,674; 974,380,5; 6,487,535 ופטנטים אחרים שאושרו או שממתינים לאישור בארצות הברית ובמקומות אחרים בעולם. DTS, הסמל, ו- DTSוהסמל יחד, הם סימנים מסחריים רשומים ו-DTS DTS של מסחרי סימן הוא Digital Out +2.0 , Inc. Product . המוצר כולל תוכנה. © DTS, Inc. כל הזכויות שמורות.

### **DLNA Certified®**

2013 © DLNA. כל הזכויות שמורות.

**DTVi**

אינו מצליח לאכוף בצורה נכונה את ההגבלות על שימוש בתוכן, בעלי התוכן רשאים לדרוש מ- Microsoft לבטל את יכולת המכשיר לצרוך תוכן PlayReady מוגן. הביטול לא ישפיע על תוכן לא מוגן או על תוכן מוגן על ידי טכנולוגיות אחרות של גישה לתוכן. בעלי התוכן עשויים לדרוש ממך לשדרג את PlayReadyכדי לגשת לתוכן שלהם. אם תסרב לשדרג, לא תוכל לגשת לתוכן הדורש שדרוג.

### **Wi-Fi Alliance**

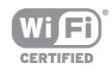

Wi-Fi והסמליל Wi-Fi CERTIFIED הסמליל ,**R** Wi-Fi הם , סימנים מסחריים רשומים של חברת Alliance Fi-Wi. Fi-Wi , Miracast **™**סימנים מסחריים של Miracast CERTIFIED**™** .Wi-Fi Alliance חברת

### **תוכנת MHEG**

 זכות היוצרים לתוכנת MHEG") התוכנה"), המותקנת בטלוויזיה זאת ("מוצר זה") והכלולה כדי לאפשר לך להשתמש בתכונות האינטראקטיביות של הטלוויזיה, היא בבעלותה של S &amp ;T בתוכנה רק ביחד עם מוצר זה.

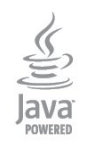

 הם סימנים Java וכל הסימנים המסחריים המבוססים Java מסחריים רשומים של Oracleו/או של החברות המסונפות שלה, בארצות הברית ובמדינות אחרות.

Digital Living Network Alliance © 2013. כל הזכויות שמורות.

dina

פס ה- DTVi והלוגו הם סימנים מסחריים של אוניברסיטה Pontifical Catholic University of Rio de Janeiro אפיפיורית Federal University of האוניברסיטה ושל ) PUC-Rio (

### **Microsoft**

).UFPB (ba íPara

**Java**

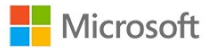

Windows Media

 הוא סימן מסחרי רשום או סימן מסחרי Media Windows של Corporation Microsoftבארצות הברית ו/או במדינות אחרות.

Microsoft PlayReady

 בעלי תוכן משתמשים בטכנולוגיית הגישה לתוכן Microsoft TM כדי להגן על הקניין הרוחני שלהם, לרבות תוכן PlayReady בזכויות יוצרים. מכשיר זה משתמש בטכנולוגיית PlayReady כדי לגשת לתוכן PlayReady מוגן ו/או לתוכן WMDRMמוגן. אם המכשיר

LIMITED SYSTEMS CLIENT")הבעלים"). מותר לך להשתמש

### **Kensington**

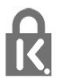

הם סימנים מסחריים רשומים Micro Saver ו- Mensington בארה"ב של התאגיד העולמי Corporation World ACCO, עם רישומים מונפקים ועם פניות תלויות ועומדות בארצות אחרות בכל רחבי העולם.

### **סימנים מסחריים אחרים**

כל יתר הסימנים המסחריים, הרשומים והלא רשומים, הנם רכושם של בעליהם בהתאמה.

# **Cמפתח**

[מותנית גישה רכיב - CAM 12](#page-11-1) [התקנה ,CAM 12](#page-11-1) [12 CI+](#page-11-1) [49 Clear sound](#page-48-0)

### **D**

[\(דיגיטלי וידיאו שידור\) DVB 29](#page-28-0) [הגדרות ,DVB 29](#page-28-0) [10 DVI, חיבור](#page-9-2)

### **E**

[11 EasyLink](#page-10-1) [הגדרות ,EasyLink 12](#page-11-1) [חיבור ,EasyLink 10](#page-9-2) [53 ESD](#page-52-4)

### **H**

[העתקה מפני הגנה ,HDCP 10](#page-9-2) [10 HDMI ARC](#page-9-2) [11 HDMI CEC](#page-10-1) 57 Help (עזרה)

### **I**

[48 Incredible surround](#page-47-1)

### **I**

[27 iTV](#page-26-1)

### **M**

[השיתוף הפסקת ,Miracast 38](#page-37-0) [חסימה ביטול/חסימה ,Miracast 38](#page-37-0) 37 Miracast, מסך שיתוף [37 Miracast™](#page-36-1) [44 Multi room, התקנה](#page-43-4) אודות על ,Multi room 44 [44 Multi room, שימוש](#page-43-4) [43 Multi view](#page-42-2)

### **S**

[43 Smart TV, Multi view](#page-42-2) [43 Smart TV, אינטרנט](#page-42-2) [42 Smart TV, סקירה](#page-41-5) אודות על ,Smart TV הפתיחה עמוד ,42 Smart TV [42 Smart TV, פתיחה](#page-41-5) [42 Smart TV, קוד PIN](#page-41-5) [42 Smart TV, רישום](#page-41-5)

### **T**

[43 TV on Demand](#page-42-2)

### **W**

[7 Wi-Fi](#page-6-2) [37 Wi-Fi Certified Miracast™](#page-36-1) [7 WPS - קוד PIN](#page-6-2) [7 WPS - Wi-Fi Protected Setup](#page-6-2) **א**[עולמית כלל רשת - WWW 43](#page-42-2)

[אוזניות 19](#page-18-1) [איזון עוצמה אוטומטי 48](#page-47-1) [איכות הקליטה 30](#page-29-0) [43 אפליקציה, השכרת סרטים](#page-42-2)

<span id="page-61-0"></span>[43 אפליקציות, פתיחה](#page-42-2) **ב**[24 אפשרויות, בערוץ](#page-23-0)

[באס 48](#page-47-1) [בהירות 47](#page-46-0) [בחירת וידיאו 24](#page-23-0) [בעיות רשת 7](#page-6-2) **ג**[בקרה אקטיבית 45](#page-44-3)

[51 גישה אוניברסאלית, דיבור](#page-50-0) [גישה אוניברסלית 50](#page-49-1) [50 גישה אוניברסלית, אפקט שמע](#page-49-1) [50 גישה אוניברסלית, מוגבלי שמיעה](#page-49-1) [50 גישה אוניברסלית, עוצמת קול מעורבת](#page-49-1) **ד**[גמא 47](#page-46-0)

[14 דיסק Blu-ray, חיבור](#page-13-2) **ה**[דירוג הורים 24](#page-23-0)

[הגדרות סביבה 52](#page-51-4) [הגדרות תמונה מהירות 45](#page-44-3) [הודעת עדכון ערוץ 27](#page-26-1) [הוראות בטיחות 58](#page-57-2) [המתנה 20](#page-19-3) [47 הפחתת ארטיפקטים ב-MPEG](#page-46-0) [הפחתת רעש 47](#page-46-0) [הפעלה 20](#page-19-3) [הפעלה וכיבוי 20](#page-19-3) [הצבת הטלוויזיה 5](#page-4-6) [הצבת הטלוויזיה 50](#page-49-1) [40 הקלטה, הקלט כעת](#page-39-4) [15 הקלטה, למה תזדקק](#page-14-2) [40 הקלטה, למה תזדקק](#page-39-4) [40 הקלטה, צפייה](#page-39-4) [40 הקלטה, רשימת הקלטות](#page-39-4) [40 הקלטה, תזמון הקלטה](#page-39-4) [השהה טלוויזיה 39](#page-38-1) [השכרת סרטים 43](#page-42-2) [השלכת הטלוויזיה או הסוללות 52](#page-51-4) [התקנה אלחוטית 7](#page-6-2) **ז**[התקנה ידנית 30](#page-29-0)

[43 זיכרון אינטרנט, מחיקה](#page-42-2) **ח**[8 זיכרון אינטרנט, מחיקה](#page-7-2)

[חדות 46](#page-45-0) [47 חדות, הפחתת ארטיפקטים ב-MPEG](#page-46-0) [47 חדות, סופר רזולוציה](#page-46-0) [47 חדות, צמצום רעש](#page-46-0) [10 חיבור HDMI, עצות](#page-9-2) [11 חיבור SCART, עצות](#page-10-1) [10 חיבור YPbPr, עצות](#page-9-2) [חיבור אנטנה 6](#page-5-0) [10 חיבור אנטנה, עצות](#page-9-2) [חיבור לחשמל 5](#page-4-6) [22 חיישן אינפרא-אדום](#page-21-3) [חריץ לממשק משותף 12](#page-11-1)

### **ט**

[טוויטר 42](#page-41-5) [טיימר כיבוי 34](#page-33-4) [טיימר שינה 34](#page-33-4) [טיפול במסך 59](#page-58-1) [27 טלוויזיה אינטראקטיבית, למה תזדקק](#page-26-1) [27 טלוויזיה אינטראקטיבית, על אודות](#page-26-1) [טלוויזיה מקוונת 43](#page-42-2) [טלטקסט 25](#page-24-0) [טקסט 25](#page-24-0) [טקסט דיגיטלי 25](#page-24-0) **י**[טרבל 48](#page-47-1)

[43 יישום, חיפוש](#page-42-2) [43 יישום, מומלץ](#page-42-2) [43 יישום, משוב](#page-42-2) [43 יישום, נעילה](#page-42-2) [43 יישומים, גלריה](#page-42-2) **כ**[11 יציאת אודיו - אופטית](#page-10-1)

[17 כונן הבזק USB, חיבור](#page-16-3) [16 כונן קשיח USB, התקנה](#page-15-1) [15 כונן קשיח USB, שטח דיסק](#page-14-2) [כיבוי מסך 52](#page-51-4) [כיבוי מסך 36](#page-35-2) [כתוביות 26](#page-25-0) [39 כתוביות, Pause TV\) השהיית טלוויזיה\)](#page-38-1) **מ**[40 כתוביות, הקלטה](#page-39-4)

[48 מגבר, מערכת שמע](#page-47-1) [מדריך הטלוויזיה 32](#page-31-4) [34 מדריך הטלוויזיה, שעון](#page-33-4) [מדריך קישרויות 10](#page-9-2) [מוגבל ראייה 50](#page-49-1) [מוגבל שמיעה 50](#page-49-1) [36 מוזיקה, השמעה](#page-35-2) [מיקום 48](#page-47-1) [מיקום בחנות 48](#page-47-1) [14 מערכת קולנוע ביתי, איזון עוצמת קול](#page-13-2) [14 מערכת קולנוע ביתי, בעיות](#page-13-2) [13 מערכת קולנוע ביתי, חיבור](#page-12-2) [49 מערכת קולנוע ביתי, קול](#page-48-0) [14 מערכת קולנוע ביתי, רב-ערוצי](#page-13-2) [48 מצב Surround](#page-47-1) [מצב קצב סימנים 29](#page-28-0) [מצב תדר רשת 29](#page-28-0) [17 מצלמה, חיבור](#page-16-3) [16 מקלדת USB](#page-15-1) [16 מקלדת, חיבור](#page-15-1) [מרחק צפייה 5](#page-4-6) [משחק או מחשב 47](#page-46-0) [35 משחק או מחשב, משחק](#page-34-2) **נ**[35 משחק, לשחק](#page-34-2)

[ניגודיות 46](#page-45-0) [ניגודיות תאורה אחורית 46](#page-45-0) [47 ניגודיות, בהירות](#page-46-0) [47 ניגודיות, גמא](#page-46-0) [47 ניגודיות, מצבי ניגודיות](#page-46-0) [47 ניגודיות, ניגודיות וידיאו](#page-46-0) [נעילת ערוצים 24](#page-23-0) **ס**[נתב רשת 7](#page-6-2)

[סגנון הקול 48](#page-47-1) [סגנון התמונה 45](#page-44-3) [סגנון פעילות 47](#page-46-0) [סנכרון אודיו ווידיאו 13](#page-12-2) [סנכרון אודיו לווידיאו 13](#page-12-2) [סקירת תדרים 29](#page-28-0) **ע**[37 סרטונים, הקרנה](#page-36-1)

[עדכון ערוצים אוטומטי 27](#page-26-1) [עוצמת אוזניות 48](#page-47-1) [עותק רשימת ערוצים 28](#page-27-0) [עותק רשימת ערוצים 28](#page-27-0) [עזרה על המסך 57](#page-56-4) [16 עכבר USB](#page-15-1) [16 עכבר, חיבור](#page-15-1) [ערוץ רדיו 23](#page-22-2) [24 ערוץ, אפשרויות](#page-23-0) [56 ערוץ, בעיות](#page-55-2) [23 ערוץ, החלפה](#page-22-2) [23 ערוץ, מועדף](#page-22-2) [24 ערוץ, סטטוס](#page-23-0) [23 ערוץ, שינוי שם](#page-22-2) **פ**[27 ערוצים, עדכון](#page-26-1)

[53 פורמטי השמעת/הקרנת הקלטה](#page-52-4) **צ**[פרשנות אודיו 50](#page-49-1)

[צבע 46](#page-45-0) [46 צבע, טמפרטורת צבע](#page-45-0) [46 צבע, שיפור צבע](#page-45-0) [צור קשר עם פיליפס 57](#page-56-4) [צפייה בטלוויזיה 23](#page-22-2) **ק**[52 צריכת חשמל, בדיקה](#page-51-4)

[קוד נעילת ילדים 24](#page-23-0) [56 קול, בעיות](#page-55-2) [15 קונסולת משחק, חיבור](#page-14-2) [Plus Pixel קישור 12](#page-11-1) **ר**[קצב סימנים 29](#page-28-0)

[רמקולי הטלוויזיה 48](#page-47-1) [רשימת ערוצים מועדפים 23](#page-22-2) [רשת קווית 8](#page-7-2) [7 רשת, DHCP](#page-6-2) [7 רשת, IP סטטי](#page-6-2) [7 רשת, אלחוטית](#page-6-2) [8 רשת, הגדרות](#page-7-2) [7 רשת, סיסמה](#page-6-2) **ש**[8 רשת, קווית](#page-7-2)

[שינוי שם הערוצים 23](#page-22-2) [שירות לקוחות 57](#page-56-4) [שם הטלוויזיה ברשת 8](#page-7-2) [שעון 34](#page-33-4) [שעות הטלוויזיה 34](#page-33-4) [26 שפה, מקור](#page-25-0) [26 שפה, שמע](#page-25-0) [27 שפה, תפריטים והודעות](#page-26-1) [שפת המקור 26](#page-25-0) [שפת השמע 26](#page-25-0) [שפת התפריט 27](#page-26-1) [53 שרתי מדיה, נתמכים](#page-52-4)

### **ת**

[תדר רשת 29](#page-28-0) [תווית אנרגיה אירופאית 52](#page-51-4) [53 תוכנה, גרסה קיימת](#page-52-4) [55 תוכנת קוד-פתוח](#page-54-4) [תום השימוש 52](#page-51-4) [תיאורים קוליים 50](#page-49-1) [תיקון 57](#page-56-4) [56 תמונה, בעיות](#page-55-2) [46 תמונה, חדות](#page-45-0) [46 תמונה, ניגודיות תאורה אחורית](#page-45-0) [46 תמונה, צבע](#page-45-0) [36 תמונות, מוזיקה וסרטונים](#page-35-2) [36 תמונות, מצגת שקופיות](#page-35-2) [תמיכה מקוונת 57](#page-56-4) [57 תמיכה, מקוונת](#page-56-4)

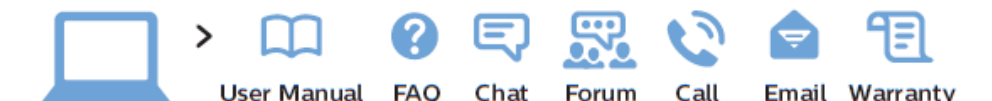

www.philips.com/support

България Грижа за клиента 02 4916 273 (Национапен номер)

België/Belgique Klantenservice/ Service Consommateurs 02 700 72 62  $(0.15 \in /min.)$ 

Republika Srbija Potpora potrošačima 011 321 6840 (Lokalni poziv)

Česká republika Zákaznická podpora 228 880 895 (Mistni tarif)

Danmark Kundeservice 3525 8314

Deutschland Kundendienst 069 66 80 10 10 (Zum Festnetztarif ihres Anbieters)

Ελλάδα Τμήμα καταναλωτών 2111983028 (Διεθνής κλήση)

Eesti Klienditugi 668 30 61 (Kohalikud kõned)

España Atencion al consumidor 913 496 582  $(0.10 \in +0.08 \in/min)$ 

France Service Consommateurs 01 57 32 40 50 (coût d'un appel local sauf surcoût éventuel selon opérateur réseau)

Hrvatska Potpora potrošačima 01 777 66 01 (Lokalni poziv)

Ireland **Consumer Care** 015 24 54 45 (National Call)

Italia Servizio Consumatori 02 452 870 14 (Chiamata nazionale)

Қазақстан Республикасы байланыс орталығы 810 800 2000 00 04 (стационарлык нөмірлерден Қазақстан Республикасы бойынша қоңырау шалу тегін)

Latvija Klientu atbalsts 66163263 (Vietějais tarifs)

Lietuva Klientu palaikymo tarnyba 8 521 402 93 (Vietinais tarifais)

Luxembourg Service Consommateurs 24871100 (Appel national)/(Nationale Ruf)

Magyarország Ügyfélszolgálat (061) 700 81 51 (Belföldi hívás)

Nederland Klantenservice 0900 202 08 71  $(0.10 \in /min.)$ 

**Norge** Forbrukerstøtte 22 97 19 14

Österreich Kundendienst 49 34 02 30 53 47 (0,145€/Min.)

Республика Беларусь Контакт Центр 810 (800) 2000 00 04 (бесплатный звонок по Республике Беларусь со стационарных номеров)

Российская Федерация Контакт Центр 8 (800) 220 00 04 (бесплатный звонок по России)

Polska Wsparcie Klienta 22 397 15 04 (Połaczenie lokalne)

Portugal Assistência a clientes 800 780 068 (0,12€/min. - Móvel 0,30€/min.)

România Serviciul Clienti 031 630 00 42 (Tarif local)

Schweiz/Suisse/Svizzera Kunden dienst/ Service Consommateurs/-Servizio Consumatori 0848 000 291 (0,081 CHF/Min)

Slovenija Skrb za potrošnike 018888312 (Lokalni klic)

Slovensko Zákaznícka podpora 02 3 3 2 1 5 4 9 3 (vnútroštátny hovor)

Suomi Finland Kuluttajapalvelu 09 88 62 50 40

Sverige Kundtiänst 08 57 92 90 96

**Türkiye** Tüketici Hizmetleri 08502224466

Україна Служба підтримки споживачів 0-800-500-480 (дзвінки зі стаціонарних телефонів безкоштовні)

**United Kingdom Consumer Care** 020 79 49 03 19 (5p/min BT landline)

Argentina Consumer Care 0800 444 77 49 - Buenos Aires 0810 444 77 82

**Brasil** Suporte ao Consumidor 0800 701 02 45 - São Paulo

29 38 02 45

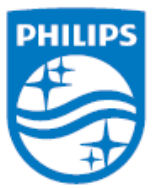

All registered and unregistered trademarks are property of their respective owners. Specifications are subject to change without notice. Philips and the Philips' shield emblem are trademarks of Koninklijke Philips N.V. and are used under license from Koninklijke Philips N.V. 2014 © TP Vision Europe B.V. All rights reserved. philips.com